## УТВЕРЖДЕН

36438574.42 5100.007.ЭД-ЛУ

## **Система управления бизнес-процессами и электронным документооборотом «DocStream»**

(версия ПО 4)

# **Технологическая инструкция. Подсистема «Полномочия»**

36438574.42 5100.007.И2.07

## **Аннотация**

Данный документ предназначен для пользователей, работающих с подсистемой «Полномочия».

В документе приводятся общие сведения о подсистеме: назначение, структура и технология работы.

При описании каждого модуля подсистемы приводится его общий вид после запуска; даётся подробное описание всех доступных операций; указывается формат данных, вводимых через поля модуля.

# **Содержание**

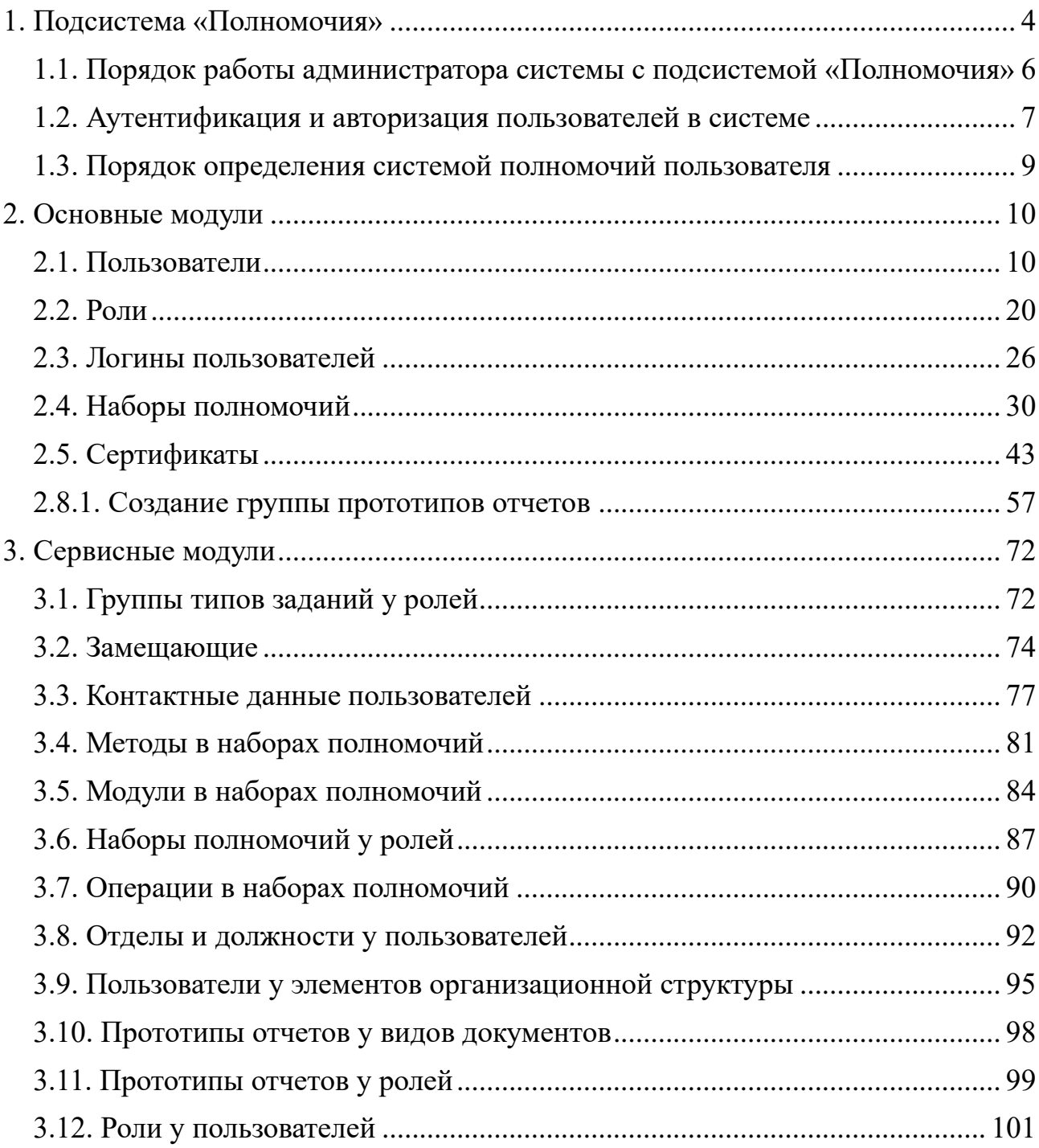

#### **1. Подсистема «Полномочия»**

<span id="page-3-0"></span>Подсистема «Полномочия» предназначена для определения полномочий пользователя в системе.

При работе с подсистемой «Полномочия» используются следующие понятия:

• Пользователь системы — сотрудник предприятия, использующий результаты функционирования системы и имеющий определенный набор полномочий для работы с ней.

- Логин имя учетной записи пользователя в системе.
- Пароль пароль пользователя для входа в систему.

• Сертификат — SSL-сертификат, который позволяет идентифицировать запросы, поступающие от системы, ее сервисов и внешних систем, и обеспечивает шифрование данных.

• Роль — вспомогательный объект системы, объединяющий наборы полномочий, прототипы отчетов и группы типов заданий. Каждую роль можно назначить одному или нескольким пользователям. Каждому пользователю может быть доступна одна или несколько ролей. Роли формируются в соответствии с перечнями задач, решаемых пользователями в системе, и предусмотрены в системе для облегчения управления доступом, вместо назначения отдельных прав персонально каждому пользователю.

• Набор полномочий — вспомогательный объект системы, объединяющий определенные модули, методы и операции. Каждый набор полномочий можно включить в одну или несколько ролей. В системе имеется ряд предустановленных наборов полномочий. Рекомендуется для наполнения ролей использовать в первую очередь именно предустановленные наборы и лишь при отсутствии подходящих предустановленных наборов формировать дополнительные наборы полномочий вручную.

• Подсистема — компонент системы, в состав которой входит определенный набор модулей.

Модули подсистемы «Полномочия» позволяют выполнять следующие операции:

1. Ведение перечней:

- пользователей;
- ролей;
- наборов полномочий;
- сертификатов;
- отделов;
- должностей.
- 2. Определение логинов для пользователей.
- 3. Распределение пользователей по ролям и установка полномочий на выполнение операций.
- 4. Распределение пользователей по должностям и отделам.
- 5. Создание прототипов отчетов с возможностью определить группу, к которой относится каждый прототип, определение полномочий на прототипы отчетов (распределение прототипов отчетов по ролям).

В состав подсистемы входят следующие основные модули:

- 1. Пользователи;
- 2. Роли;
- 3. Логины пользователей;
- 4. Наборы полномочий;
- 5. Сертификаты;
- 6. Отделы;
- 7. Должности;
- 8. Группы прототипов отчетов;
- 9. Прототипы отчетов;
- 10. Группы доступа.

Кроме того, в подсистеме используются сервисные модули:

- 1. Группы типов заданий у ролей;
- 2. Замещающие;

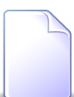

Наличие замещающих пользователей влияет на автоматическое отслеживание хода работ по заданиям и выполнение заданий пользователями (см. документацию по подсистемам CRM и BPM).

- 3. Контактные данные пользователей;
- 4. Методы в наборах полномочий;
- 5. Модули в наборах полномочий;
- 6. Наборы полномочий у ролей;
- 7. Операции в наборах полномочий;

8. Отделы и должности у пользователей;

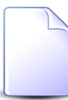

Принадлежность пользователя к отделам влияет на определение пользователя, ответственного за выполнение задания, при создании задания (см. документацию по подсистемам CRM и BPM).

9. Пользователи у элементов организационной структуры;

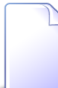

Принадлежность пользователя к элементам организационной структуры (должность пользователя) влияет на доступность ему объектов системы, полномочия на которые выданы через элементы организационной структуры.

Такой способ выдачи полномочий имеется у следующих объектов системы:

- 1. Папки, виды документов, дела, документы (подсистема «Документы»).
- 2. Проекты (подсистема «Проекты»).
- 3. Типы заданий (подсистема «Справочники»).
- 4. Прототипы отчетов у видов документов;
- 5. Прототипы отчетов у ролей;
- 6. Роли у пользователей.

## <span id="page-5-0"></span>**1.1. Порядок работы администратора системы с подсистемой «Полномочия»**

Порядок работы администратора с подсистемой «Полномочия» при первоначальном вводе данных по распределению полномочий следующий:

- 1. Подготовительный этап.
	- Определение круга лиц, осуществляющих работу с системой.
	- Заполнение Формуляра.
- 2. Определение ролей модуль «Роли».
	- Формирование списка ролей в системе.
	- Формирование списка наборов полномочий для каждой роли.
- 3. Создание сертификатов модуль «Сертификаты».
	- Формирование списка сертификатов.
- 4. Занесение информации о пользователях модуль «Пользователи».
	- Формирование списка пользователей.
	- Закрепление за пользователем роли.
- Определение сертификатов (подсистем), с которыми может работать пользователь, и задание для них логинов и паролей.
- Распределение пользователей по отделам и должностям.

## <span id="page-6-0"></span>**1.2. Аутентификация и авторизация пользователей в системе**

В рамках системы каждый пользователь имеет свою учетную запись (логин). Допускается закрепление за одним пользователем нескольких логинов.

Для каждой из подсистем или внешней системы, работающей с ядром системы напрямую, требуется сертификат. Для каждого сертификата ведётся список допустимых логинов. Допускается заведение одинаковых логинов и паролей в разных сертификатах.

При входе пользователя в систему со своим логином и паролем сначала выполняется процедура аутентификации пользователя (см. схему на рисунке ниже):

- Передача логина и пароля пользователя в систему с помощью запроса;
- Запуск процедуры обработки запроса, которая проверяет наличие логина и пароля в сертификате данной подсистемы.
- В случае наличия логина и пароля в сертификате, осуществляется вход пользователя в систему, в противном случае пользователю будет отказано в доступе.

Подсистема «Полномочия»

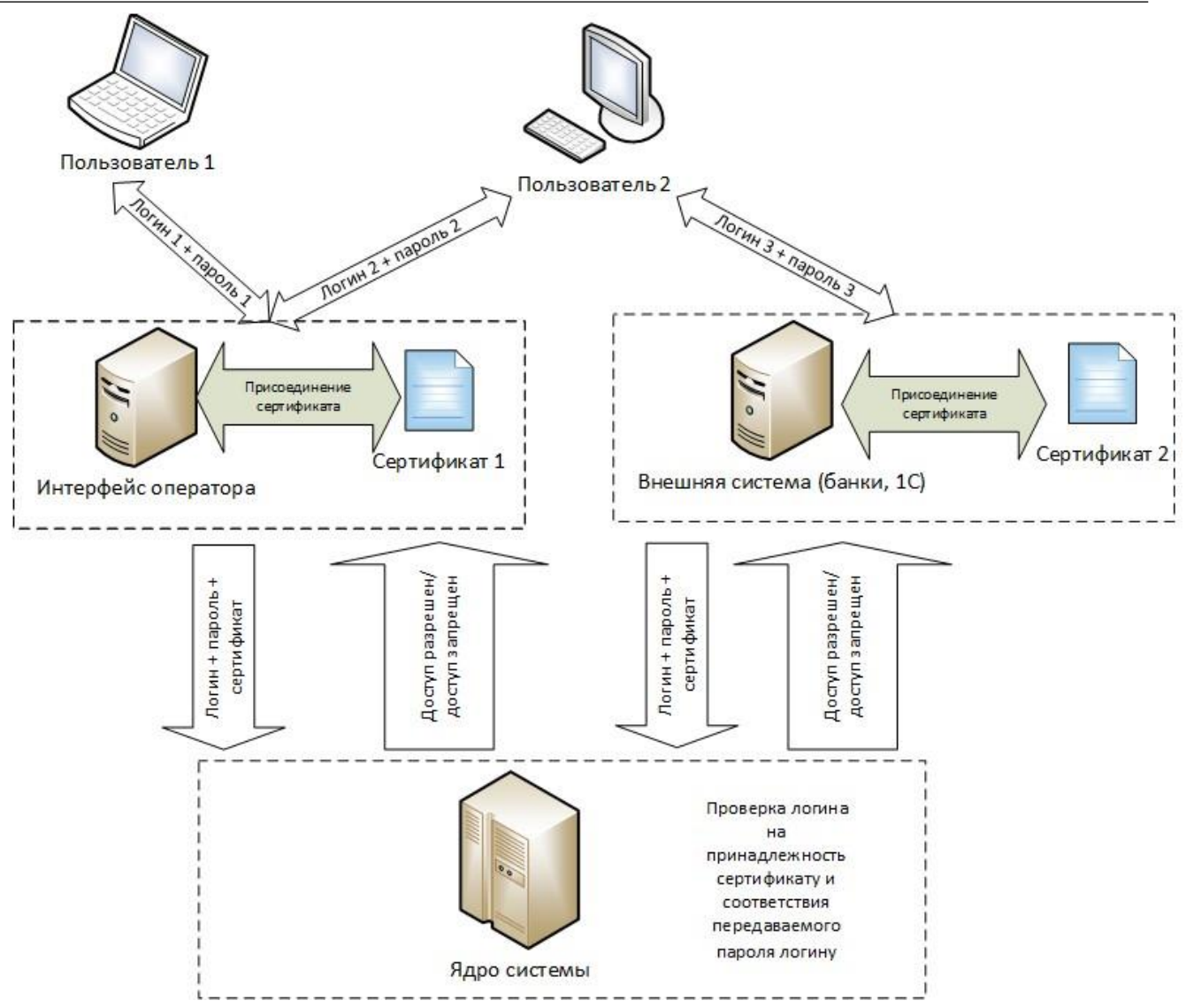

## **Рисунок 1.1. Схема процедуры аутентификации пользователей**

Если процедура аутентификации прошла успешно, то выполняется процедура авторизация пользователя:

- Определение роли пользователя;
- Определение объема полномочий роли пользователя;
- Определение разделов, доступных пользователю;

• Выбор пользователем раздела из списка доступных ему (если доступен только один раздел, то список не выводится);

• Вход пользователя в раздел, отображение рабочего стола в соответствии с правами пользователя.

Если аутентификация и авторизация прошли успешно, пользователь получает возможность работы в системе в соответствии с его полномочиями.

## **1.3. Порядок определения системой полномочий пользователя**

<span id="page-8-0"></span>В таблице ниже приведен порядок определения системой полномочий пользователя на выполнение операций.

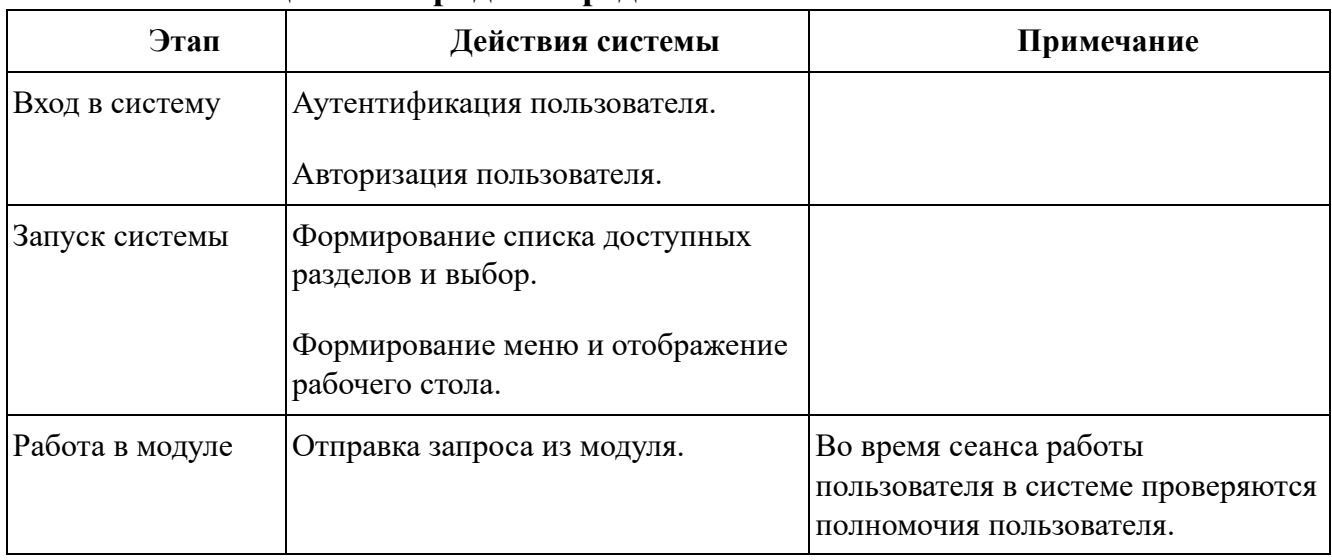

## **Таблица 1.1. Порядок определения полномочий пользователя**

## **2. Основные модули**

## <span id="page-9-1"></span><span id="page-9-0"></span>**2.1. Пользователи**

Поисковый модуль, представленный на рисунке ниже**,** предназначен для работы с перечнем пользователей системы.

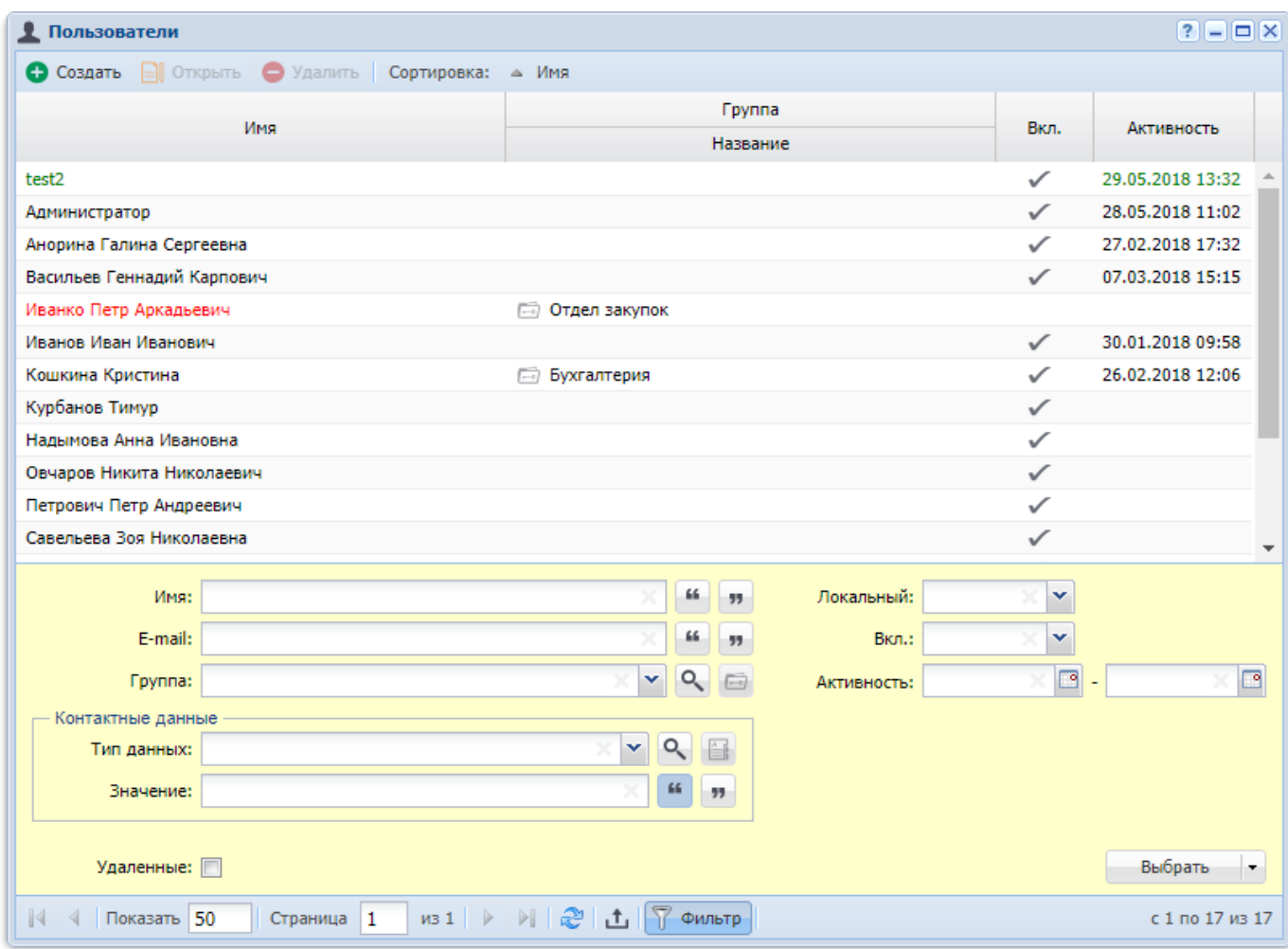

**Рисунок 2.1. Модуль «Пользователи»**

Поле фильтра и столбец таблицы «E-mail» относятся к устаревшим контактным данным и поддерживаются только для совместимости с предыдущими версиями. Они отображаются, только если соответствующим образом настроен параметр системы old\_contacts\_show.

В таблице ниже перечислены атрибуты, имеющиеся в карточках пользователей, приведено описание этих атрибутов и типы значений. Для атрибутов типа «Объект системы» приведены ссылки на разделы документации, содержащие описание этих объектов.

| Название | Описание                                                                                                    | Тип значения                             |
|----------|----------------------------------------------------------------------------------------------------|------------------------------------------|
| Имя      | Псевдоним пользователя.                                                                                                    | Строка                                   |
|          | В качестве псевдонима может быть указано реальное<br>имя пользователя, наименование его должности или<br>словосочетание, характеризующее статус пользователя<br>в системе.<br>Атрибут является обязательным для заполнения. |                                          |
|          |                                                                                                    |                                          |
| E-mail   | Адрес электронной почты пользователя.                                                                                                    | Строка                                   |
|          | Допускается пустое значение.                                                                                                    |                                          |
|          | Атрибут является устаревшим и поддерживается                                                                                                    |                                          |
|          | только для совместимости с предыдущими версиями.                                                                                                    |                                          |
|          | Атрибут<br>отображается,<br>если<br>соответствующим                                                                                                    |                                          |
|          | образом<br>настроен<br>системы<br>параметр                                                                                                    |                                          |
|          | old contacts show.<br>y<br>НОВЫХ<br>пользователей                                                                                                    |                                          |
|          | рекомендуется указывать адрес электронной почты в                                                                                                    |                                          |
|          | перечне контактных данных, см. описание связей                                                                                                    |                                          |
|          | пользователя в таблице ниже.                                                                                                    |                                          |
| Группа   | Группа доступа пользователя.                                                                                                    | Объект<br>«Группа                        |
|          | Допускается пустое значение.                                                                                                    | (подсистема<br>доступа»<br>«Полномочия», |
|          | Если у пользователя задана группа доступа, то ему                                                                                                    | основной<br>модуль<br>«Группы доступа»)  |
|          | объекты<br>доступны<br>системы,<br>только<br>созданные                                                                                                    |                                          |
|          | пользователями, входящими в эту группу. Если группа                                                                                                    |                                          |
|          | доступа не задана, то этого ограничения по доступу<br>нет.                                                                                                    |                                          |
| Вкл.     | Флаг, определяющий, подключен ли пользователь к                                                                                                    | Логический                               |
|          | системе.                                                                                                    |                                          |

**Таблица 2.1. Атрибуты карточки пользователя**

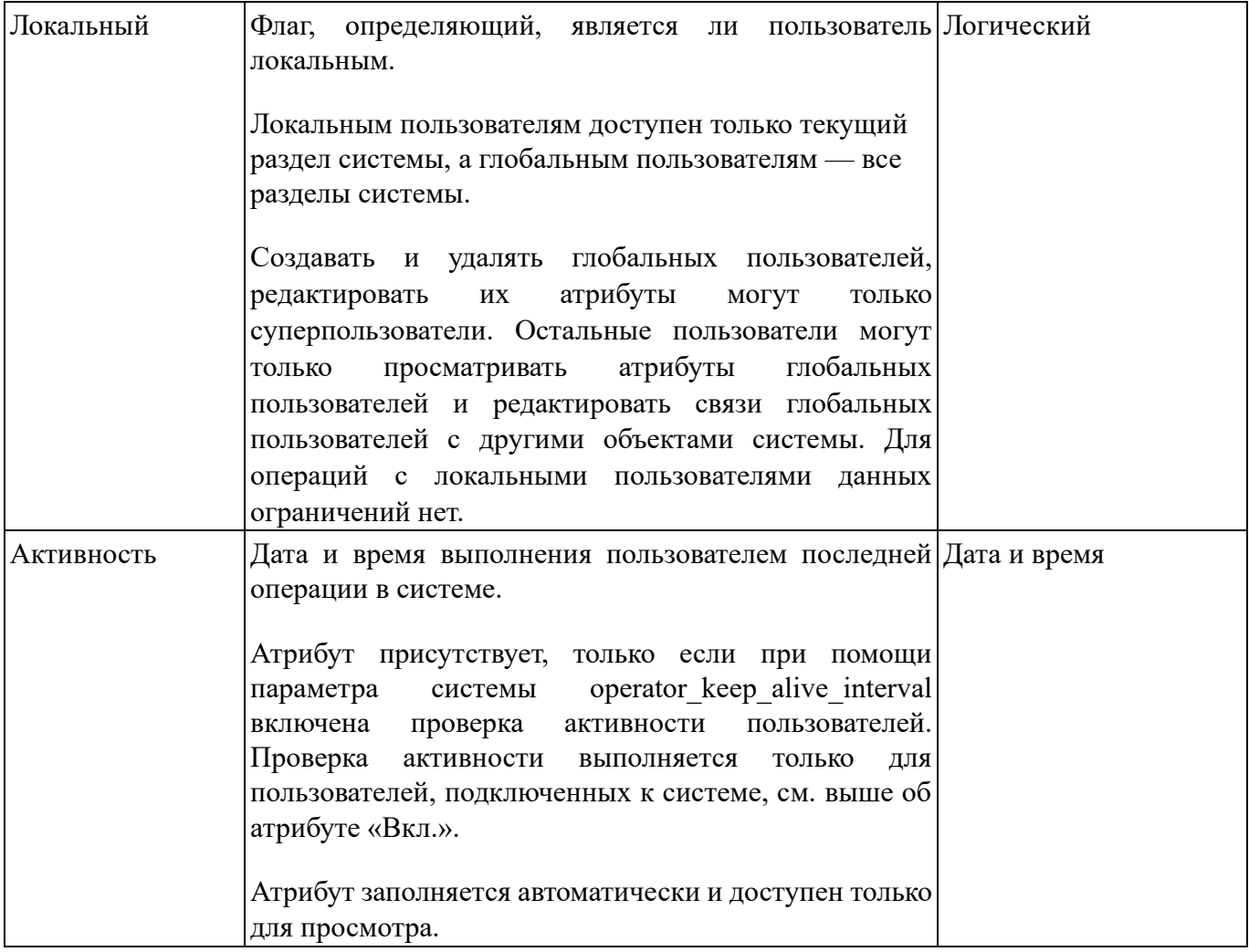

Карточка пользователя может быть связана с другими объектами системы. В таблице ниже перечислены эти объекты, приведены краткие описания связей и названия поисковых модулей, соответствующих связям. Детальную информацию о связях см. в разделах справки, посвященных указанным поисковым модулям.

| Объекты                 | Описание                                                                                                    | Поисковый                                            |
|-------------------------|----------------------------------------------------------------------------------------------------|------------------------------------------------------|
|                         |                                                                                                    | модуль                                               |
| Роли                    | Перечень ролей, которыми обладает пользователь.                                                                                                    | пользователей<br>Роли<br>$\mathbf{V}$<br>(сервисный) |
| Логины<br>пользователей | Перечень логинов пользователя.<br>Связи<br>иерархическими:<br>ЯВЛЯЮТСЯ<br>одного<br>v<br>пользователя может быть много логинов, но каждый<br>логин относится только к одному пользователю. | пользователей<br>Логины<br>(основной)                |

**Таблица 2.2. Связи карточки пользователя с другими объектами**

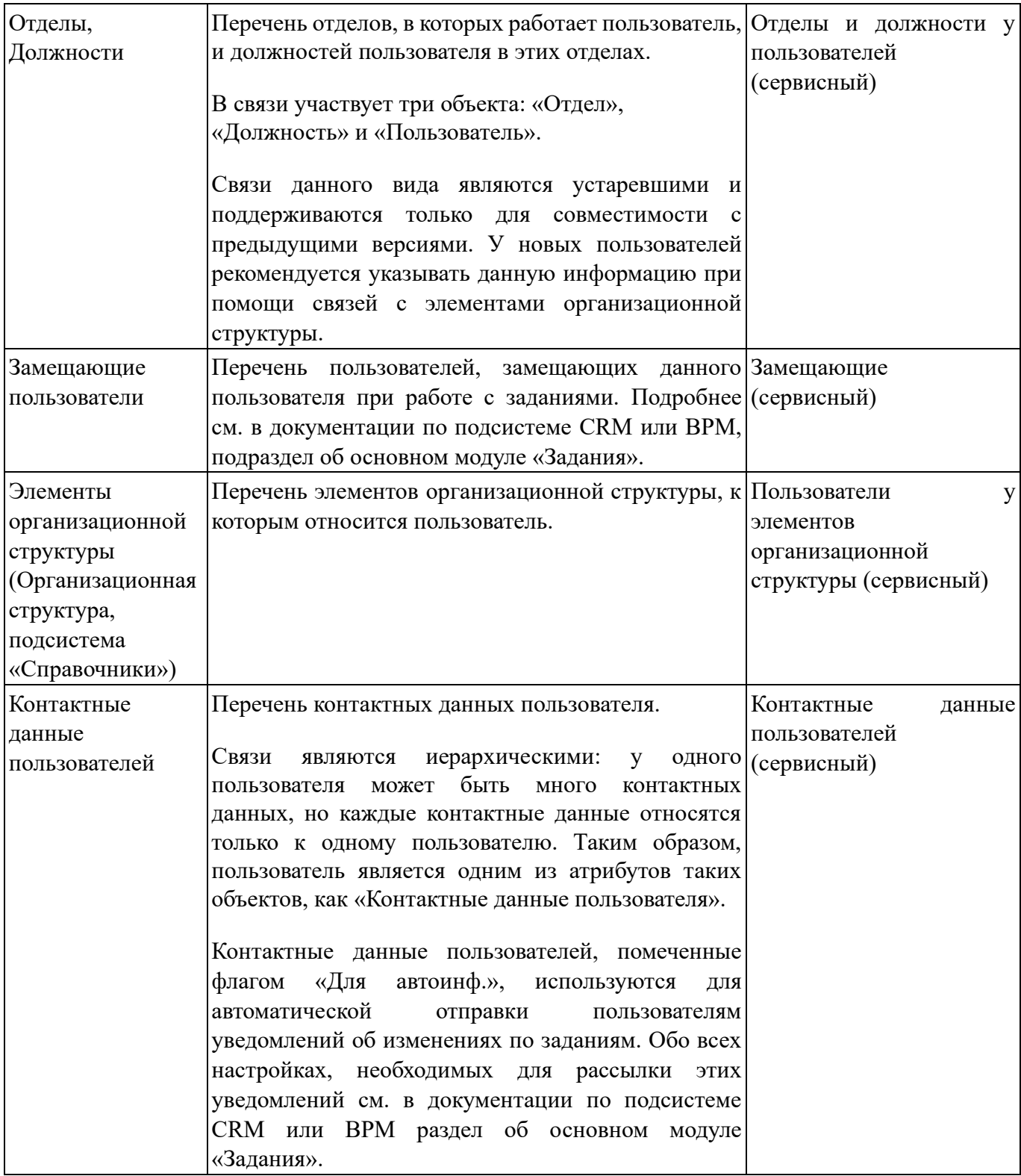

В столбцах «Имя» и «Активность» текст выделяется цветом в зависимости от того, подключен ли пользователь к системе и работал ли он с системой на момент последней проверки активности пользователей (если она включена):

• зеленый — пользователь подключен к системе и работал с ней на момент последней проверки;

• черный — пользователь подключен к системе, но не работал с ней на момент последней проверки;

• красный — пользователь отключен от системы.

## **2.1.1. Создание карточки пользователя**

Создание карточки пользователя выполняется при помощи модуля, представленного на рисунке ниже.

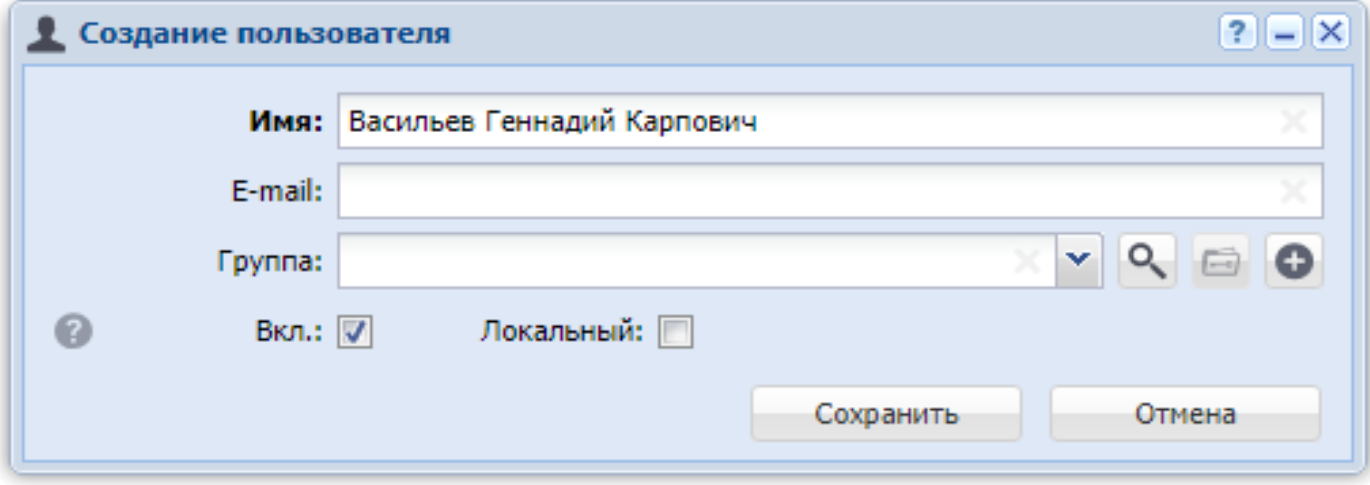

#### **Рисунок 2.2. Модуль «Создание пользователя»**

Заполните поля с атрибутами так, как описано в разделе 2.1, «Пользователи».

При этом имеются следующие особенности:

• Поле «E-mail» относится к устаревшим контактным данным и поддерживается только для совместимости с предыдущими версиями. Оно присутствует, только если соответствующим образом настроен параметр системы old contacts show. У новых пользователей заполнять данное поле не рекомендуется. Следует указывать адрес электронной почты в модуле редактирования карточки пользователя на вкладке «Контактные данные».

• Флаг «Локальный» присутствует, только если текущий пользователь является суперпользователем. В противном случае будет создан локальный пользователь.

#### **2.1.2. Редактирование карточки пользователя**

Редактирование карточки пользователя выполняется при помощи модуля, представленного на рисунках ниже.

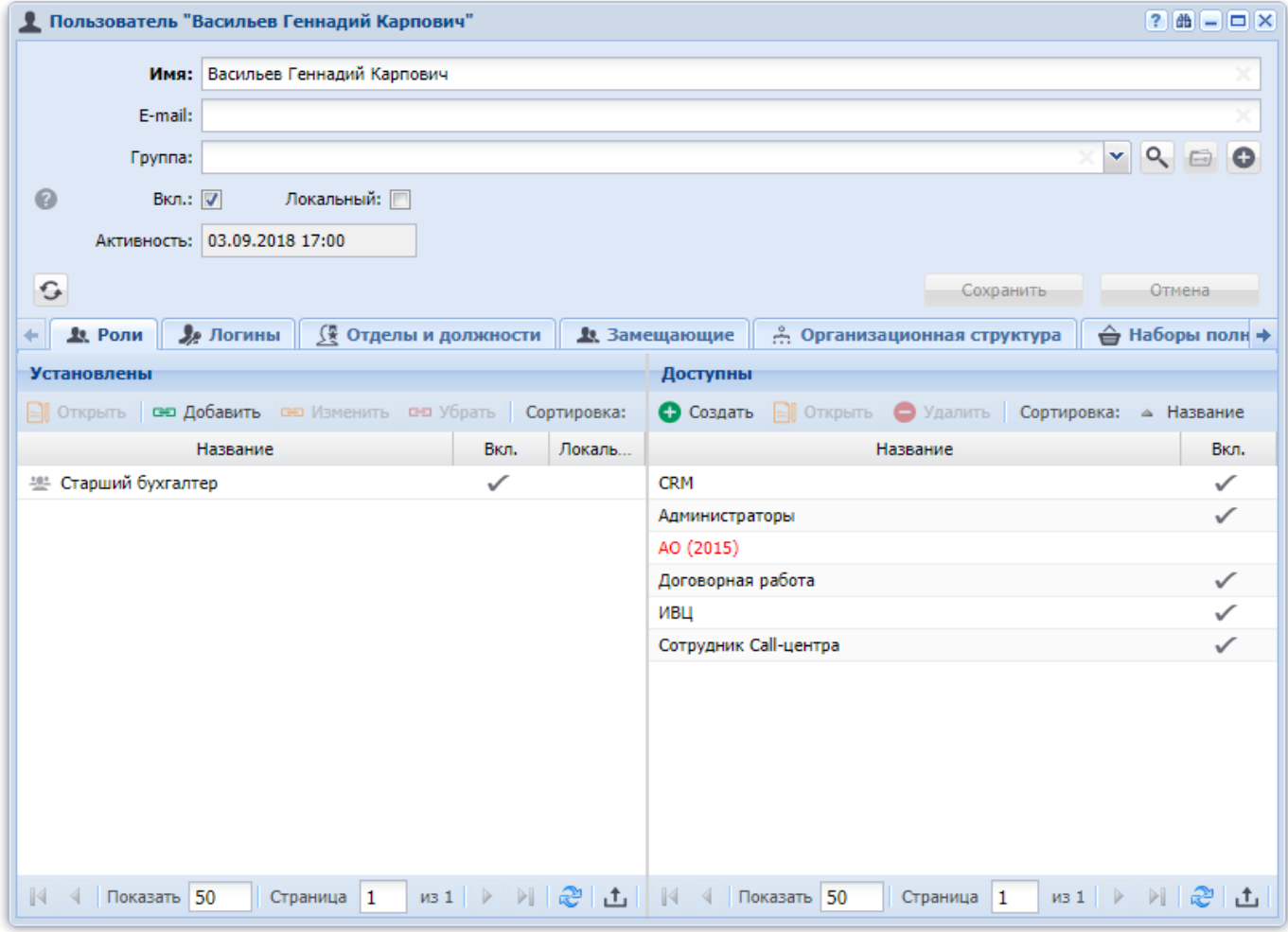

#### **Рисунок 2.3. Модуль «Пользователь». Вкладка «Роли»**

В соответствующих полях просмотрите и при необходимости отредактируйте атрибуты карточки пользователя, см. описание в разделе 2.1, «Пользователи».

При этом имеются следующие особенности:

• Атрибут «E-mail» относится к устаревшим контактным данным и поддерживается только для совместимости с предыдущими версиями. Поле «E-mail» отображается, только если соответствующим образом настроен параметр системы old contacts show.

• Если текущий пользователь является суперпользователем, на редактирование доступны все поля, за исключением поля «Активность».

В остальных случаях (если текущий пользователь не является суперпользователем):

• В карточках локальных пользователей все поля, кроме «Раздел» и «Активность» доступны на редактирование.

• В карточках глобальных пользователей поля доступны только на просмотр.

На вкладках «Роли», представленной на рисунке ниже, а также «Логины», «Отделы и должности», «Замещающие», «Организационная структура» и «Контактные данные», представленных на рисунках ниже**,** просмотрите и при необходимости отредактируйте связи карточки пользователя с другими объектами. Работа с вкладками осуществляется так же, как с поисковыми модулями, соответствующими этим связям. Можно открыть их, нажав кнопку «Фильтр» на вкладке. См. описание связей и информацию об этих поисковых модулях в разделе 2.1, «Пользователи».

При этом имеются следующие особенности:

• Работа с вкладкой «Роли» выполняется при помощи таблиц «Установлены» и «Доступны». При перетаскивании роли из таблицы «Доступны» в таблицу «Установлены» всегда создается локальная роль у пользователя, независимо от того, является ли текущий пользователь суперпользователем. Чтобы добавить глобальную роль у пользователя, следует воспользоваться кнопкой «Добавить».

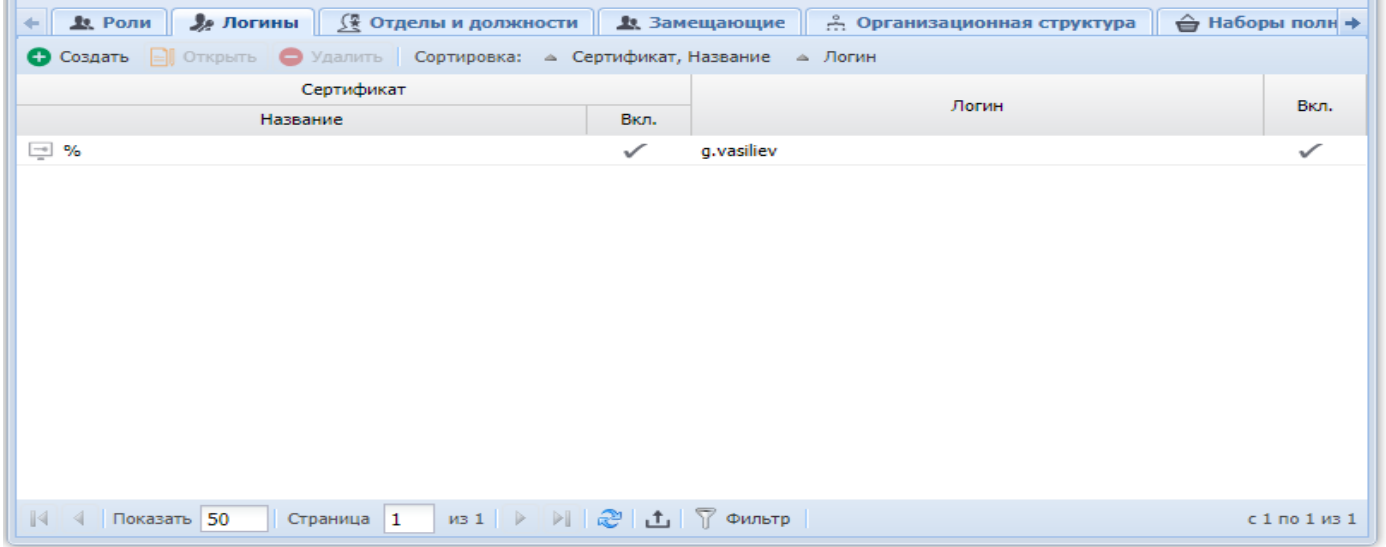

**Рисунок 2.4. Модуль «Пользователь», фрагмент. Вкладка «Логины»**

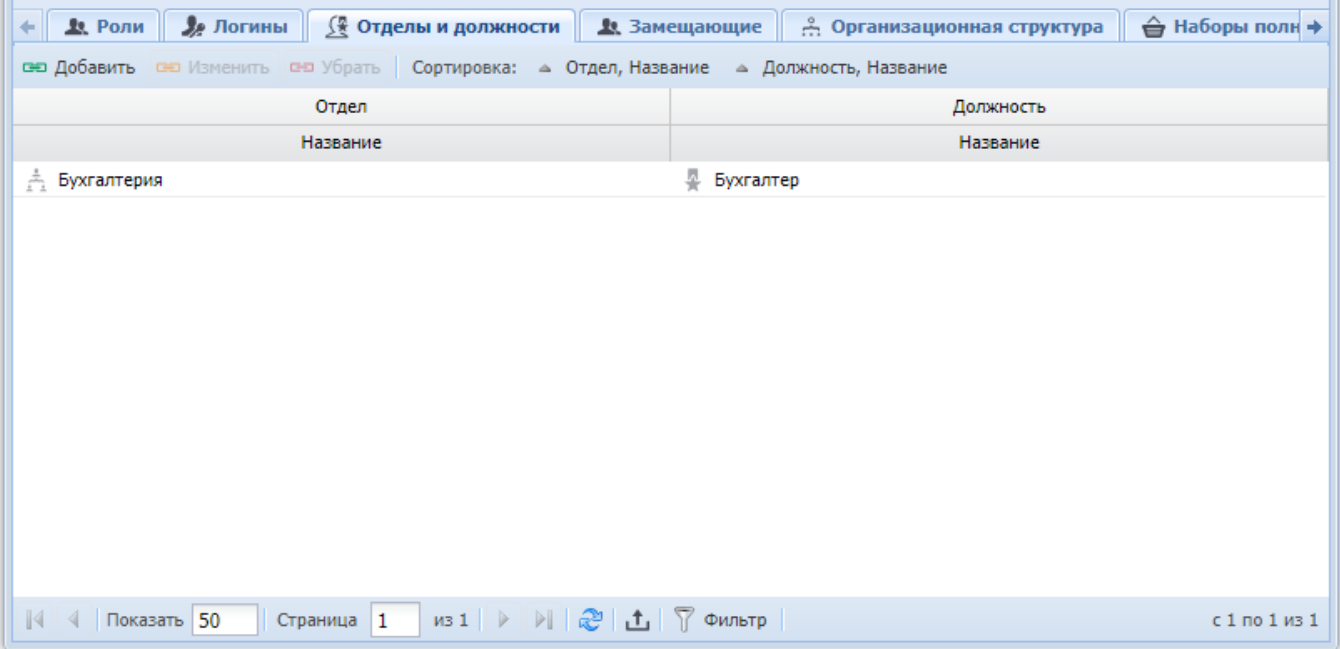

## **Рисунок 2.5. Модуль «Пользователь», фрагмент. Вкладка «Отделы и должности»**

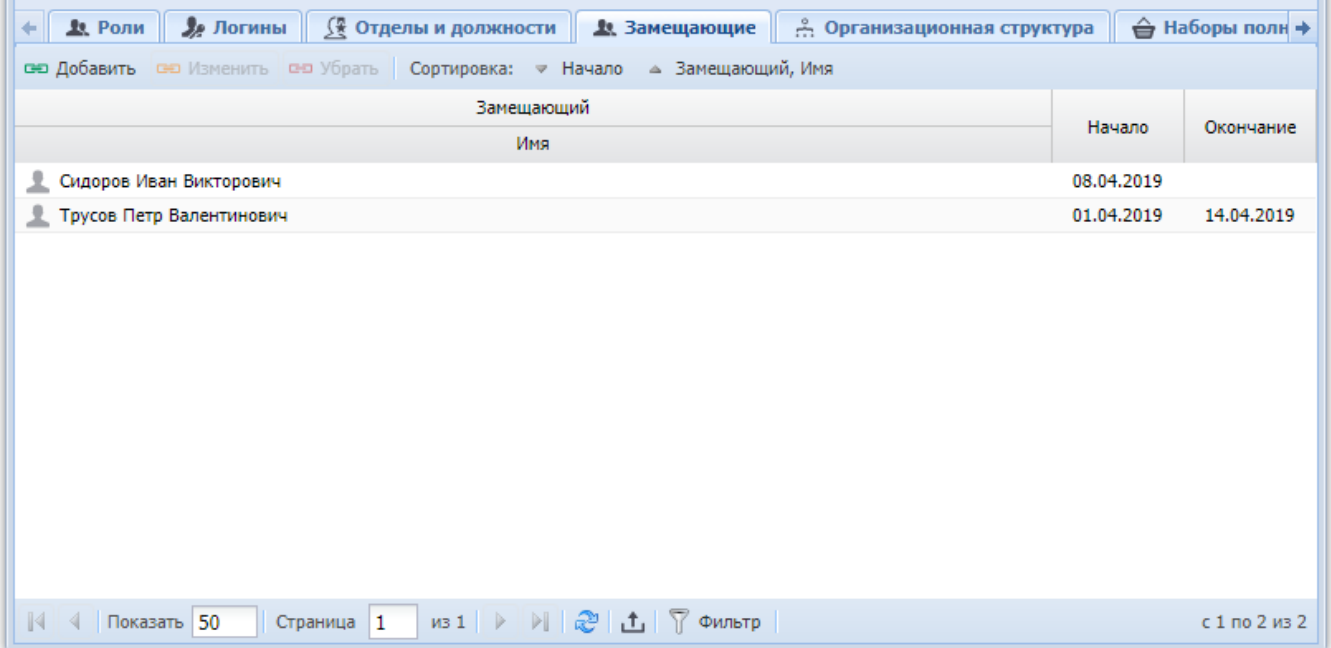

Рисунок 2.6. Модуль «Пользователь», фрагмент. Вкладка «Замещающие»

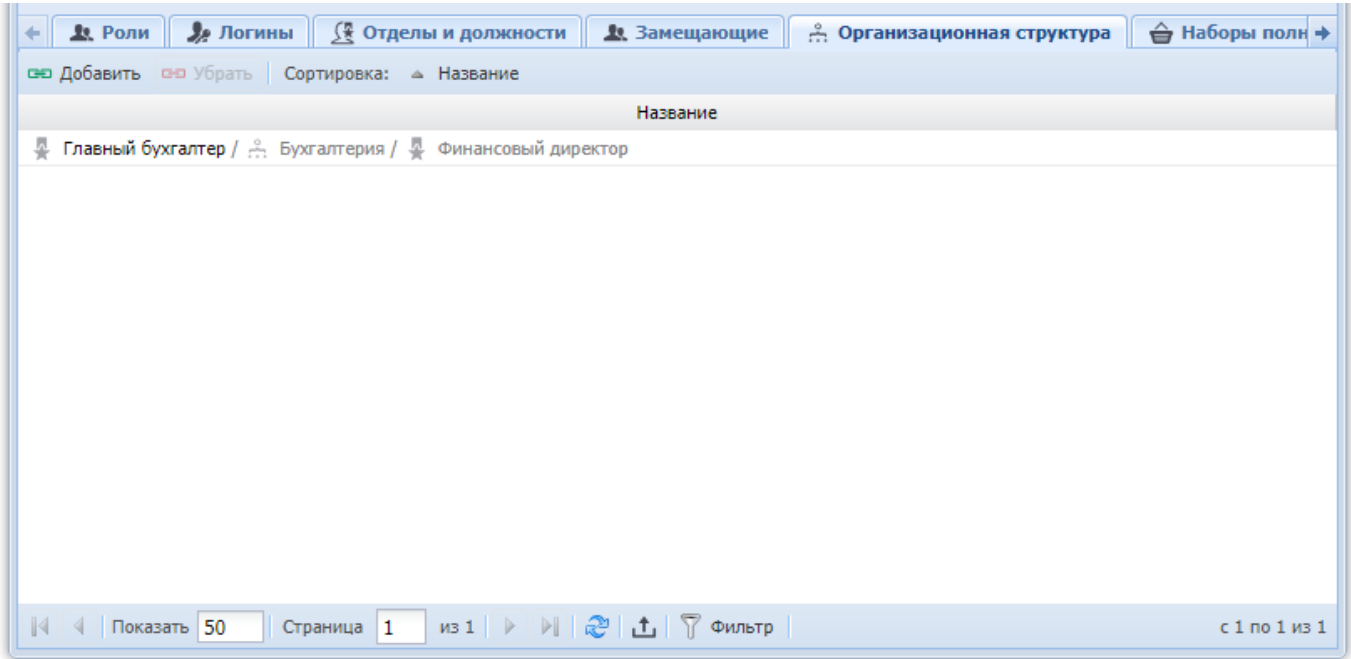

## **Рисунок 2.7. Модуль «Пользователь», фрагмент. Вкладка «Организационная структура»**

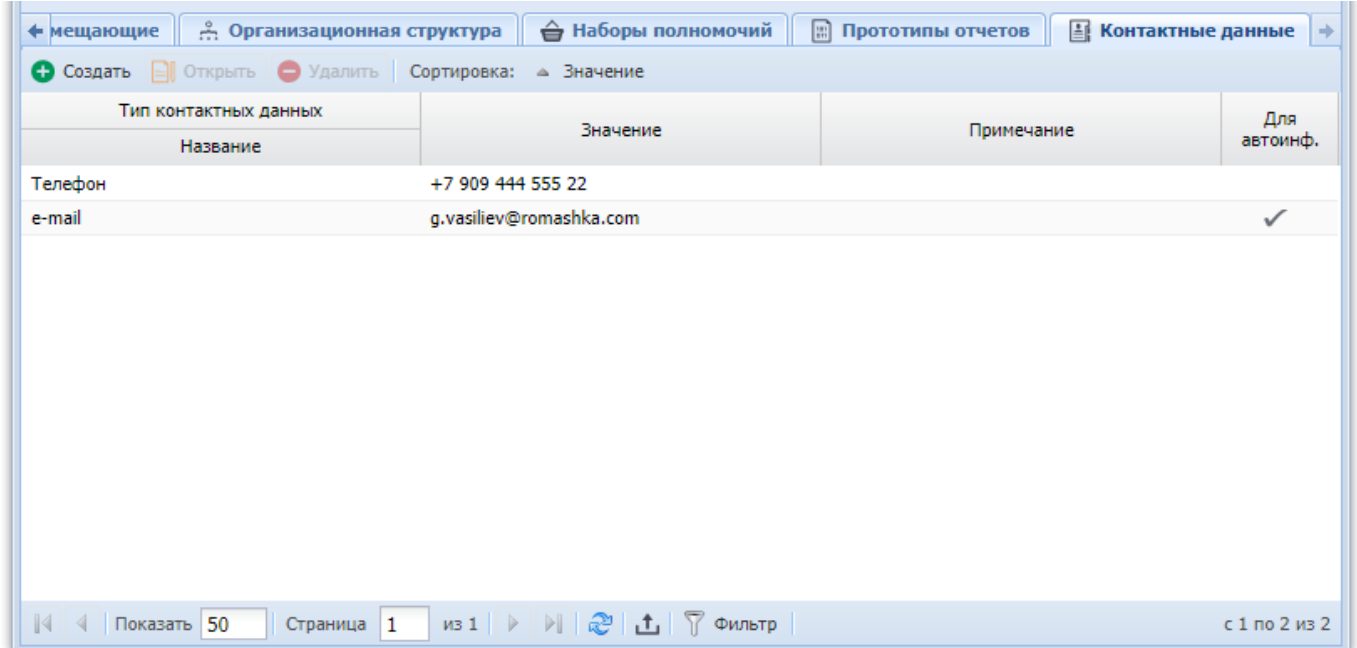

## **Рисунок 2.8. Модуль «Пользователь», фрагмент. Вкладка «Контактные данные»**

На вкладках «Наборы полномочий» и «Прототипы отчетов», представленных на рисунках ниже, просмотрите перечень наборов полномочий и прототипов отчетов, доступных пользователю через имеющиеся у него роли. Чтобы просмотреть, через какие роли доступен тот или иной набор полномочий или прототип отчетов, нажмите кнопку  $\pm$ , расположенную слева от его названия.

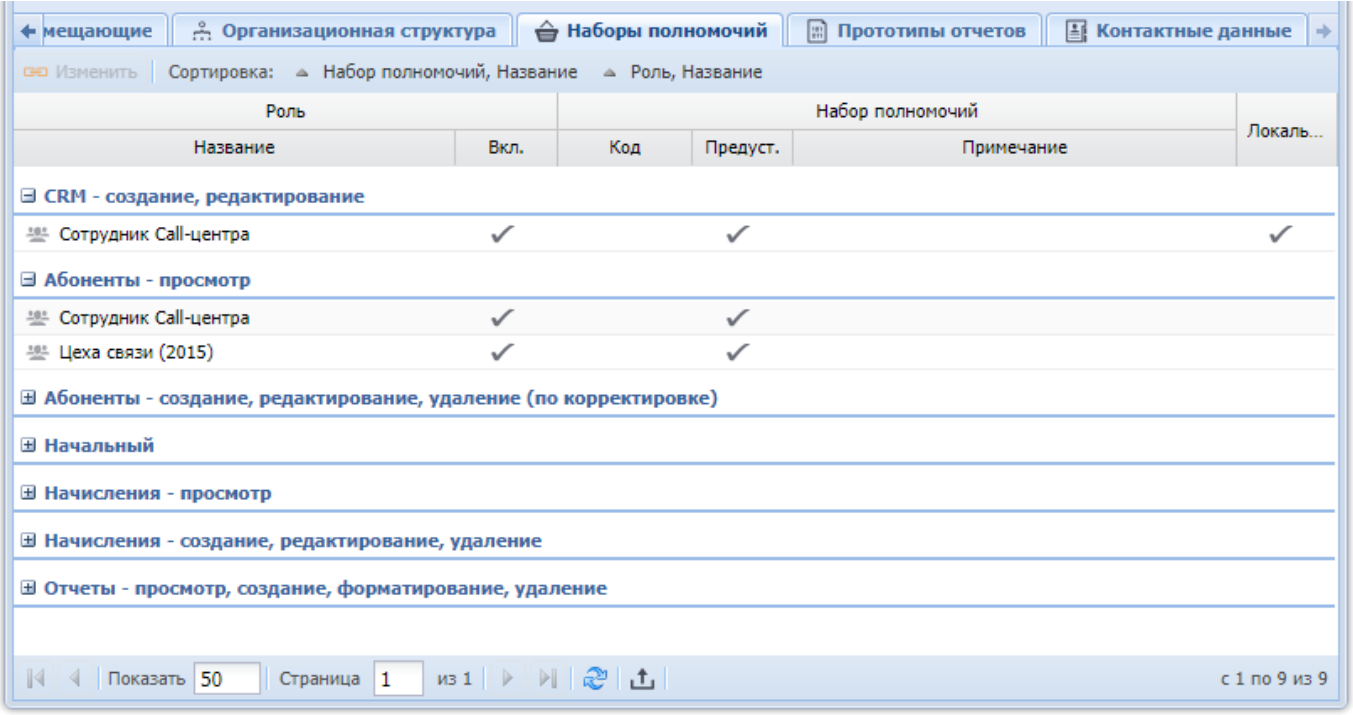

**Рисунок 2.9. Модуль «Пользователь», фрагмент. Вкладка «Наборы полномочий»**

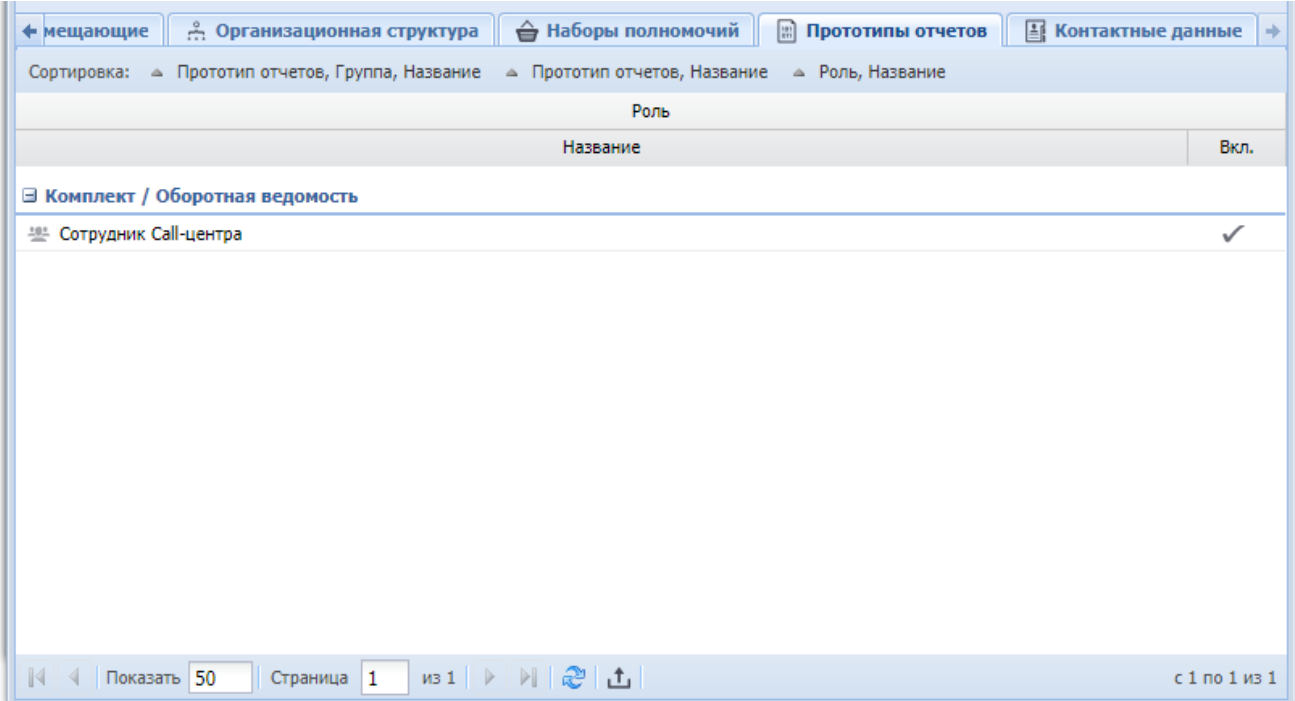

## **Рисунок 2.10. Модуль «Пользователь», фрагмент. Вкладка «Прототипы отчетов»**

#### **2.1.3. Удаление пользователя**

Удалять глобальных пользователей могут только суперпользователи. Ограничений на удаление локальных пользователей нет. Подробнее о локальных и глобальных пользователях см. в разделе 2.1, «Пользователи».

Удаленные пользователи остаются в системе, но получают пометку об удалении.

#### <span id="page-19-0"></span>**2.2. Роли**

Роль — это вспомогательный объект системы, связывающий наборы полномочий, прототипы отчетов и группы типов заданий, необходимые для решения определенных задач в системе, и пользователей, которым соответствующая функциональность системы должна быть доступна. Роли применяются для облегчения управления доступом, вместо назначения отдельных прав персонально каждому пользователю.

Роли регистрируются в справочнике «Роли». Работа с этим справочником ведется при помощи поискового модуля, представленного на рисунке ниже**.** Этот модуль позволяет выполнять фильтрацию ролей по различным атрибутам, создавать, открывать на редактирование и удалять роли.

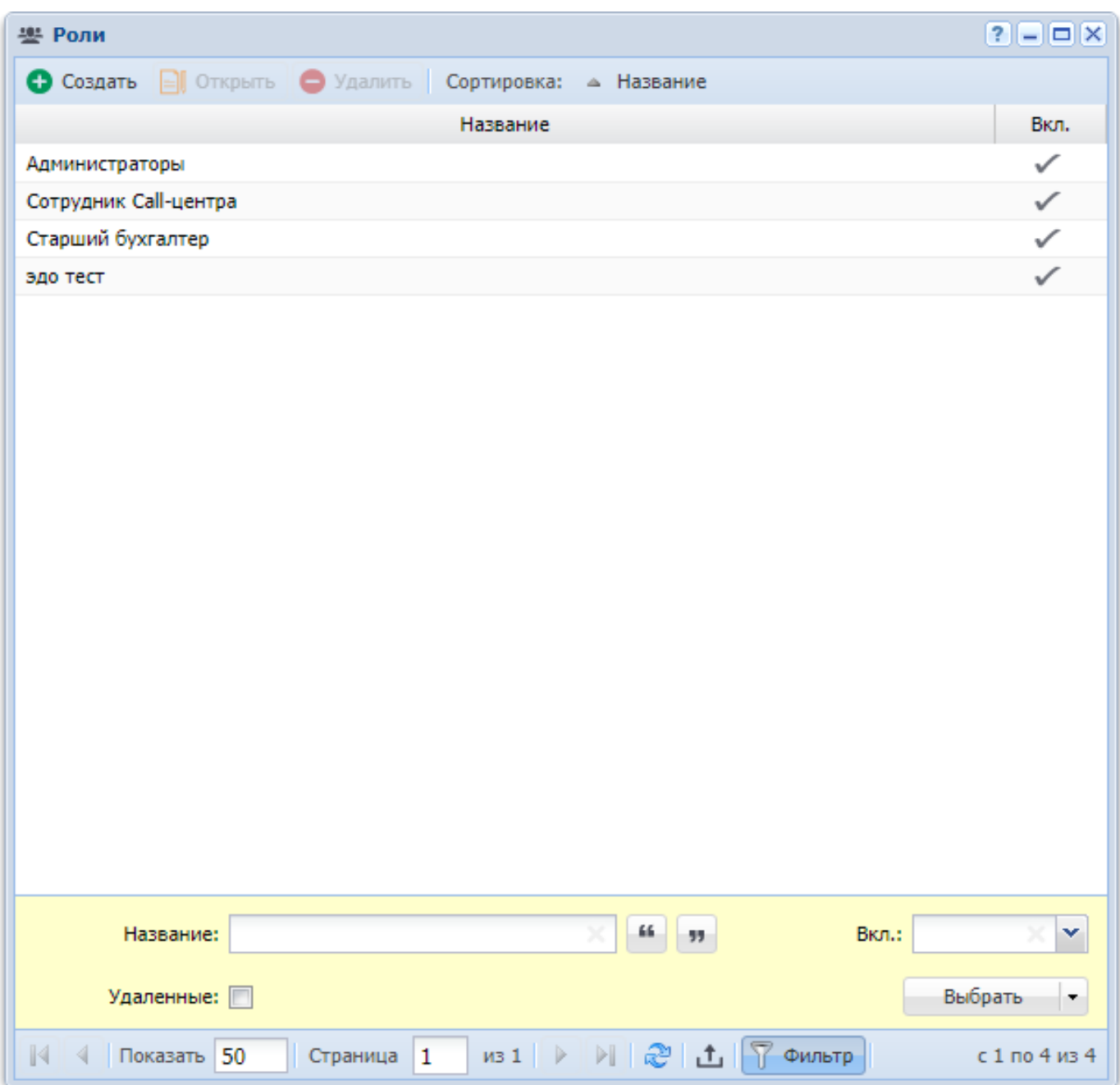

## **Рисунок 2.11. Модуль «Роли»**

Красным цветом шрифта отображаются отключенные (неактивные) роли. Они не участвуют в определении доступа пользователей.

Фильтрация ролей возможна по следующим атрибутам:

- Название название роли;
- Вкл. признак, включена ли роль.

При помощи флага «Удаленные» можно включить в результаты фильтрации информацию об удаленных ролях.

#### **2.2.1. Создание роли**

Создание роли выполняется при помощи модуля, представленного на рисунке ниже.

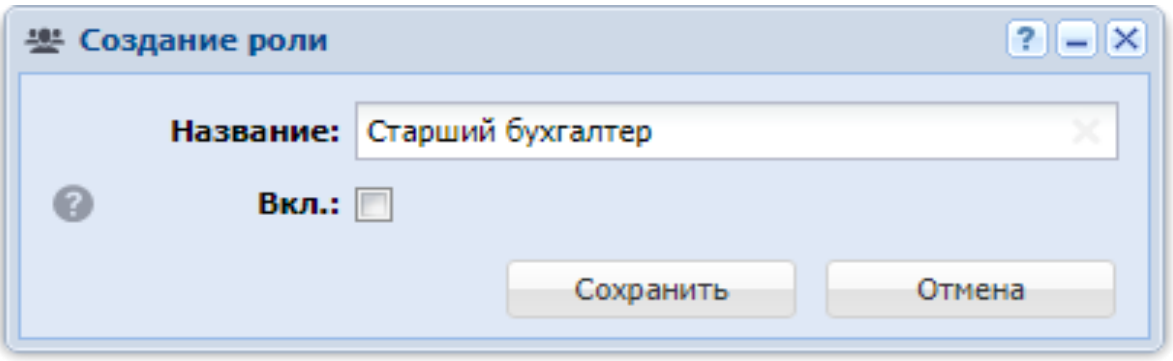

#### **Рисунок 2.12. Модуль «Создание роли»**

Заполните атрибуты роли следующим образом:

- Название введите название роли.
- Вкл. чтобы включить роль, поставьте флаг, в противном случае оставьте его снятым.

#### **2.2.2. Редактирование роли**

Редактирование роли выполняется при помощи модуля, представленного на рисунке ниже.

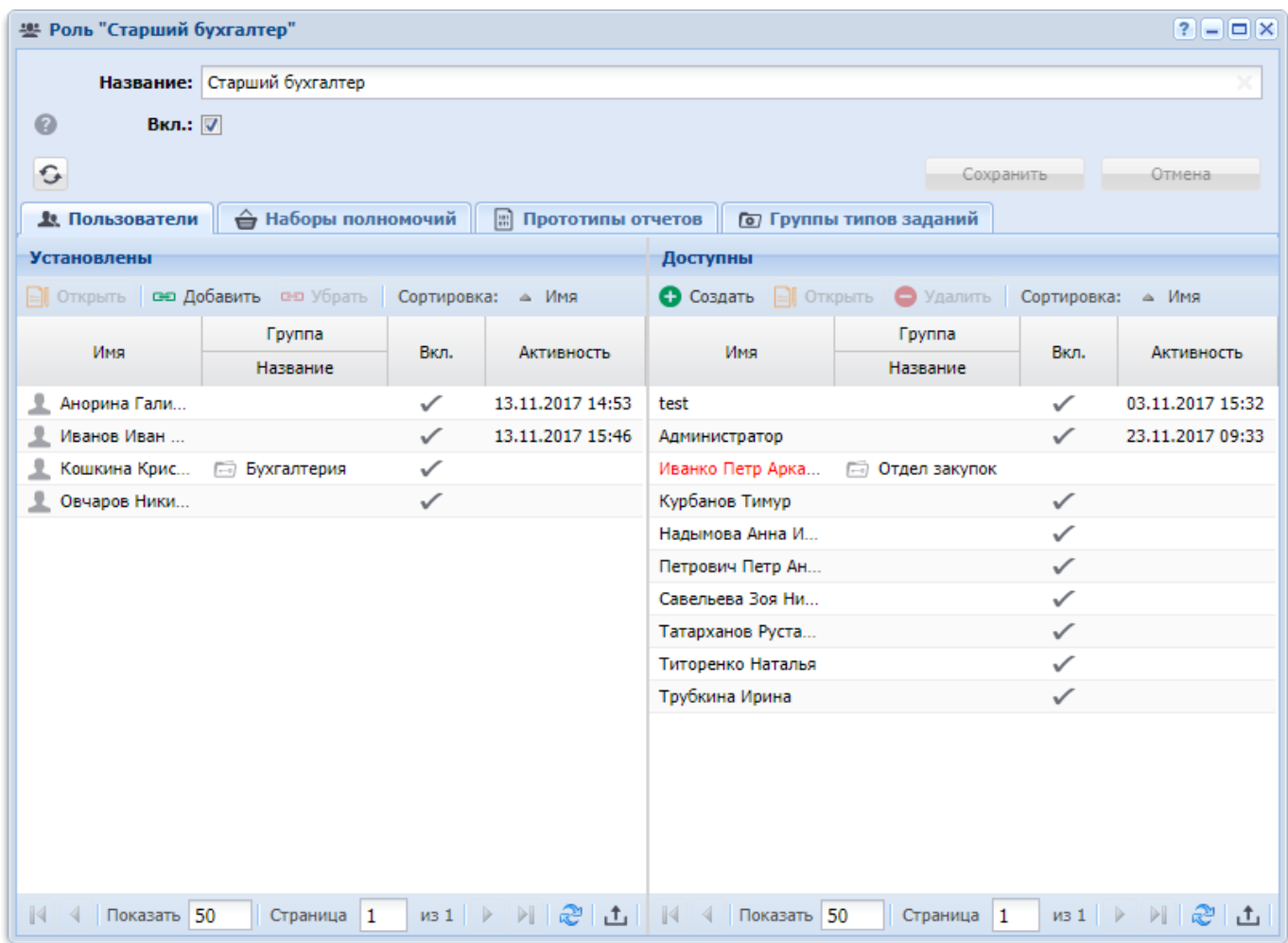

## **Рисунок 2.13. Модуль «Роль». Вкладка «Пользователи»**

Отредактируйте атрибуты роли так же, как они заполнялись при создании роли.

На вкладке «Пользователи», представленной на рисунке выше, просмотрите и при необходимости отредактируйте перечень пользователей, обладающих данной ролью, при помощи таблиц «Установлены» и «Доступны». Таблице «Установлены» соответствует сервисный модуль «Роли у пользователей» (можно открыть его, нажав кнопку «Фильтр»), а таблице «Доступны» — основной модуль «Пользователи». При добавлении роли у пользователя путем перетаскивания роли из таблицы «Доступны» в таблицу «Установлены» всегда создается локальная роль у пользователя, независимо от того, имеет ли текущий пользователь полномочия суперпользователя. Подробнее о локальных и глобальных пользователях и ролях у пользователей см. разделы об основном модуле «Пользователи» и о сервисном модуле «Роли у пользователей».

На вкладке «Наборы полномочий», представленной на рисунке ниже, просмотрите и при необходимости отредактируйте перечень наборов полномочий, включенных в роль, при помощи таблиц «Установлены» и «Доступны». Таблице «Установлены» соответствует сервисный модуль «Наборы полномочий у ролей» (можно открыть его, нажав кнопку «Фильтр»), а таблице «Доступны» — основной модуль «Наборы полномочий».

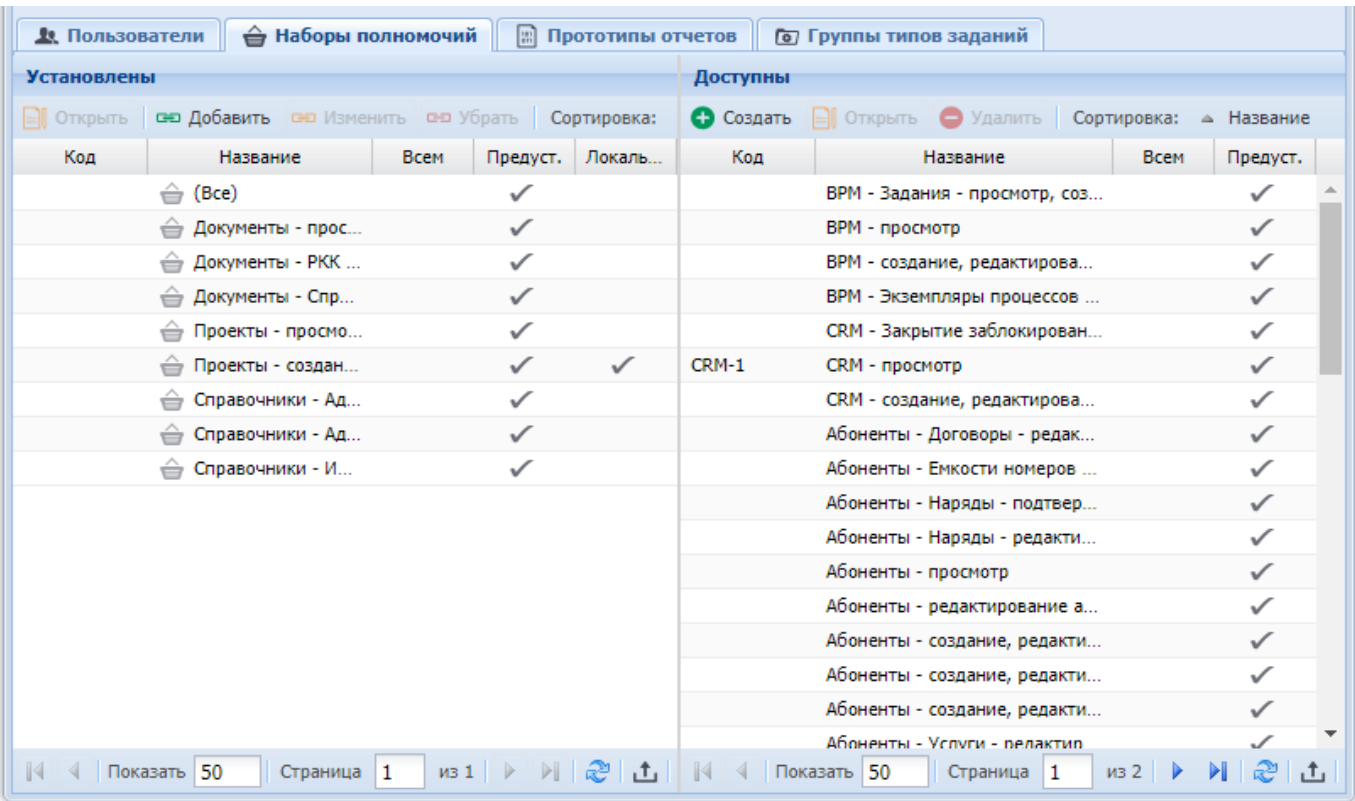

#### **Рисунок 2.14. Модуль «Роль». Вкладка «Наборы полномочий»**

На вкладке «Прототипы отчетов», представленной на рисунке ниже, просмотрите и при необходимости отредактируйте перечень прототипов отчетов, включенных в роль, при помощи таблиц «Установлены» и «Доступны». Таблице «Установлены» соответствует сервисный модуль «Прототипы отчетов у ролей» (можно открыть его, нажав кнопку «Фильтр»), а таблице «Доступны» — основной модуль «Прототипы отчетов».

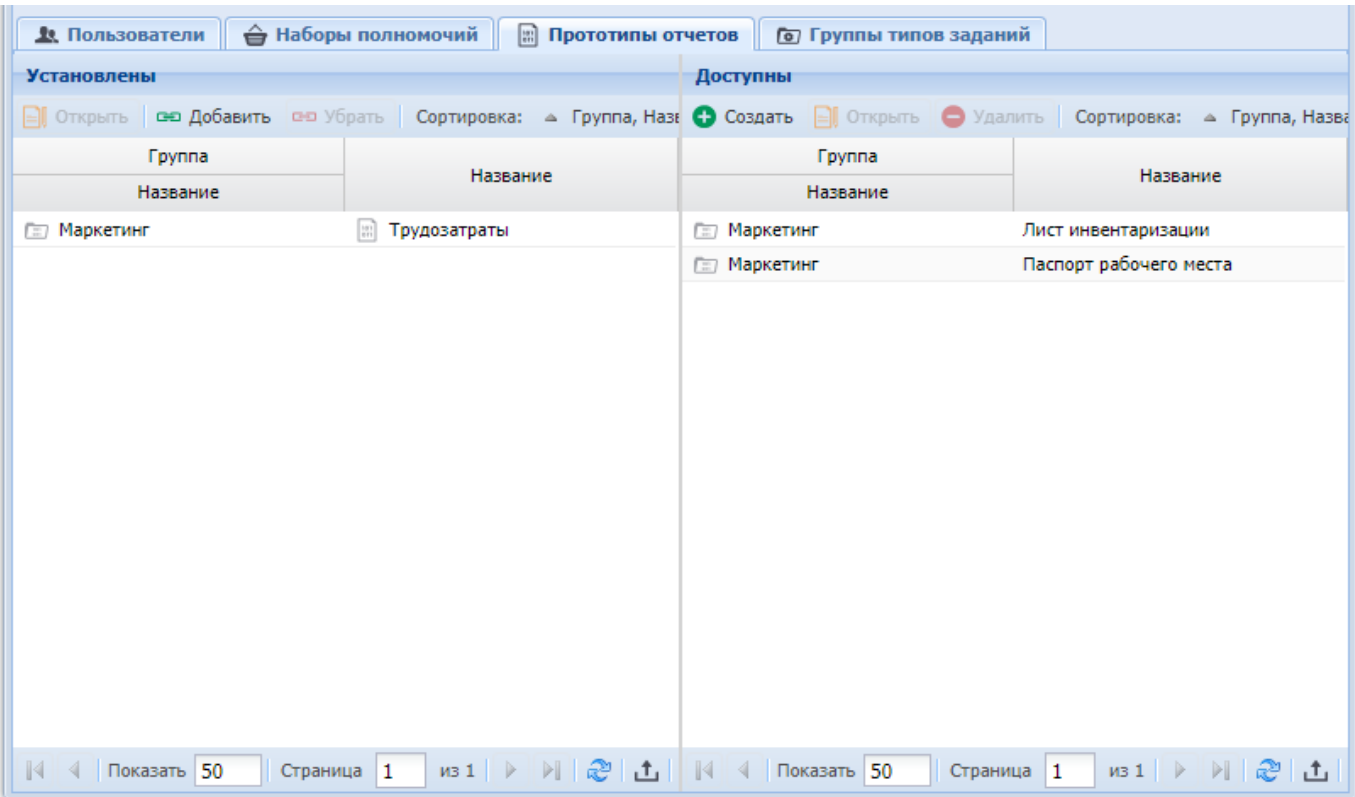

**Рисунок 2.15. Модуль «Роль». Вкладка «Прототипы отчетов»**

На вкладке «Группы типов заданий», представленной на рисунке ниже, можно указать, к какой группе типов заданий по умолчанию будут отнесены задания, созданные пользователями, обладающими данной ролью, при помощи таблиц «Установлены» и «Доступны». Таблице «Установлены» соответствует сервисный модуль «Группы типов заданий у ролей» (можно открыть его, нажав кнопку «Фильтр»), а таблице «Доступны» — справочник «Группы типов заданий» (подсистема «Справочники»). При этом у пользователей останется возможность отнести задание к другой группе. Например, для операторов, принимающих заявки клиентов по телефону, можно создать роль «Сотрудник Call-центра» и включить в эту роль группу типов заданий «Не работает интернет».

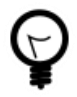

Рекомендуется включать в роль лишь одну группу типов заданий, поскольку в противном случае при создании задания группа выбирается из этого перечня случайным образом.

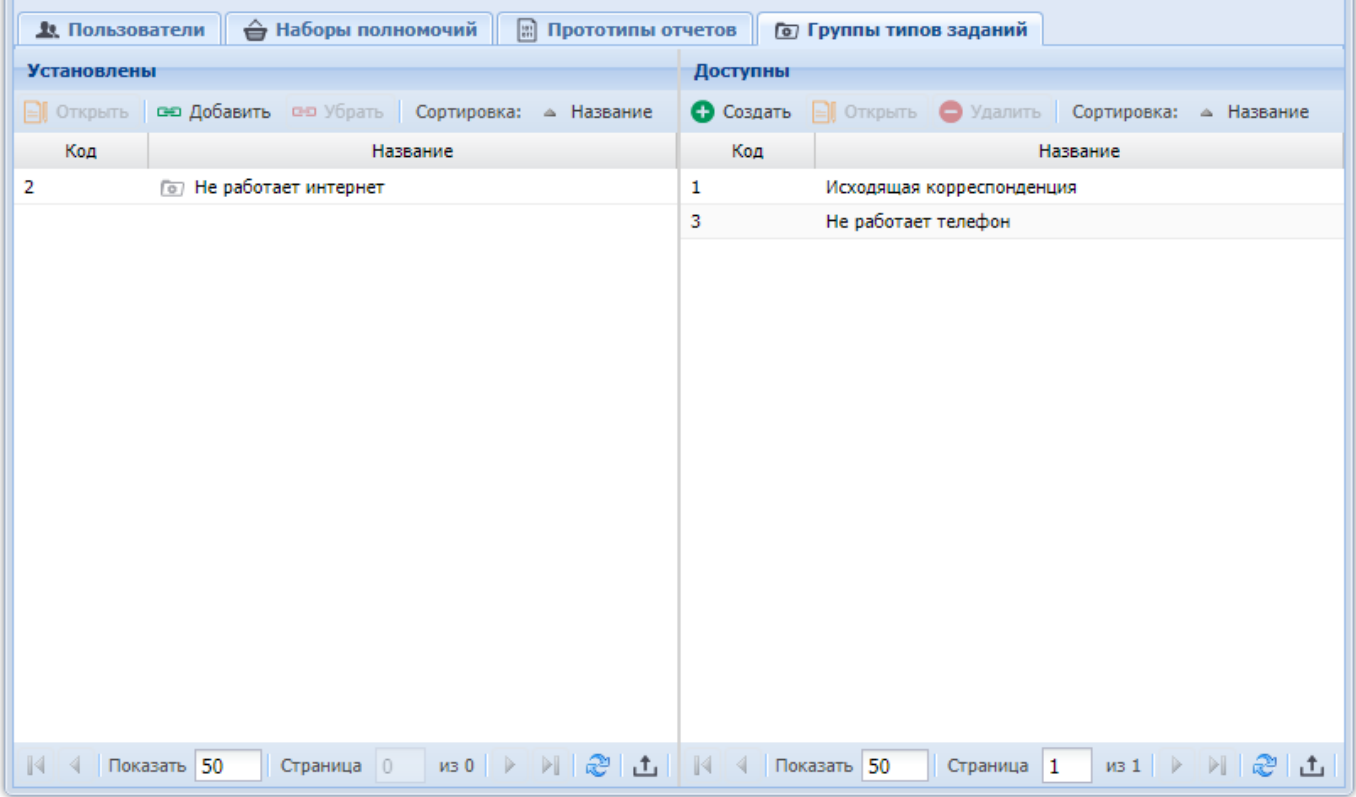

#### **Рисунок 2.16. Модуль «Роль». Вкладка «Группы типов заданий»**

#### **2.2.3. Удаление роли**

Ограничений на удаление ролей нет. Удаленные роли остаются в системе, но получают пометку об удалении.

#### <span id="page-25-0"></span>**2.3. Логины пользователей**

Поисковый модуль «Логины пользователей», представленный на рисунке ниже, позволяет создавать, открывать на редактирование и удалять логины пользователей, а также выполнять фильтрацию логинов по различным атрибутам.

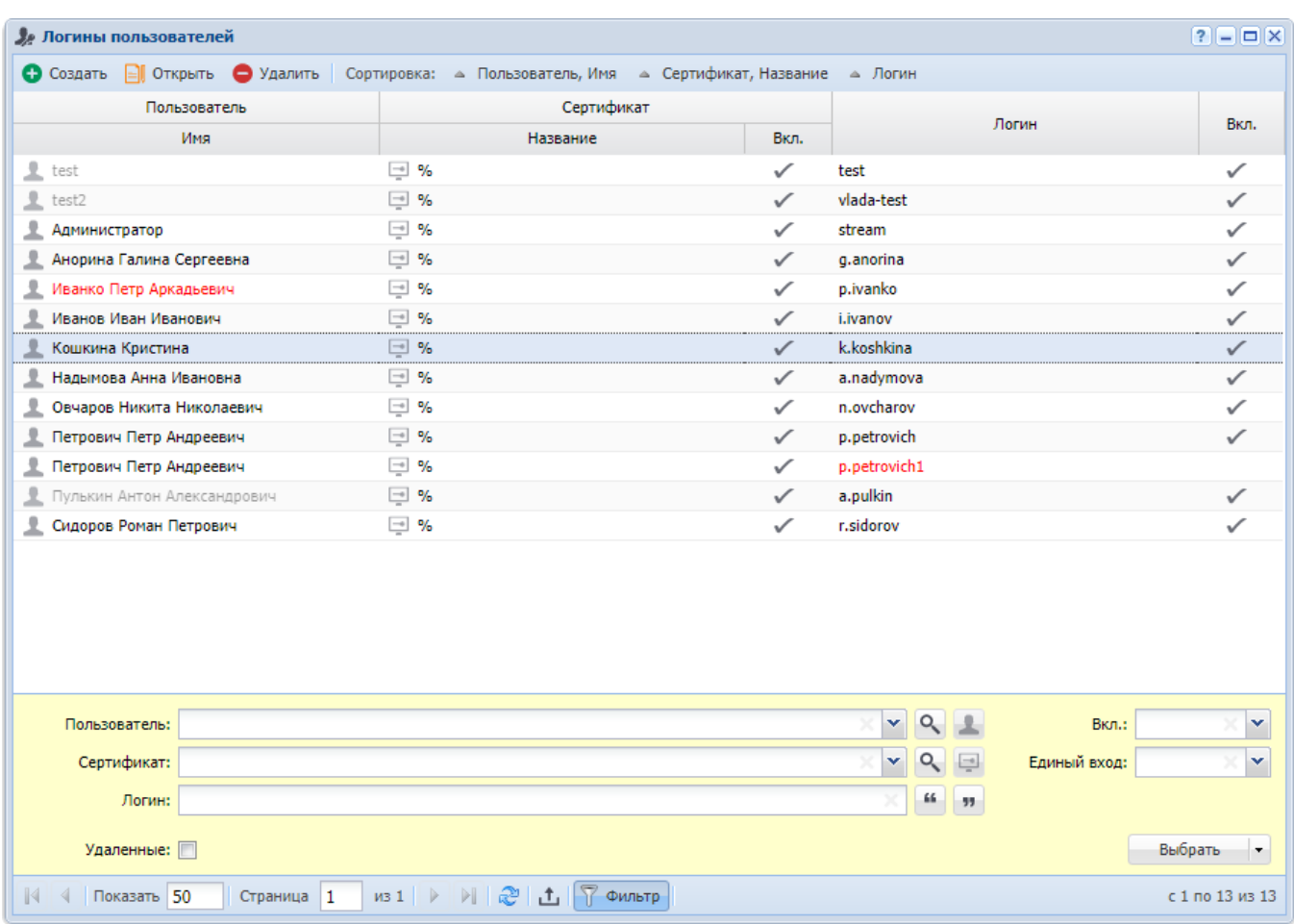

#### **Рисунок 2.17. Модуль «Логины пользователей»**

Создавать, открывать на редактирование и удалять логины пользователя можно также при редактировании пользователя.

В группе столбцов «Пользователь» текст выделяется цветом так же, как в основном модуле «Пользователи».

При помощи флага «Удаленные» можно отобразить удаленные логины.

Выключенные (неактивные) пользователи и логины выделены шрифтом красного цвета, удаленные пользователи и логины выделены шрифтом светло-серого цвета.

#### **2.3.1. Создание логина пользователя**

Создание логина пользователя выполняется при помощи модуля, представленного на рисунке ниже**.**

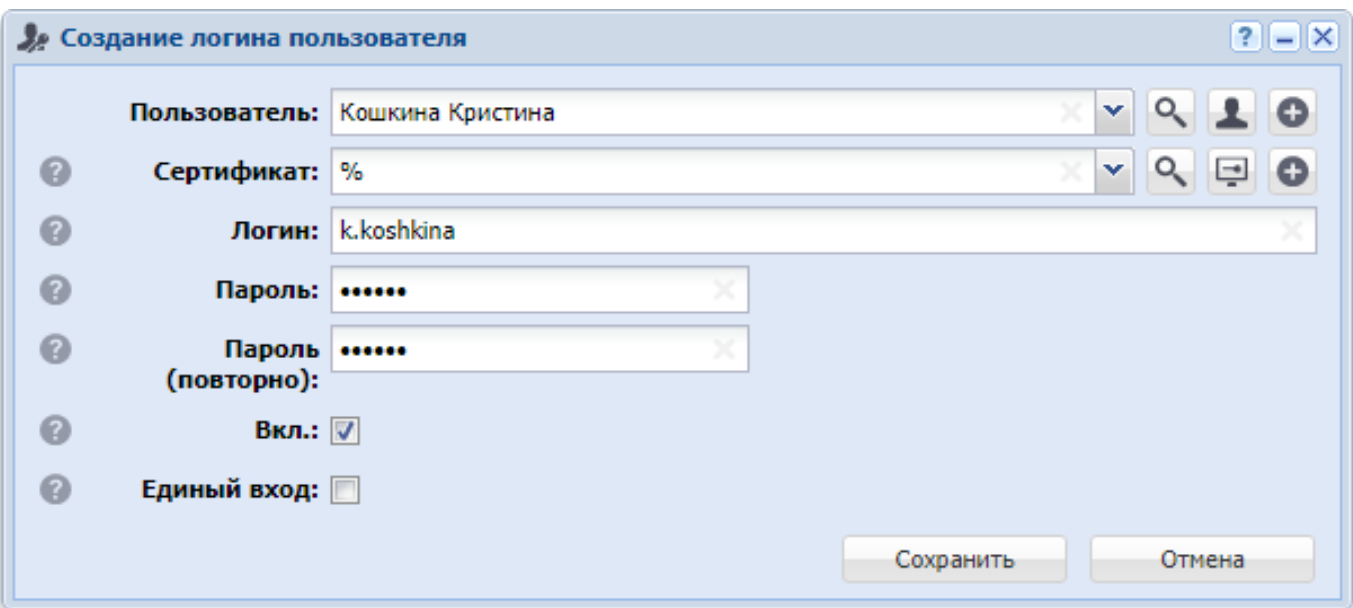

#### **Рисунок 2.18. Модуль «Создание логина пользователя»**

Заполните атрибуты логина следующим образом:

• Пользователь — выберите пользователя, для которого создается логин.

В списке выбора присутствуют только пользователи, подключенные к системе. Если следует создать логин для пользователя, отключенного от системы, воспользуйтесь кнопкой , расположенной рядом с полем.

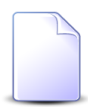

Если создание выполняется из модуля редактирования пользователя (с вкладки «Логины»), то поле «Пользователь» заполняется автоматически, оно недоступно для редактирования.

Если создание выполняется из поискового модуля «Логины пользователей», то выделите в нем строку, где указан интересующий пользователь, а затем нажмите кнопку «Создать». В результате поле «Пользователь» будет заполнено автоматически нужным значением.

• Сертификат — выберите сертификат для доступа к системе. Если для создаваемого логина проверка сертификата не требуется, то выберите «%».

• Логин — введите логин. Длина логина ограничена 30 символами, допустимыми являются только печатные символы ASCII.

• Пароль — введите пароль для входа в систему.

• Пароль (повторно) — еще раз введите пароль, чтобы исключить возможность опечатки.

• Вкл. — если логин следует включить (активировать) сразу после создания, то поставьте флаг. В противном случае оставьте флаг снятым.

• Единый вход — если для работы с логином следует использовать технологию единого входа (Single Sign-On), то поставьте флаг. В противном случае оставьте флаг снятым. Если использование этой технологии не настроено, то состояние флага не имеет значения.

О входе в систему с использованием технологии единого входа см. в документации по общим принципам работы с системой.

#### **2.3.2. Редактирование логина пользователя**

Редактирование логина пользователя выполняется при помощи модуля, представленного на рисунке ниже.

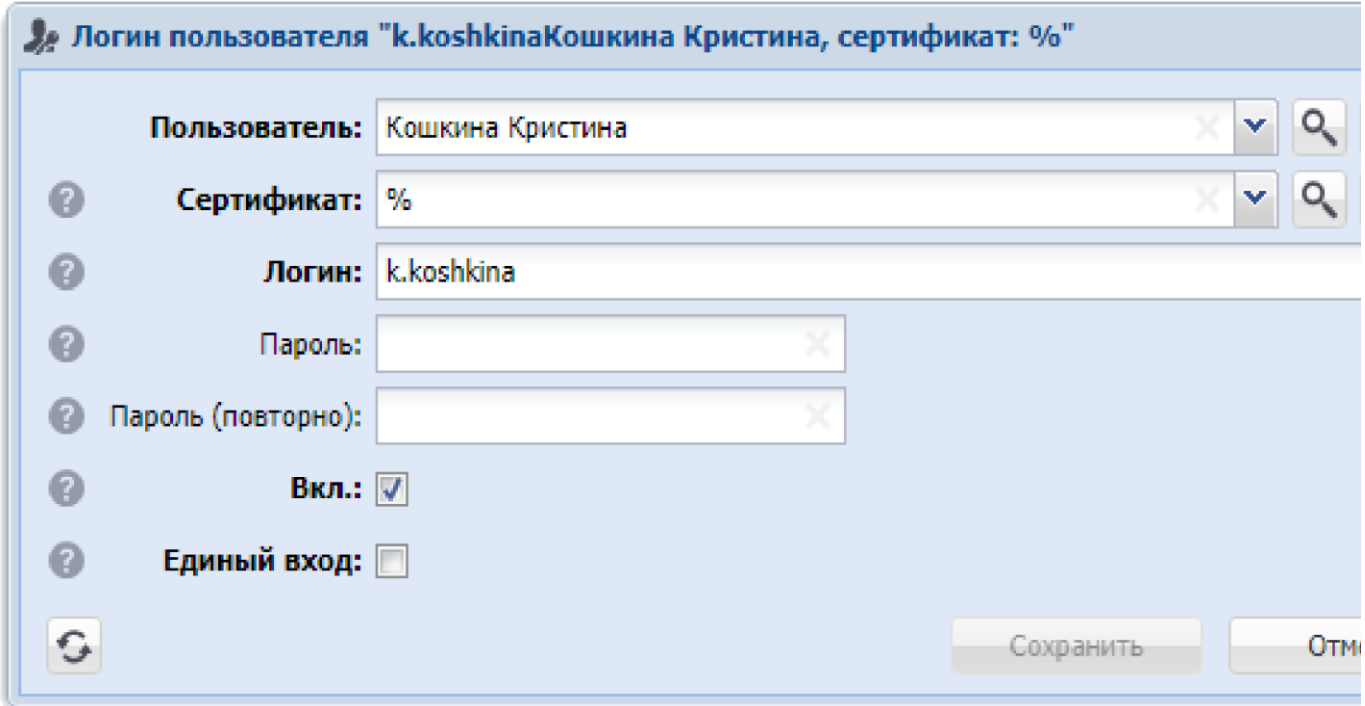

**Рисунок 2.19. Модуль «Логин пользователя»**

Отредактируйте атрибуты логина аналогично тому, как они заполнялись при создании логина.

Если пароль менять не требуется, то оставьте поля «Пароль» и «Пароль (повторно)» без изменений. Если требуется указать новый пароль, то введите его в оба этих поля.

#### **2.3.3. Удаление логина пользователя**

Ограничений на удаление логинов нет. Удаленные логины остаются в системе, но получают пометку об удалении.

#### <span id="page-29-0"></span>**2.4. Наборы полномочий**

Набор полномочий представляет собой совокупность модулей, методов и операций, имеющую определенное название. Каждый набор полномочий можно включить в одну или несколько ролей.

Работа с наборами полномочий осуществляется при помощи поискового модуля «Наборы полномочий», представленного на рисунке ниже. Этот модуль позволяет выполнять фильтрацию наборов полномочий по различным атрибутам, создавать, открывать на редактирование и удалять наборы полномочий.

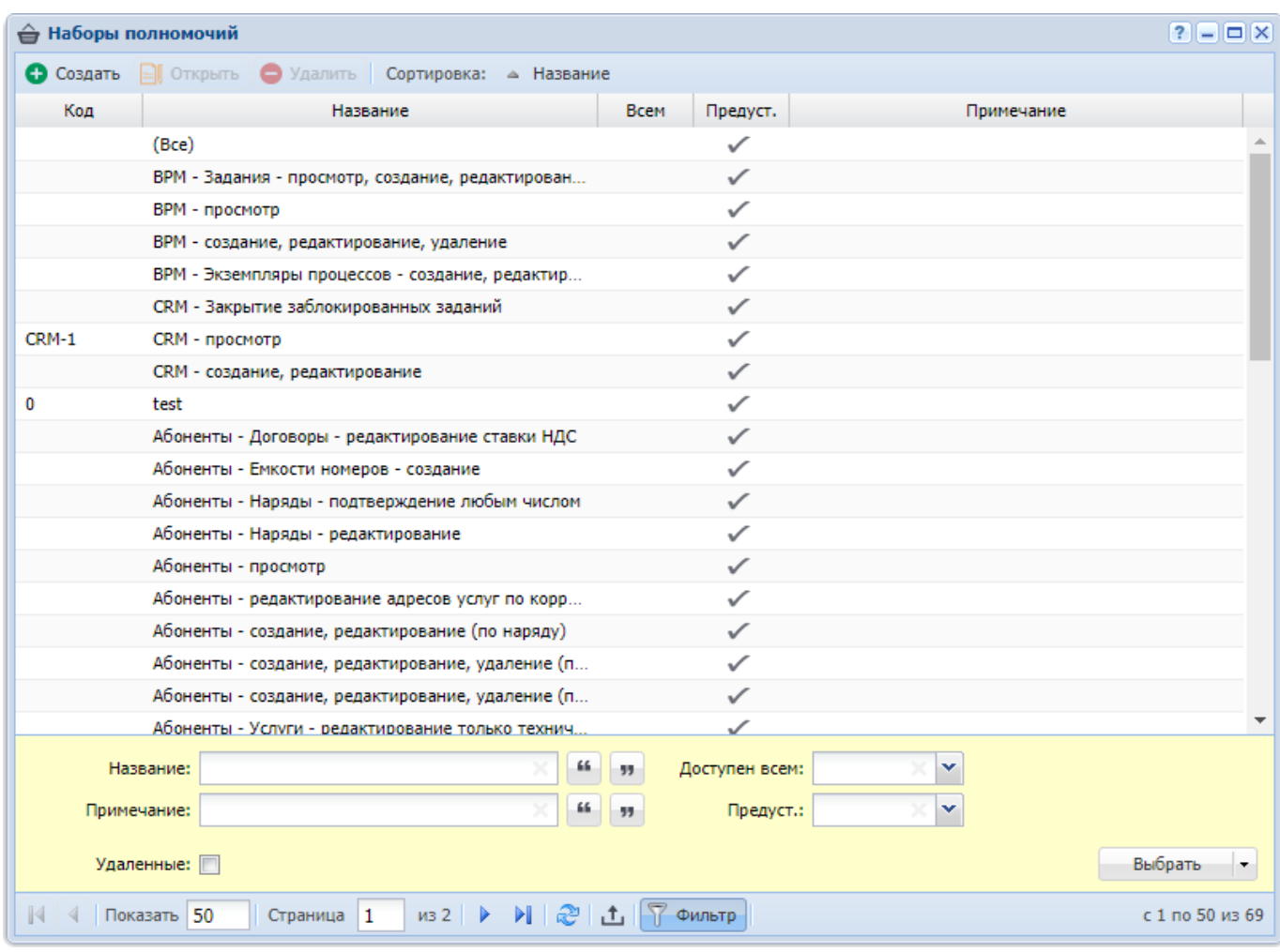

#### **Рисунок 2.20. Модуль «Наборы полномочий»**

Чтобы пользователю в системе были доступны определенные модули, методы и операции, необходимо, чтобы в его роль (роли) были включены наборы полномочий, содержащие эти модули, методы и операции.

Также в системе имеется возможность определить наборы полномочий, доступные всем пользователям, независимо от того, включены ли эти наборы полномочий в одну из ролей пользователей. Эти наборы полномочий помечены символом  $\checkmark$  в столбце «Всем». По умолчанию всем доступен набор полномочий «Начальный», необходимый для входа в систему, и наборы полномочий для просмотра справочников.

Предустановленные наборы полномочий помечены символом  $\checkmark$  в столбце «Предуст.». Редактировать эти наборы полномочий могут только суперпользователи. Рекомендуется для наполнения ролей использовать в первую очередь именно

предустановленные наборы и лишь при отсутствии подходящих предустановленных наборов формировать дополнительные наборы полномочий вручную.

#### **2.4.1. Создание набора полномочий**

Создания набора полномочий выполняется при помощи модуля, представленного на рисунке ниже.

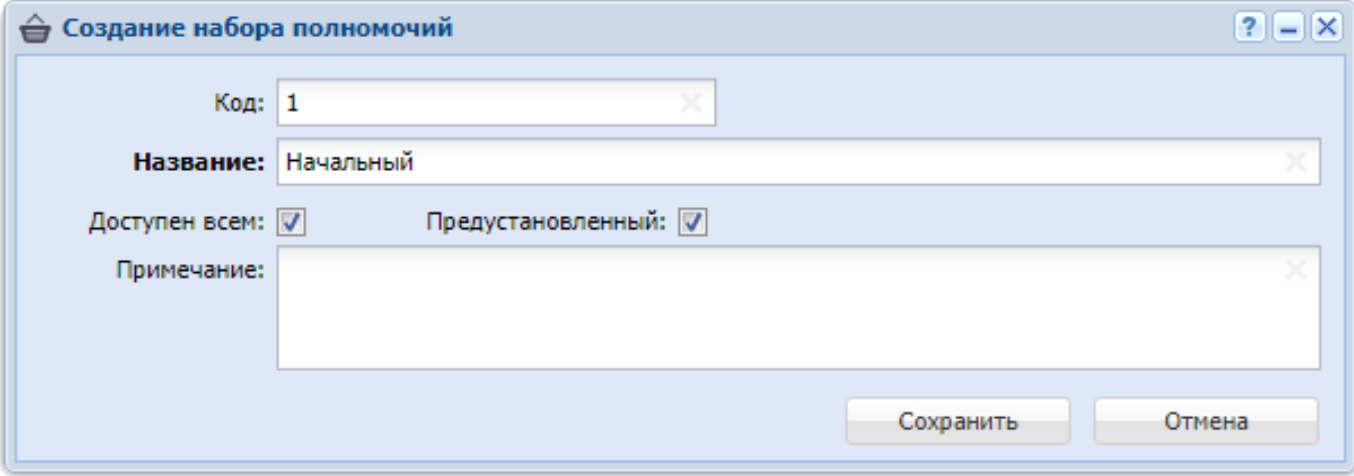

## **Рисунок 2.21. Модуль «Создание набора полномочий»**

Заполните атрибуты набора полномочий:

• Код — при необходимости введите уникальный код создаваемого набора полномочий или оставьте поле пустым. Код не влияет на использование набора полномочий, это поле предусмотрено, чтобы упорядочить перечень наборов полномочий.

• Название — введите название набора полномочий.

Если набор полномочий относится к модулю в составе подсистемы, то название рекомендуется задать в формате: **<Название подсистемы> <Модуль> - <доступные операции>**.

Если набор полномочий относится к подсистеме в целом, то название рекомендуется задать в формате: **<Наименование подсистемы> - <доступные операции>**.

• Доступен всем — поставьте флаг, если набор полномочий должен быть доступен всем пользователям, независимо от того, включен ли этот набор полномочий в одну из ролей пользователя. Если флаг снят, то набор полномочий будет доступен только пользователям, в роли которых этот набор полномочий включен явно.

• Предустановленный — флаг доступен только суперпользователям, следует установить его, если создается предустановленный набор полномочий.

• Примечание — при необходимости введите примечание, касающееся набора полномочий.

#### **2.4.2. Редактирование набора полномочий**

Редактирование набора полномочий выполняется при помощи модуля, представленного на рисунке ниже.

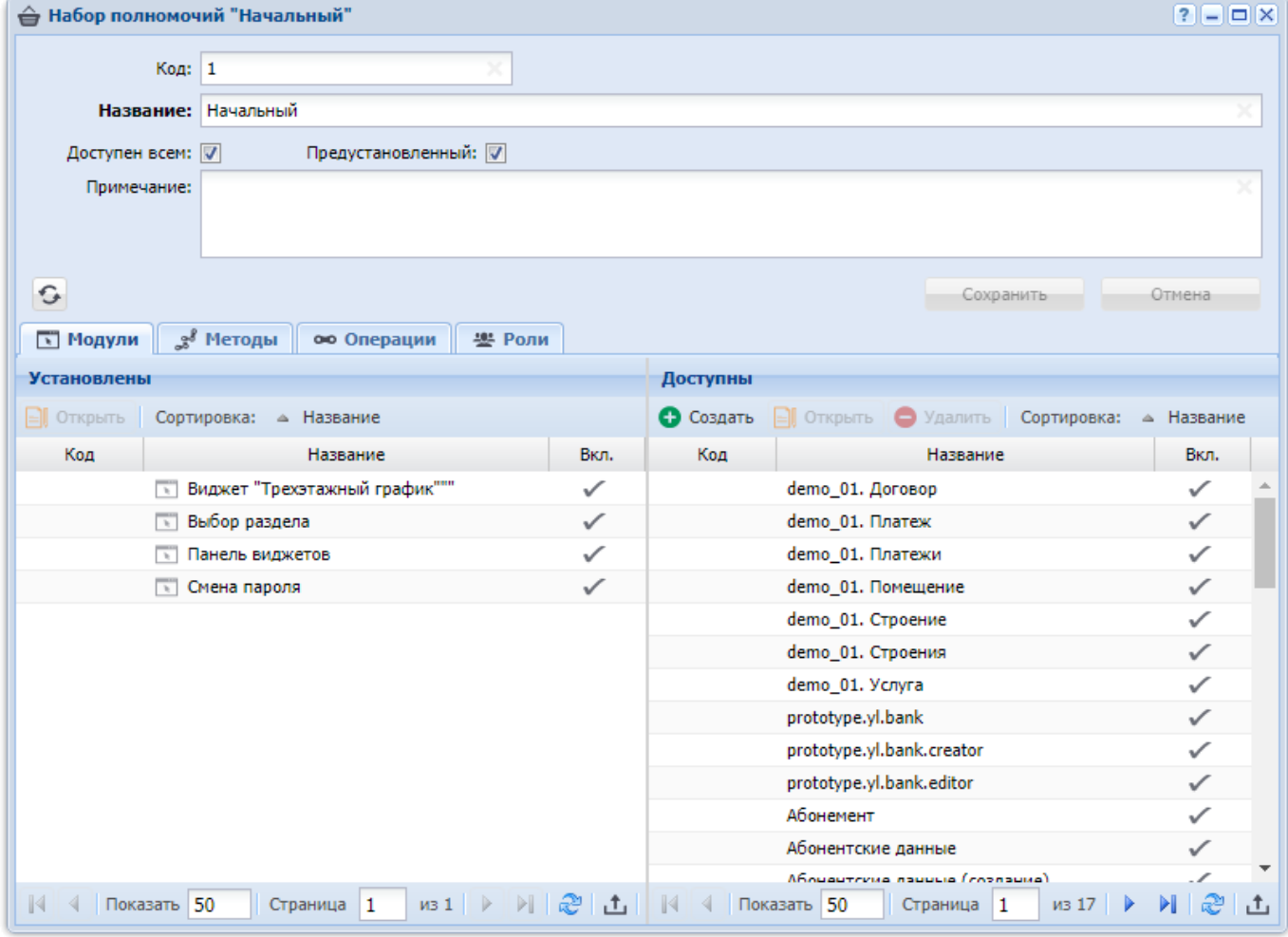

#### **Рисунок 2.22. Модуль «Набор полномочий». Вкладка «Модули»**

Если открыт предустановленный набор полномочий (флаг «Предустановленный» установлен), редактирование доступно только суперпользователям, для остальных пользователей доступен только просмотр. Если открыт набор полномочий, сформированный вручную (флаг «Предустановленный» снят), то такого ограничения нет.

Редактирование атрибутов набора полномочий выполняется аналогично тому, как они заполнялись при создании набора полномочий. Кроме того, на соответствующих вкладках можно просматривать и редактировать перечни модулей, методов и операций, включенных в набор полномочий, и перечень ролей, в которые включен набор полномочий.

На вкладке «Модули», представленной на рисунке выше, просмотрите и при необходимости отредактируйте перечень модулей, включенных в набор полномочий, при помощи таблиц «Установлены» и «Доступны». Таблице «Установлены» соответствует сервисный модуль «Модули в наборах полномочий» (можно открыть его, нажав кнопку «Фильтр»), а таблице «Доступны» — основной модуль «Модули» (подсистема «Администрирование»).

На вкладке «Методы», представленной на рисунке ниже, просмотрите и при необходимости отредактируйте перечень методов, включенных в набор полномочий, при помощи таблиц «Установлены» и «Доступны». Таблице «Установлены» соответствует сервисный модуль «Методы в наборах полномочий» (можно открыть его, нажав кнопку «Фильтр»), а таблице «Доступны» — основной модуль «Методы» (подсистема «Администрирование»).

| $3^8$ Методы<br><b>Модули</b><br>ою Операции<br><b>282 Роли</b>                                |                                                          |  |  |  |
|------------------------------------------------------------------------------------------------|----------------------------------------------------------|--|--|--|
| <b>Установлены</b>                                                                             | Доступны                                                 |  |  |  |
| <b>PO Открыть се Добавить се Убрать Сортировка: - Название</b>                                 | ● Создать     Открыть   Удалить   Сортировка: ▲ Название |  |  |  |
| Название                                                                                       | Название                                                 |  |  |  |
| ූ් archive_list_sel                                                                            | access_group_add                                         |  |  |  |
| currency_sel<br>್ಲಿಕೆ                                                                          | access_group_alias_add                                   |  |  |  |
| ್ಲಿಕೆ<br>dummy                                                                                 | access_group_alias_del                                   |  |  |  |
| gui_menu_item_sel_auth<br>2,                                                                   | access_group_alias_sel                                   |  |  |  |
| gui_module_sel_auth<br>2                                                                       | access group del                                         |  |  |  |
| operator_sel<br>್ಲಿಕೆ                                                                          | access group sel                                         |  |  |  |
| parameter sel<br>-3                                                                            | access group upd                                         |  |  |  |
| s report_add                                                                                   | accum_limit_add                                          |  |  |  |
| report_doc_group_sel_auth<br>28                                                                | accum_limit_del                                          |  |  |  |
| report_doc_sel_auth<br>2,                                                                      | accum_limit_rent_add                                     |  |  |  |
| report_sel_auth<br>್ಲಿಕೆ                                                                       | accum_limit_rent_del                                     |  |  |  |
| ූ් report_style_sel                                                                            | accum_limit_rent_sel                                     |  |  |  |
| ූ් rpc_method_sel_auth                                                                         | accum_limit_sel                                          |  |  |  |
|                                                                                                | accum_limit_service_kind_add                             |  |  |  |
|                                                                                                | accum_limit_service_kind_del                             |  |  |  |
|                                                                                                | accum_limit_service_kind_sel                             |  |  |  |
|                                                                                                | accum_limit_service_kind_upd<br>÷                        |  |  |  |
| $\mathbb{N}$<br><b>4</b> Показать 50<br>$\n  1 \quad \triangleright$<br>게 좋다.<br>1<br>Страница | √ 4 Показать 50<br>из 23<br>DL.<br>Страница 1<br>æ<br>凸  |  |  |  |

Рисунок 2.23. Модуль «Набор полномочий», фрагмент. Вкладка «Методы»

На вкладке «Операции», представленной на рисунке ниже, просмотрите и при необходимости отредактируйте перечень операций, включенных в набор полномочий, при помощи таблиц «Установлены» и «Доступны». Таблице «Установлены» соответствует сервисный модуль «Операции в наборах полномочий» (можно открыть его, нажав кнопку «Фильтр»), а таблице «Доступны» — основной модуль «Операции» (подсистема «Администрирование»).

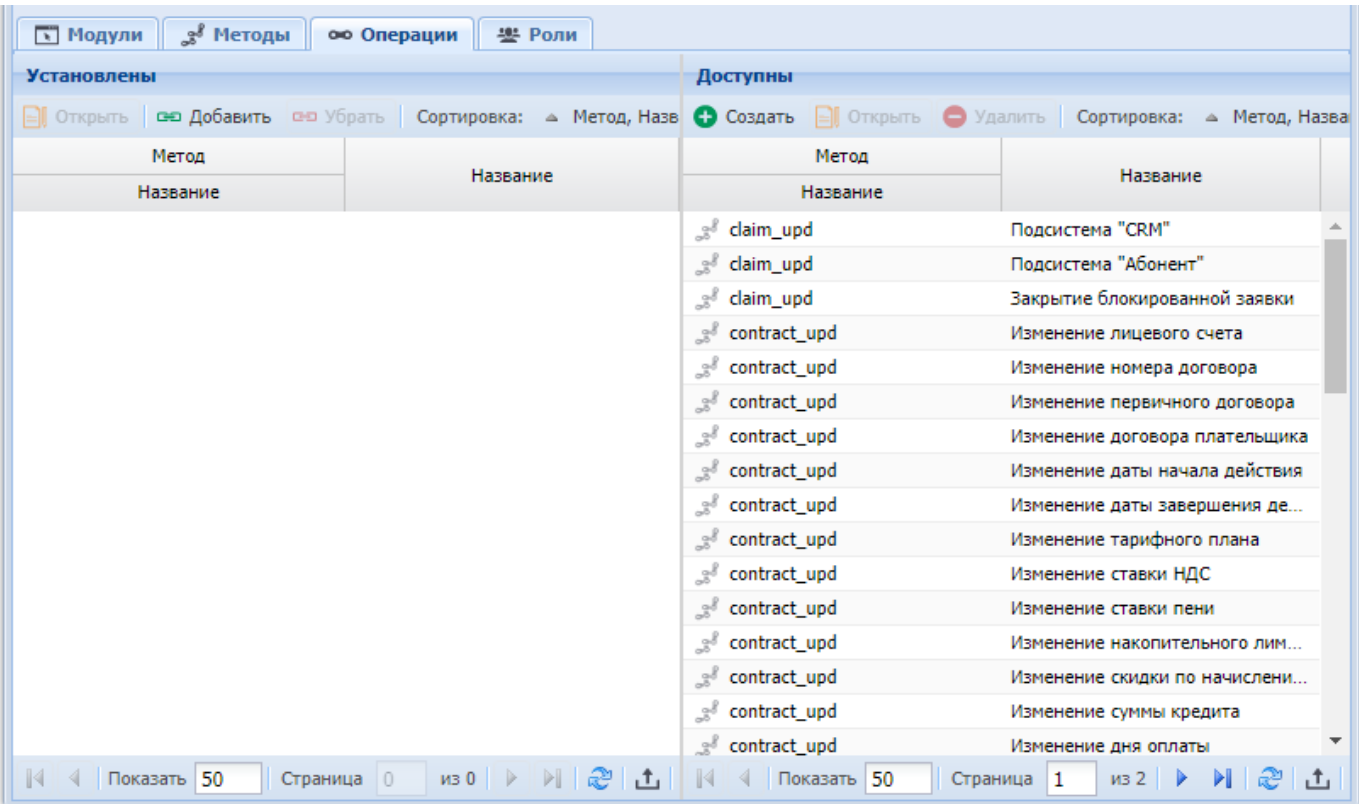

Рисунок 2.24. Модуль «Набор полномочий», фрагмент. Вкладка «Операции»

На вкладке «Роли», представленной на рисунке ниже, просмотрите и при необходимости отредактируйте перечень ролей, в которые включен набор полномочий, при помощи таблиц «Установлены» и «Доступны». Таблице «Установлены» соответствует сервисный модуль «Наборы полномочий у ролей» (можно открыть его, нажав кнопку «Фильтр»), а таблице «Доступны» — основной модуль «Роли» (подсистема «Администрирование»).

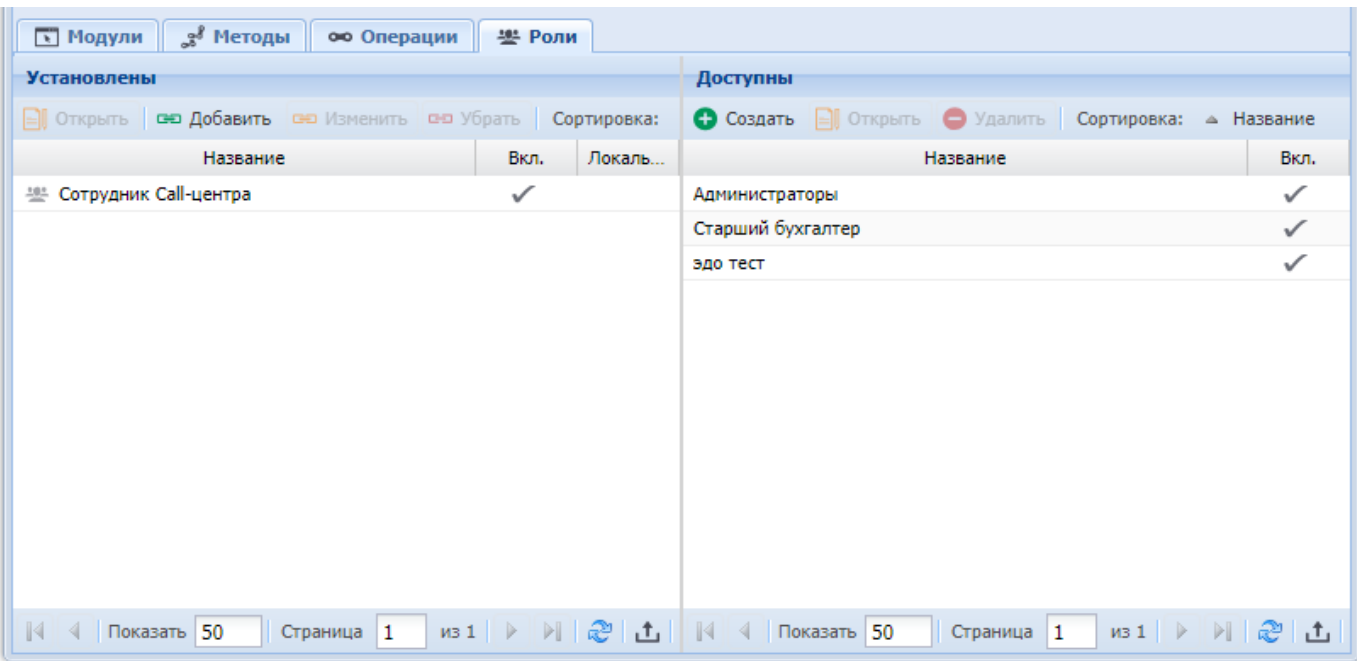

#### **Рисунок 2.25. Модуль «Набор полномочий», фрагмент. Вкладка «Роли»**

#### **2.4.3. Удаление набора полномочий**

Удалять предустановленные наборы полномочий могут только суперпользователи. Для обычных (не предустановленных) наборов полномочий данного ограничения нет.

Удаленные наборы полномочий остаются в системе, но получают пометку об удалении.

#### **2.4.4. Предустановленные наборы полномочий**

В систему входит ряд предустановленных наборов полномочий, поставляемых компанией-разработчиком. Перечень и описание предустановленных наборов полномочий приведены в таблице ниже.

Каждый из предустановленных наборов относится к одной из подсистем, она указана в столбце «Подсистемы». Исключение составляют наборы «(Все)», относящийся ко всем подсистемам, и «Начальный», относящийся к системе целиком.

В столбце «Описание» указано, какие полномочия дает каждый из наборов. Как правило, набор дает полномочия на работу с объектами (сущностями, соответствующими основным модулям) или элементами справочников. Перечень основных модулей (и, соответственно, объектов) и справочников см. в документации по соответствующей подсистеме.
Выделяются основные и дополнительные предустановленные наборы полномочий:

• каждый основной набор дает полномочия на просмотр объектов (или элементов справочников), часть основных наборов дает полномочия также на создание, редактирование или удаление объектов (или элементов справочников);

• каждый дополнительный набор дает полномочия на выполнение с объектами (или элементами справочников) дополнительных действий, помимо действий, предусмотренных соответствующими основными наборами.

Чтобы пользователь мог работать с объектами (или элементами справочников), в его роль должен быть включен основной набор, соответствующий этим объектам (или элементам справочников) и, при необходимости, один или несколько дополнительных наборов.

Основные наборы помечены в столбце «Осн.» знаком «+», а для дополнительных наборов в этом столбце перечислены соответствующие им основные наборы.

| <b>Название</b>                                          | Подсистемы | Описание                                                                                                    | Осн.   |
|----------------------------------------------------------|------------|----------------------------------------------------------------------------------------------------|--------|
| (Bce)                                                    | Bce        | Максимальные полномочия по работе<br>в системе.                                                                                                    | $^{+}$ |
| ВРМ - Задания -<br>просмотр, создание,<br>редактирование | <b>BPM</b> | Просмотр, создание, редактирование<br>заданий и их связей с другими<br>объектами, в том числе, привязка к<br>заданиям сформированных отчетов.<br>Не предусмотрено закрытие<br>заблокированных заданий.<br>Не предусмотрена работа со связями<br>заданий с объектами подсистемы<br>«Абоненты» (лицевыми счетами,<br>договорами, услугами, нарядами). | $^{+}$ |
| ВРМ-просмотр                                             | <b>BPM</b> | Просмотр объектов подсистемы ВРМ и<br>их связей с другими объектами.                                                                                                    |        |

**Таблица 2.3. Предустановленные наборы полномочий**

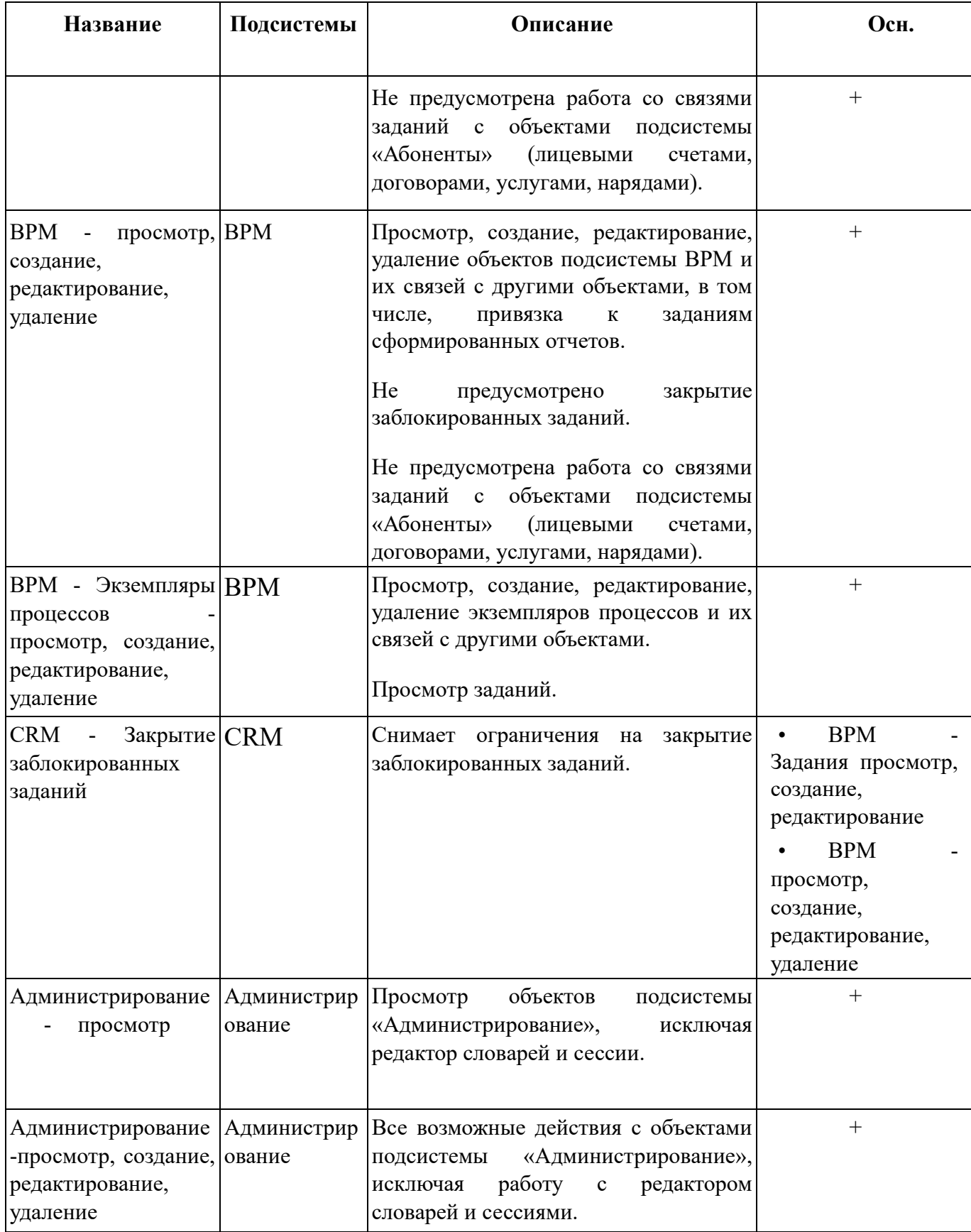

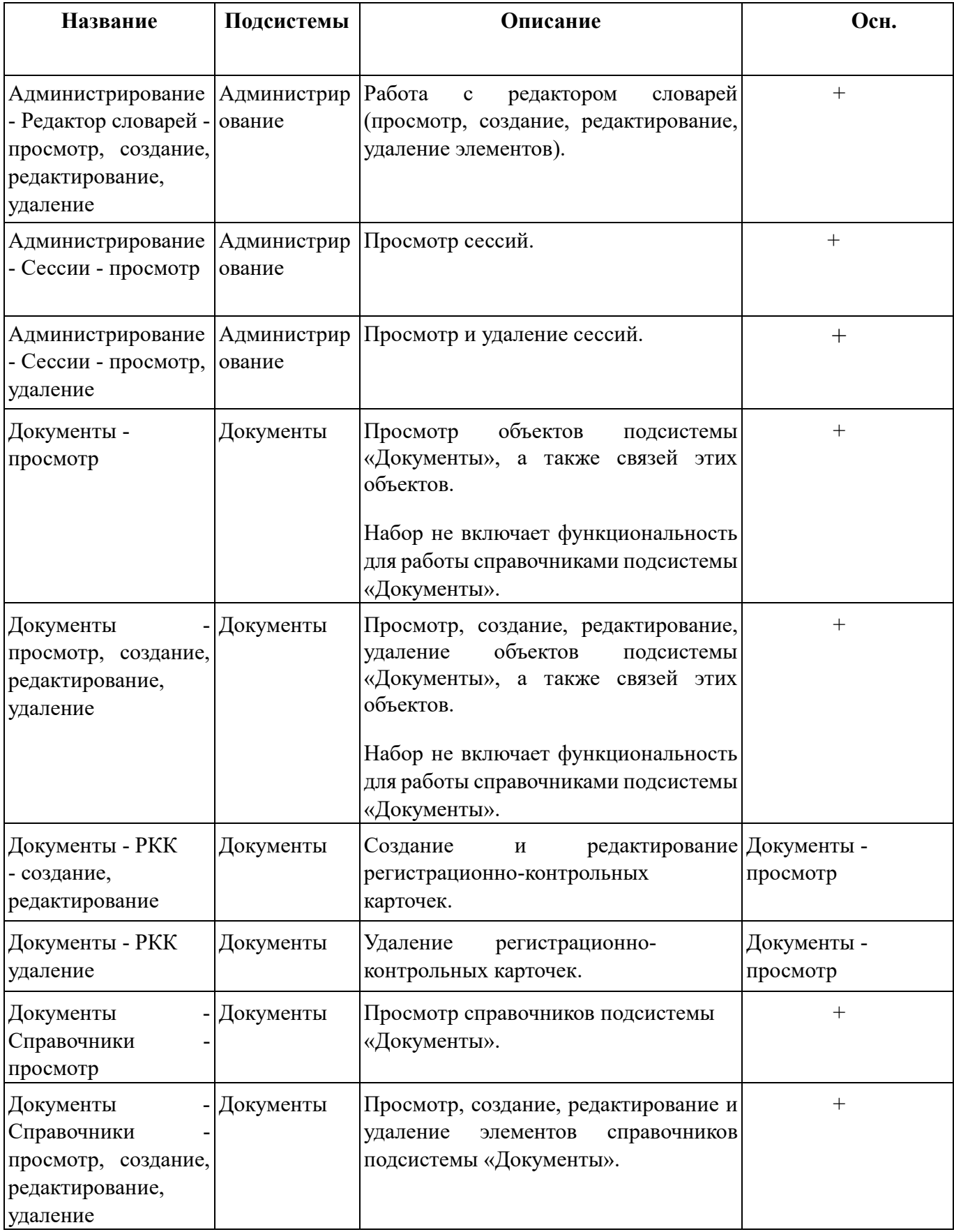

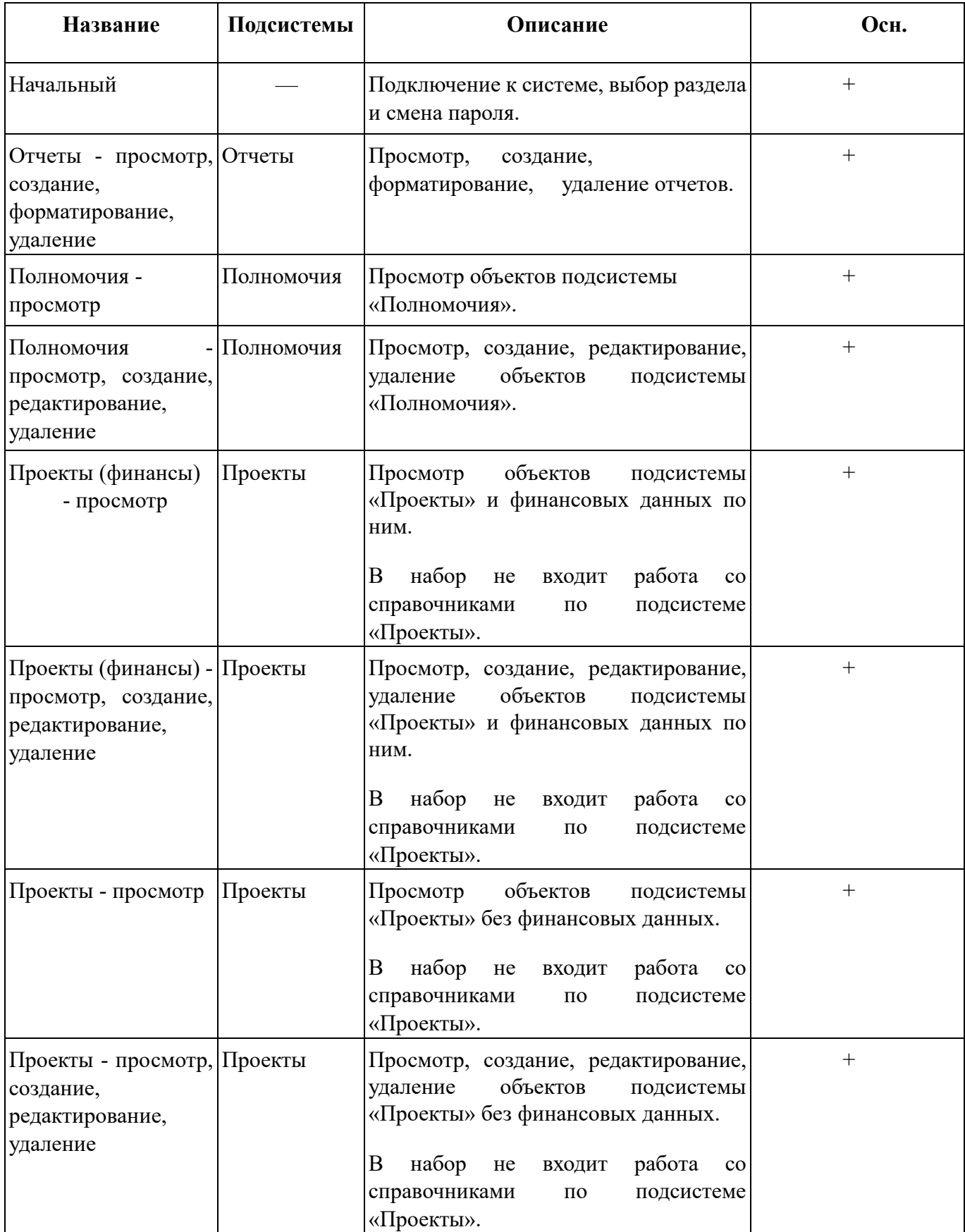

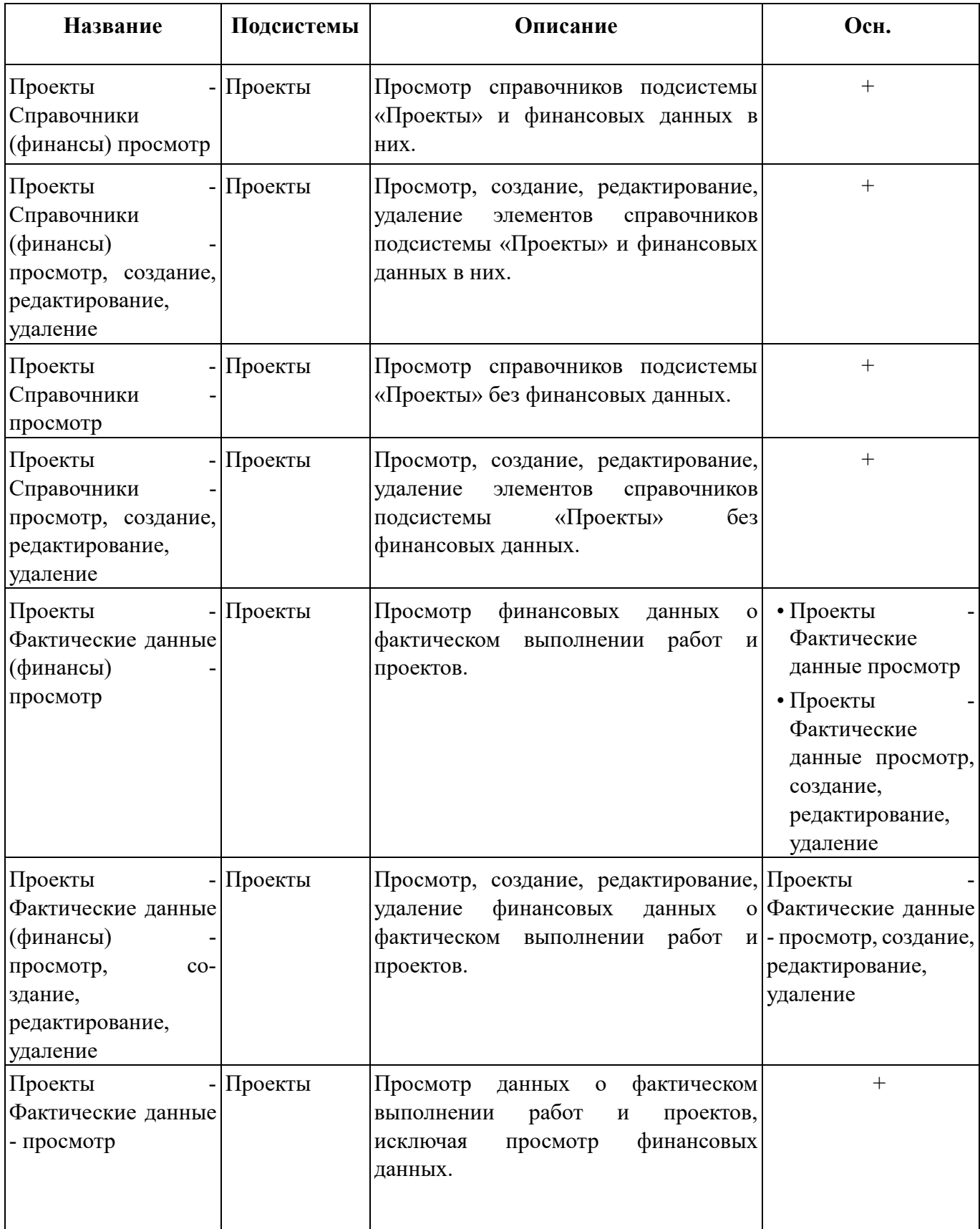

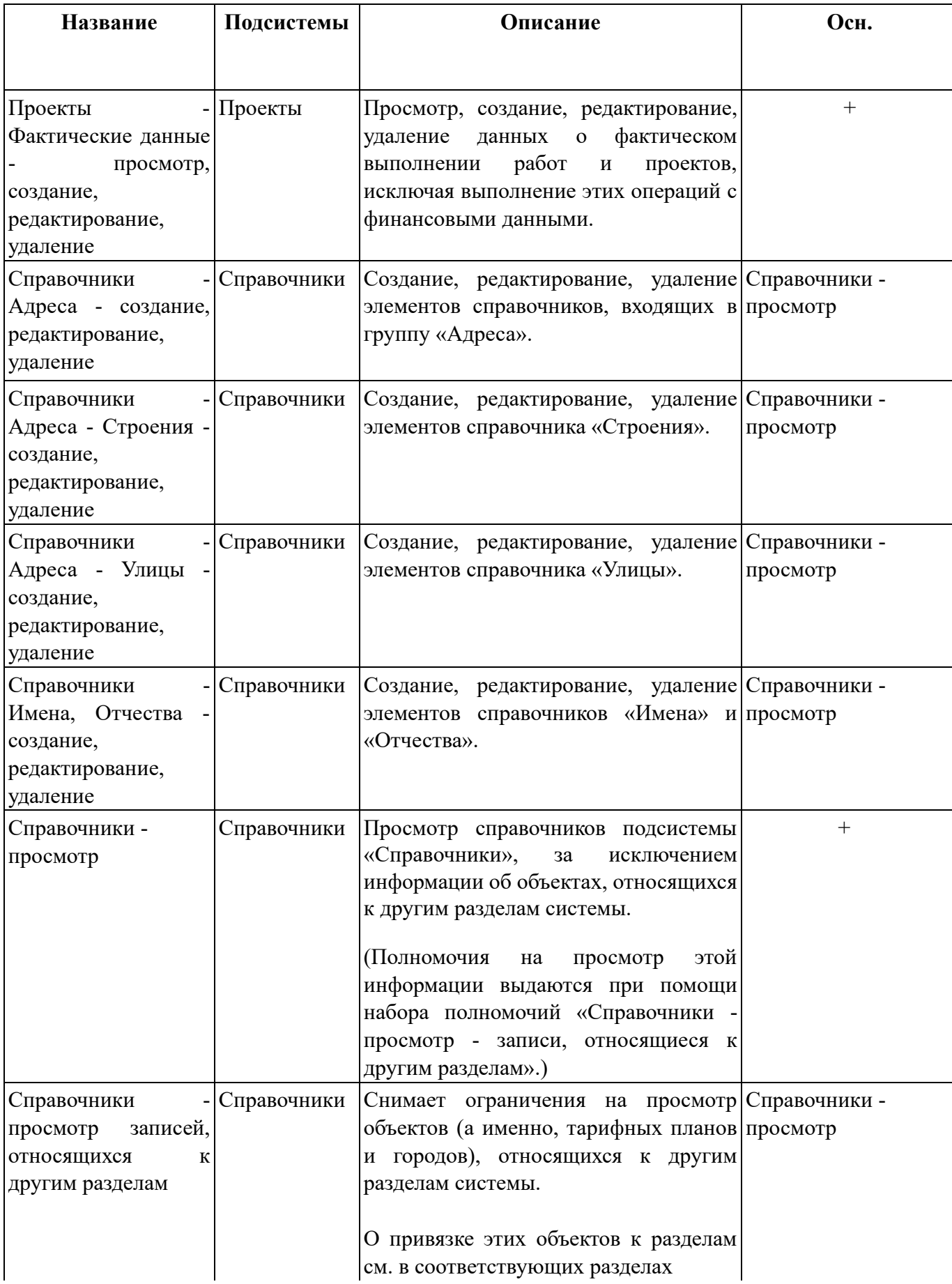

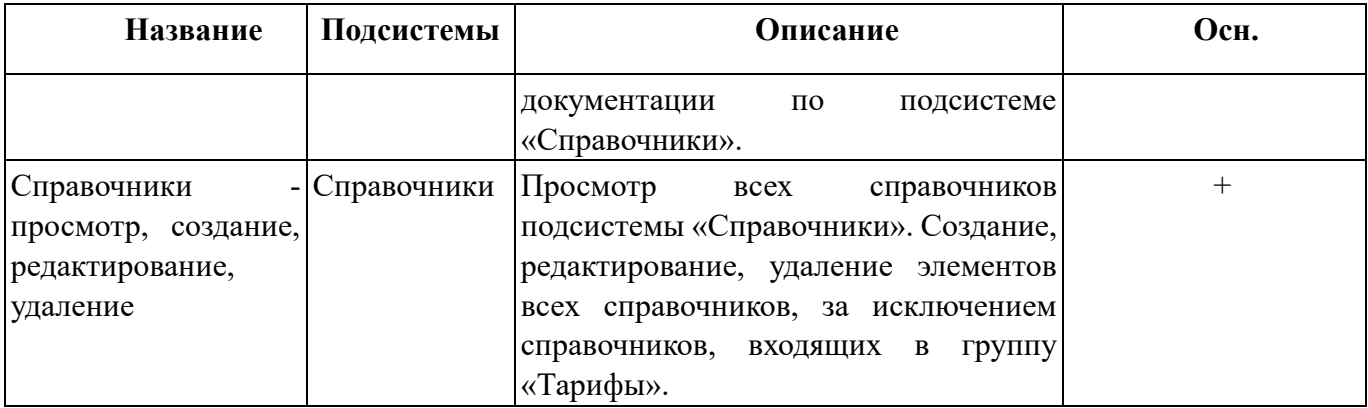

## **2.5. Сертификаты**

Модуль «Сертификаты», представленный на рисунке ниже, позволяет выполнять следующие операции:

- Поиск сертификатов по различным атрибутам;
- Создание новых сертификатов;
- Редактирование сертификатов;
- Добавление логинов пользователей к сертификатам.

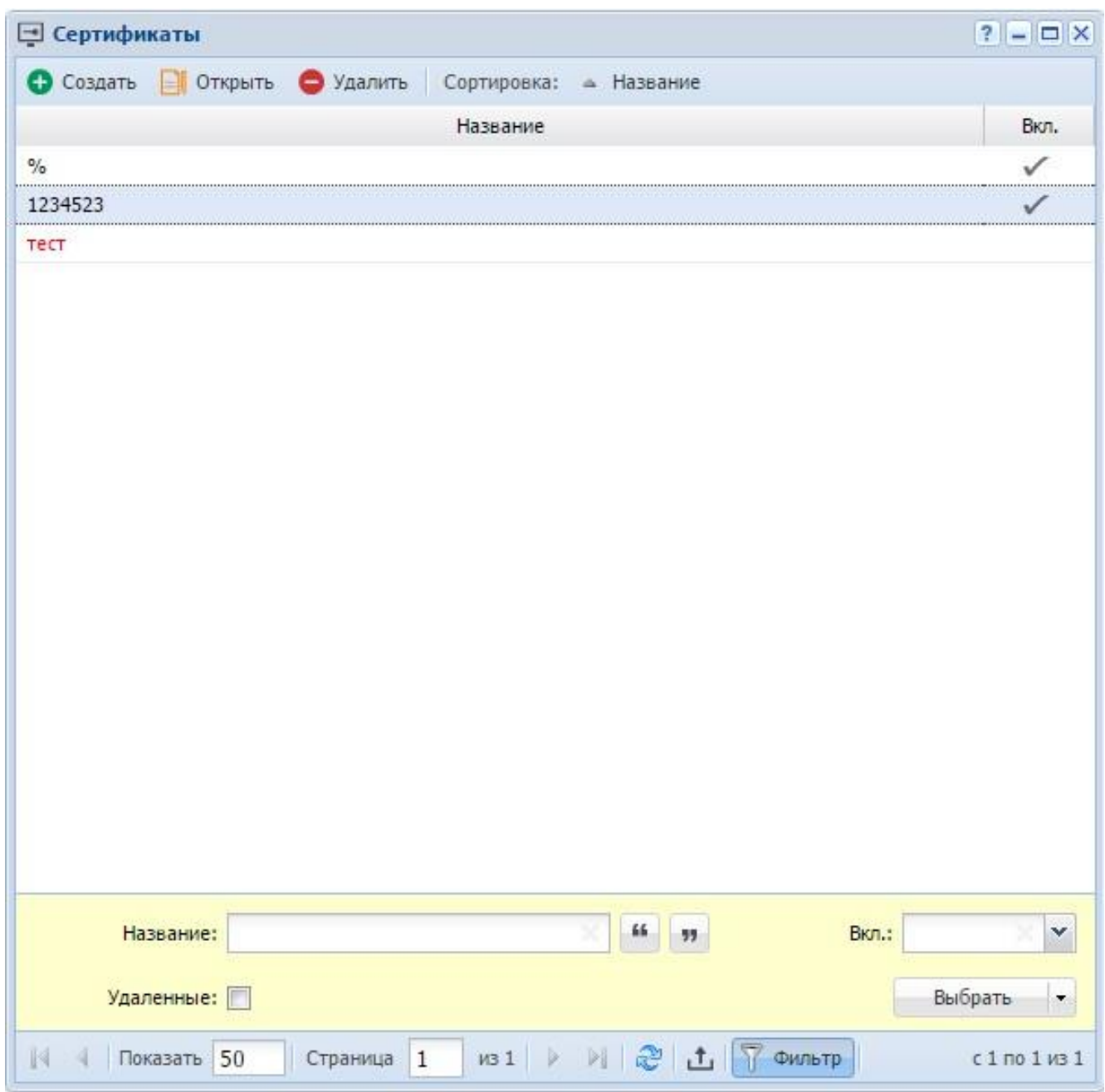

## **Рисунок 2.26. Модуль «Сертификаты»**

Красным цветом шрифта отображаются неактивные сертификаты.

## **2.5.1. Создание сертификата**

Для создания сертификата нажмите кнопку «Создать», в результате будет открыт модуль «Создание сертификата», представленный на рисунке ниже.

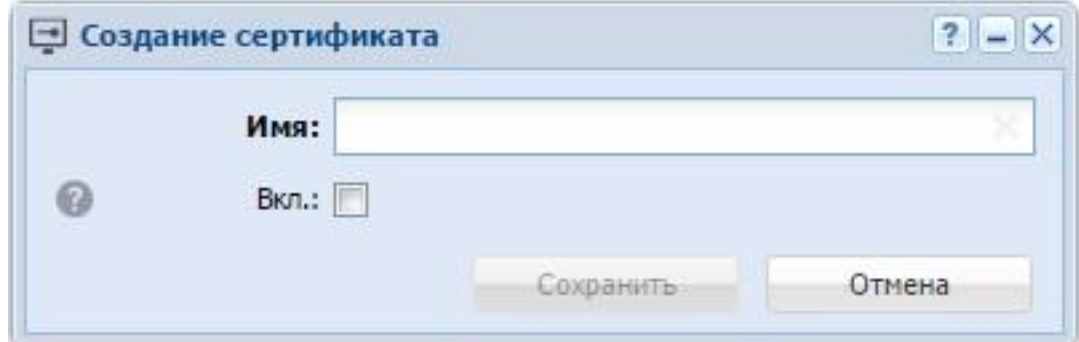

## **Рисунок 2.27. Модуль «Создание сертификата»**

Заполните поля:

- Имя произвольное наименование сертификата;
- Вкл. активация сертификата в системе.

### **2.5.2. Редактирование сертификата**

Редактирование сертификата выполняется модуле «Сертификат», представленном на рисунке ниже.

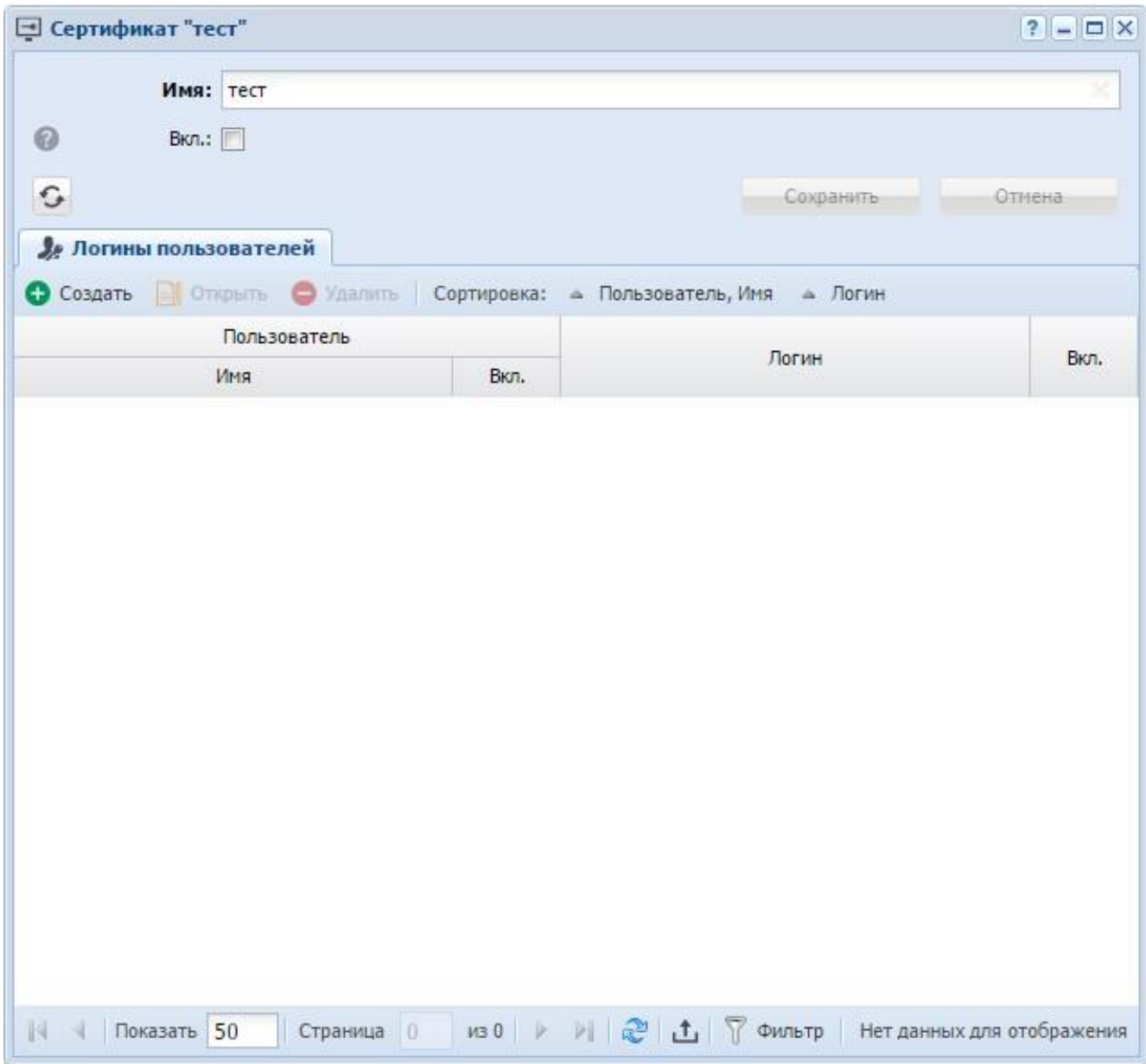

# **Рисунок 2.28. Модуль «Сертификат»**

Набор общих атрибутов аналогичен модулю «Создание сертификата».

Также имеется возможность редактирования атрибутов, располагающихся на вкладках:

• Логины — список логинов пользователя, которые могут работать с данным сертификатом.

### 2.5.2.1. Логины пользователей

### 2.5.2.1.1. Создание логина пользователя

Для создания логина пользователя в сертификате необходимо на вкладке «Логины пользователей» нажать кнопку «Создать», в результате будет открыт модуль «Создание логина пользователя», представленный на рисунке ниже.

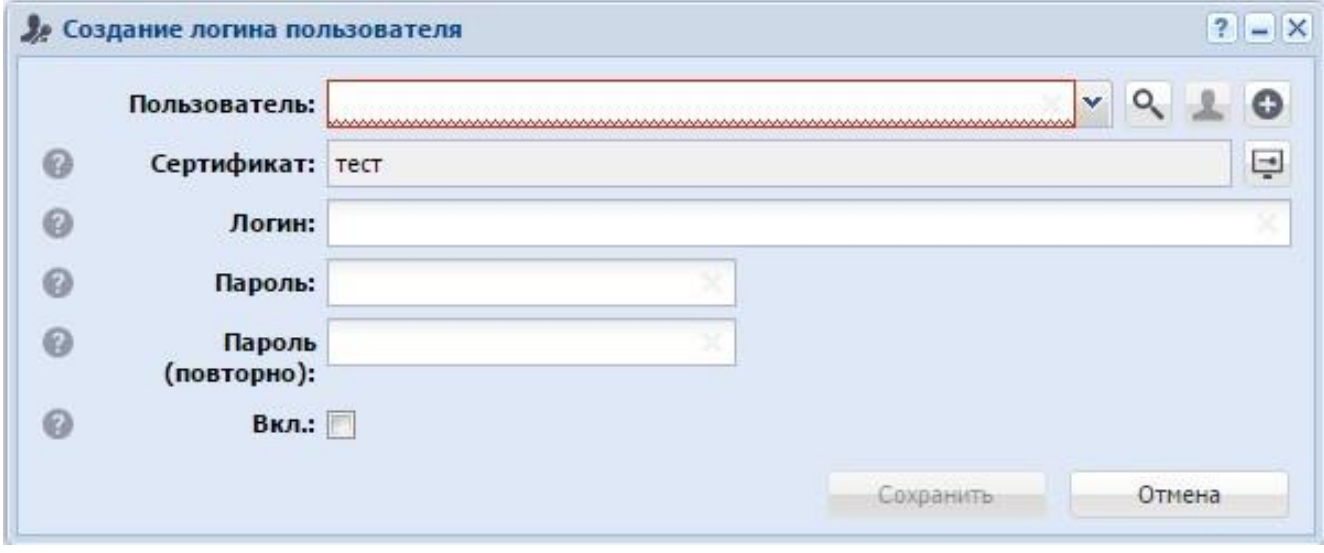

Рисунок 2.29. Создание логина пользователя

Заполните поля:

- Пользователь выбирается пользователь, для которого создается логин;
- Сертификат указан сертификат для доступа к сети;
- Логин имя для входа в систему;
- Пароль пароль для входа в систему;

• Пароль (повторно) — повторный ввод пароля для исключения опечатки при его установке;

• Вкл. — при активировании данного поля, пользователь получает доступ к системе.

2.5.2.1.2. Редактирование логина пользователя

Для редактирования логина пользователя необходимо на вкладке «Логины» выделить его и нажать кнопку «Открыть». В результате будет открыт модуль «Логин пользователя», аналогичный модулю «Создание логина пользователя».

2.5.2.1.3. Удаление логина пользователя

Для удаления логина пользователя необходимо на вкладке «Логины» выделить его и нажать кнопку «Удалить». В результате логин удаляется из сертификата, удаление происходит без ограничений.

## **2.5.3. Удаление сертификата**

Невозможно удалить сертификат, к которому привязаны логины пользователей. Предварительно необходимо удалить эти связи.

Удаленные сертификаты остаются в системе, но получают пометку об удалении.

### **2.6. Отделы**

В справочнике «Отделы» ведется список отделов предприятия, на котором функционирует система.

Для работы с этим справочником предназначен поисковый модуль «Отделы», представленный на рисунке ниже. Этот модуль позволяет выполнять фильтрацию отделов по различным атрибутам, создавать, открывать на редактирование и удалять отделы.

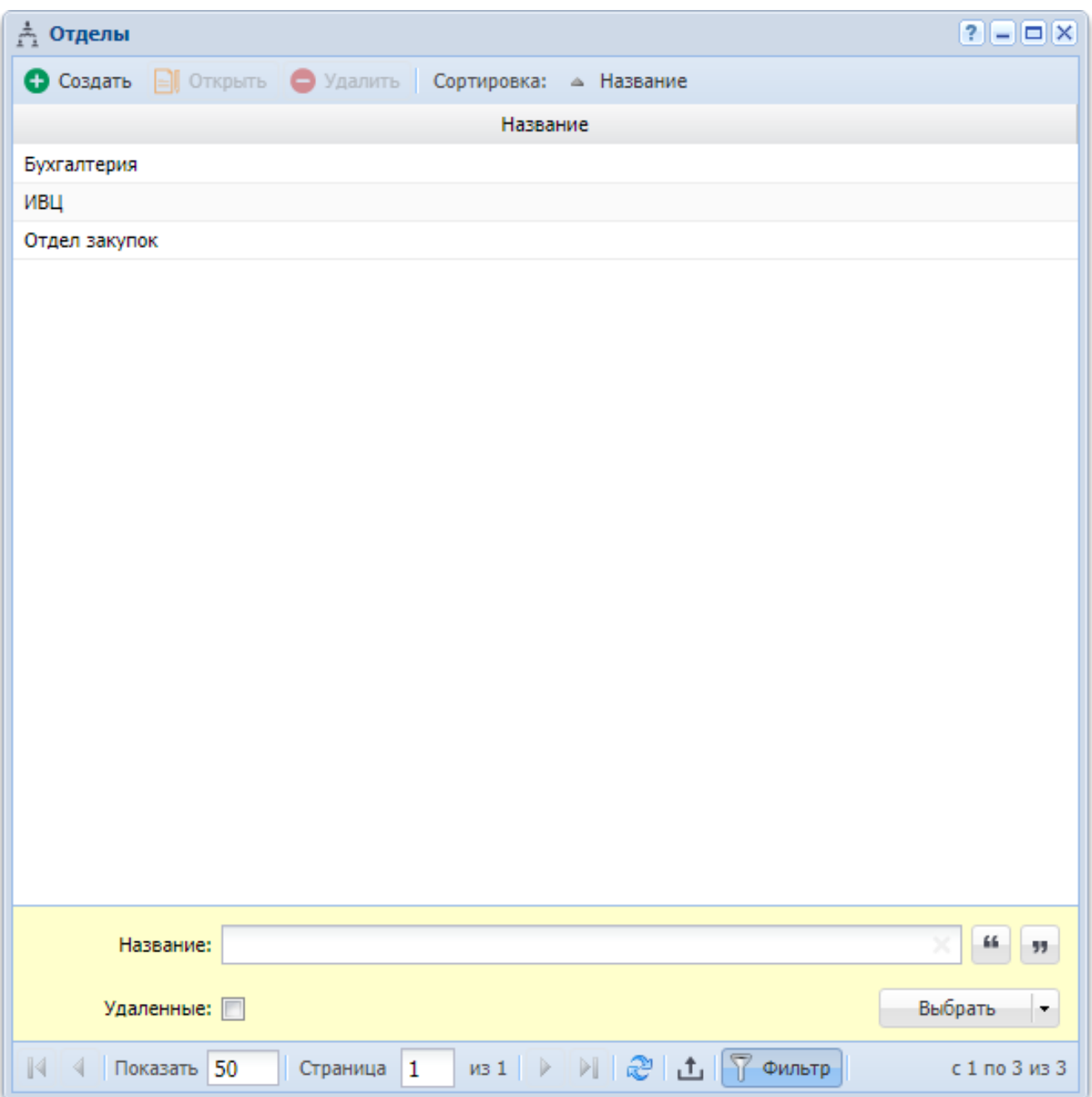

## **Рисунок 2.30. Модуль «Отделы»**

При помощи флага «Удаленные» можно включить в результаты фильтрации информацию об удаленных отделах.

2.6.1. Создание отдела

Создание отдела выполняется при помощи модуля, представленного на рисунке ниже.

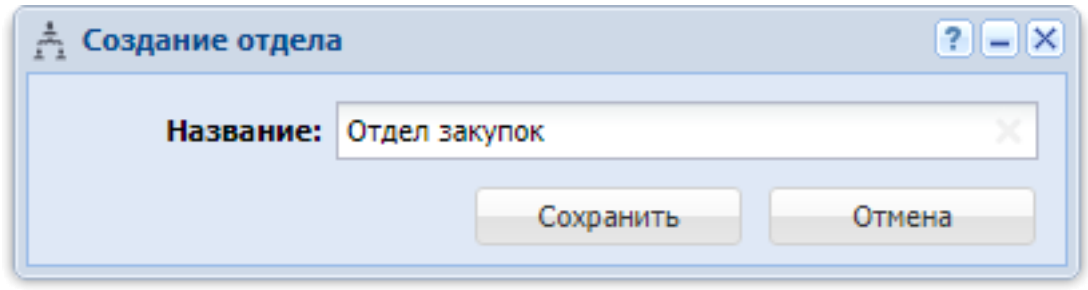

### **Рисунок 2.31. Модуль «Создание отдела»**

В поле «Название» введите название отдела.

2.6.2. Редактирование отдела

Редактирование отдела выполняется при помощи модуля, представленного на рисунке ниже.

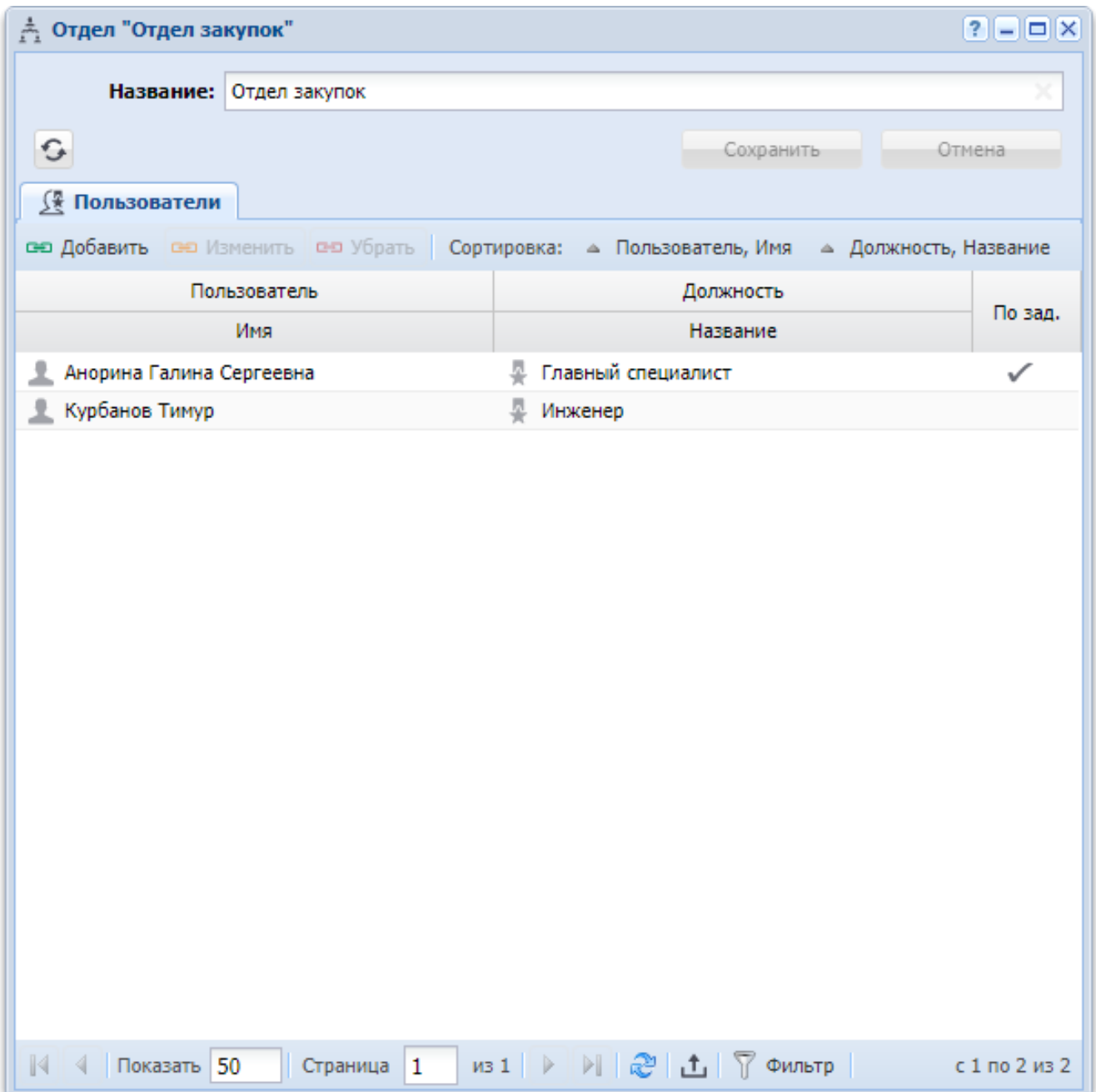

## **Рисунок 2.32. Модуль «Отдел»**

Просмотрите и при необходимости отредактируйте название отдела аналогично тому, как это выполнялось при создании отдела.

На вкладке «Пользователи» просмотрите и при необходимости отредактируйте перечень пользователей, относящихся к данному отделу. Работа с этой вкладкой осуществляется так же, как с сервисным модулем «Отделы и должности у пользователей». Можно открыть его, нажав кнопку «Фильтр».

## 2.6.3. Удаление отдела

Ограничений на удаление отделов нет. Удаленные отделы остаются в системе, но получают пометку об удалении.

Пользователи числятся в удаленном отделе до тех пор, пока не будут удалены из него.

## **2.7. Должности**

В справочнике «Должности» ведется список должностей, существующих на предприятии, на котором функционирует система.

Для работы с этим справочником предназначен поисковый модуль «Должности», представленный на рисунке ниже. Этот модуль позволяет выполнять фильтрацию должностей по различным атрибутам, создавать, открывать на редактирование и удалять должности.

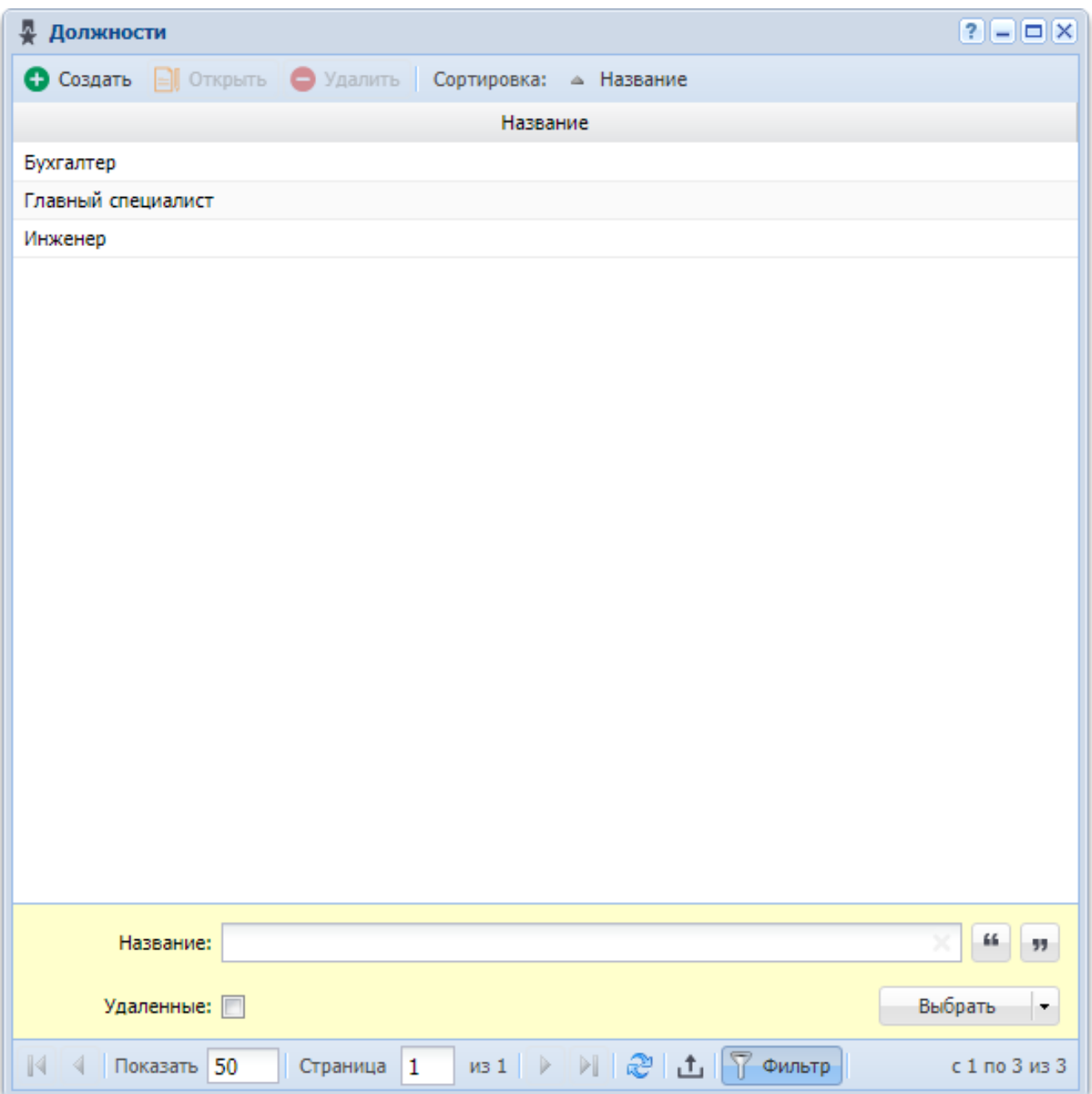

## **Рисунок 2.33. Модуль «Должности»**

При помощи флага «Удаленные» можно включить в результаты фильтрации информацию об удаленных должностях.

## 2.7.1. Создание должности

Создание должности выполняется при помощи модуля, представленного на рисунке ниже.

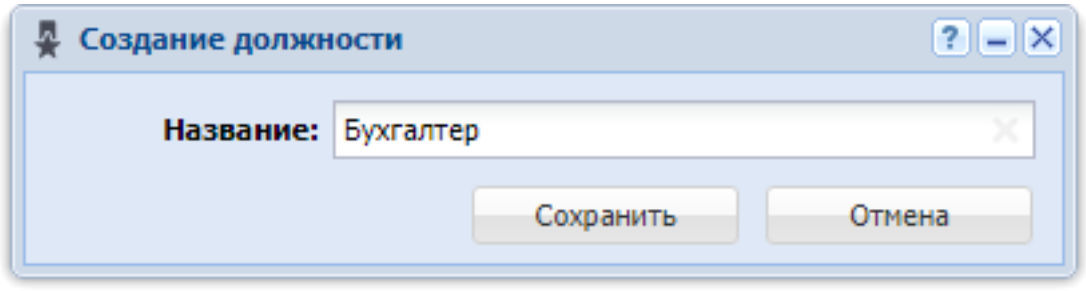

#### **Рисунок 2.34. Модуль «Создание должности»**

В поле «Название» введите название должности.

2.7.2. Редактирование должности

Редактирование должности выполняется при помощи модуля, представленного на рисунке ниже.

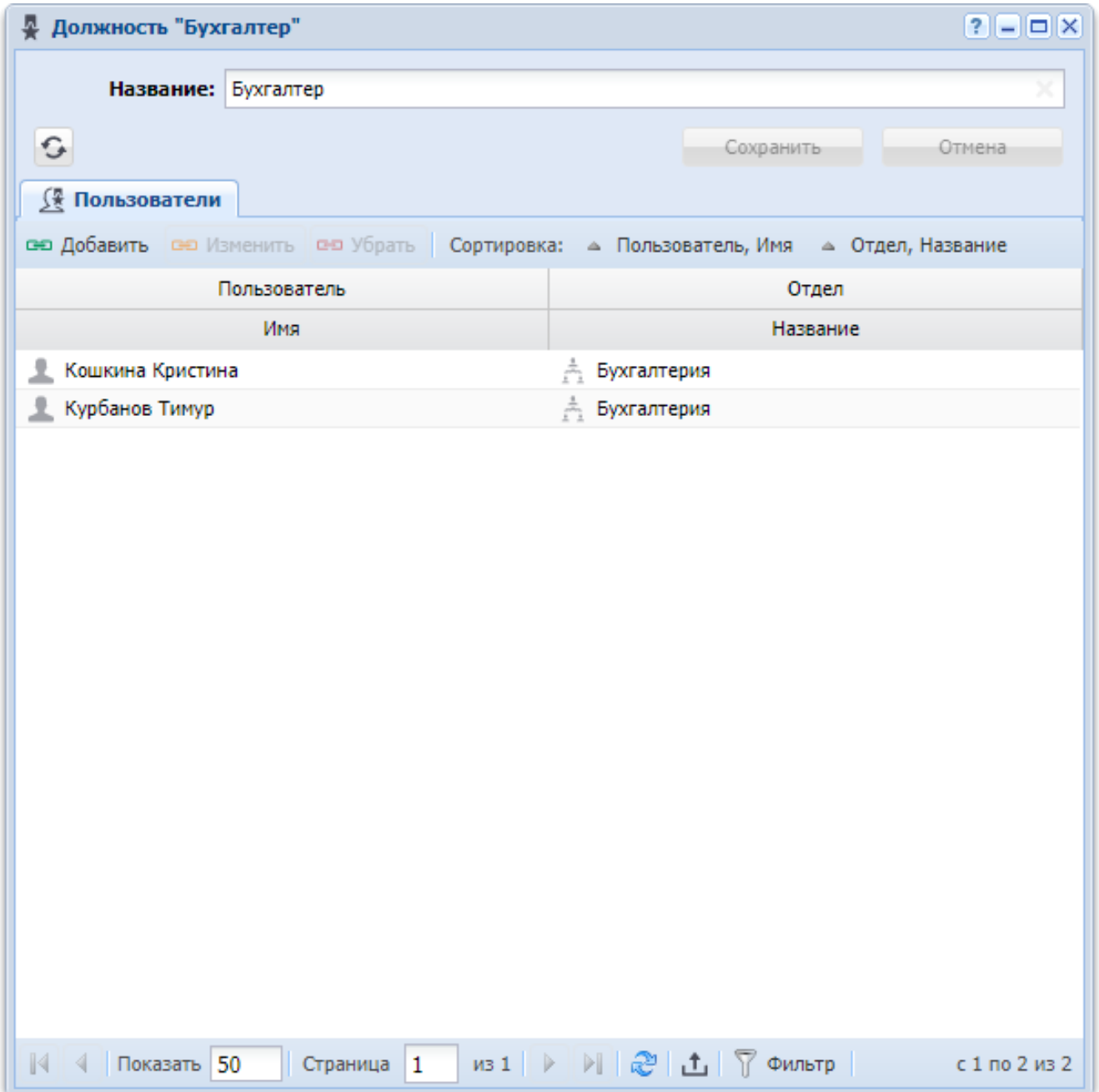

## **Рисунок 2.35. Модуль «Должность»**

Просмотрите и при необходимости отредактируйте название должности аналогично тому, как это выполнялось при создании должности.

На вкладке «Пользователи» просмотрите и при необходимости отредактируйте перечень пользователей, имеющих данную должность. Работа с этой вкладкой осуществляется так же, как с сервисным модулем «Отделы и должности у пользователей». Можно открыть его, нажав кнопку «Фильтр».

### 2.7.3. Удаление должности

Ограничений на удаление должностей нет. Удаленные должности остаются в системе, но получают пометку об удалении.

Удаленная должность остается у пользователей до тех пор, пока они не будут сняты с нее.

## **2.8. Группы прототипов отчетов**

Модуль «Группы прототипов отчетов», представленный на рисунке ниже, позволяет выполнять следующие операции:

• Поиск группы прототипов отчетов по различным атрибутам;

• Создание новой группы прототипов отчетов; • Редактирование группы прототипов отчетов;

• Добавление прототипов отчетов в группу.

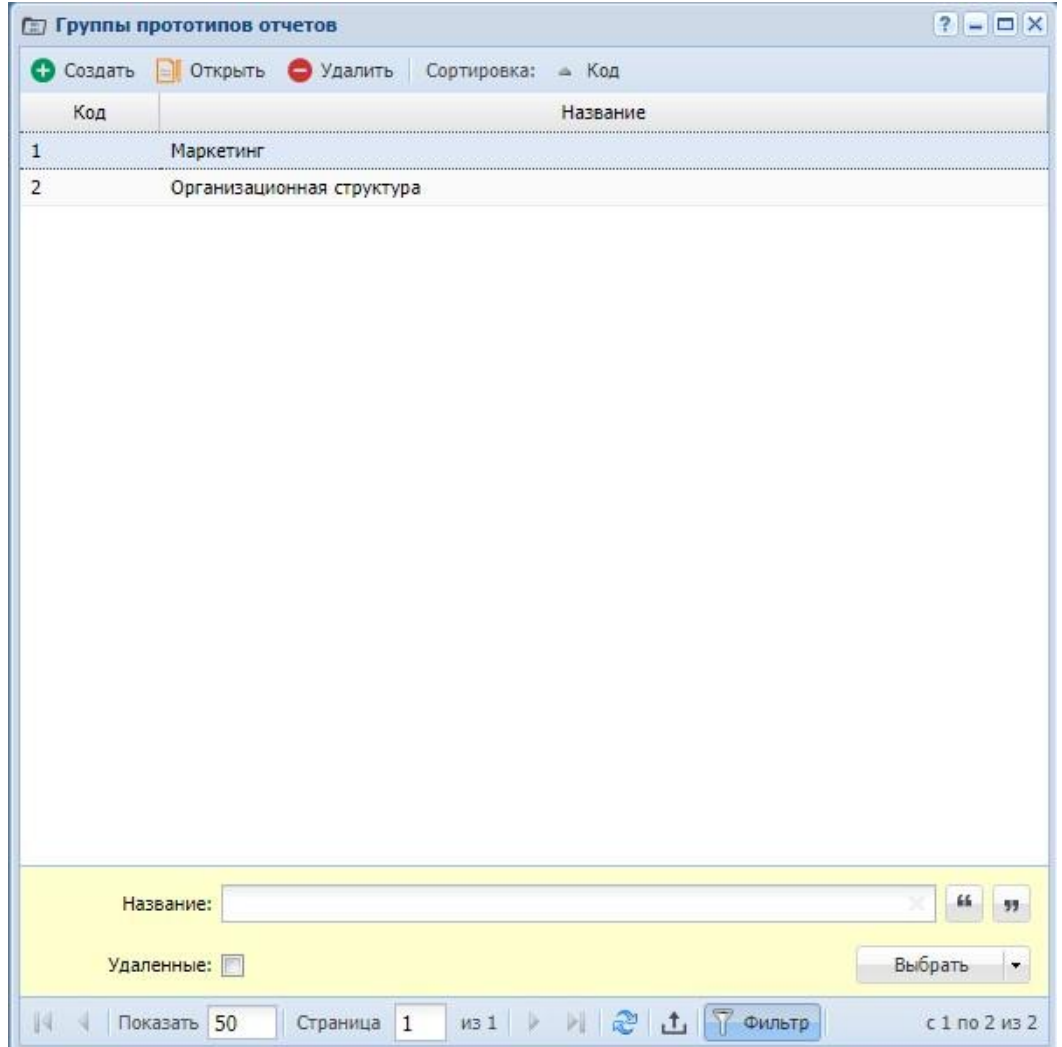

## **Рисунок 2.36. Модуль «Группы прототипов отчетов»**

## **2.8.1. Создание группы прототипов отчетов**

Для создания группы прототипов отчетов нажмите кнопку «Создать», в результате будет открыт модуль «Создание группы прототипов отчетов», представленный на рисунке ниже.

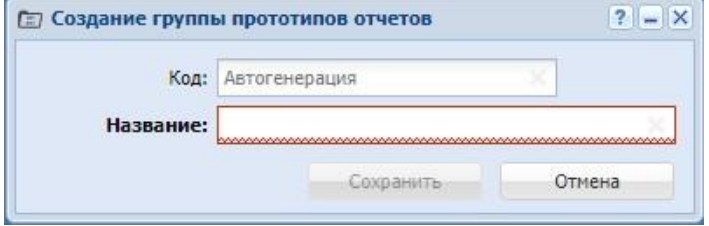

**Рисунок 2.37. Модуль «Создание группы прототипов отчетов»**

Заполните поля:

• Код — код группы прототипов отчетов, внутреннее (в рамках системы) обозначение;

• Название — произвольное наименование группы прототипов отчетов.

### **2.8.2. Редактирование группы прототипов отчетов**

Редактирование группы прототипов отчетов выполняется модуле «Группа прототипов отчетов», представленном на рисунке ниже.

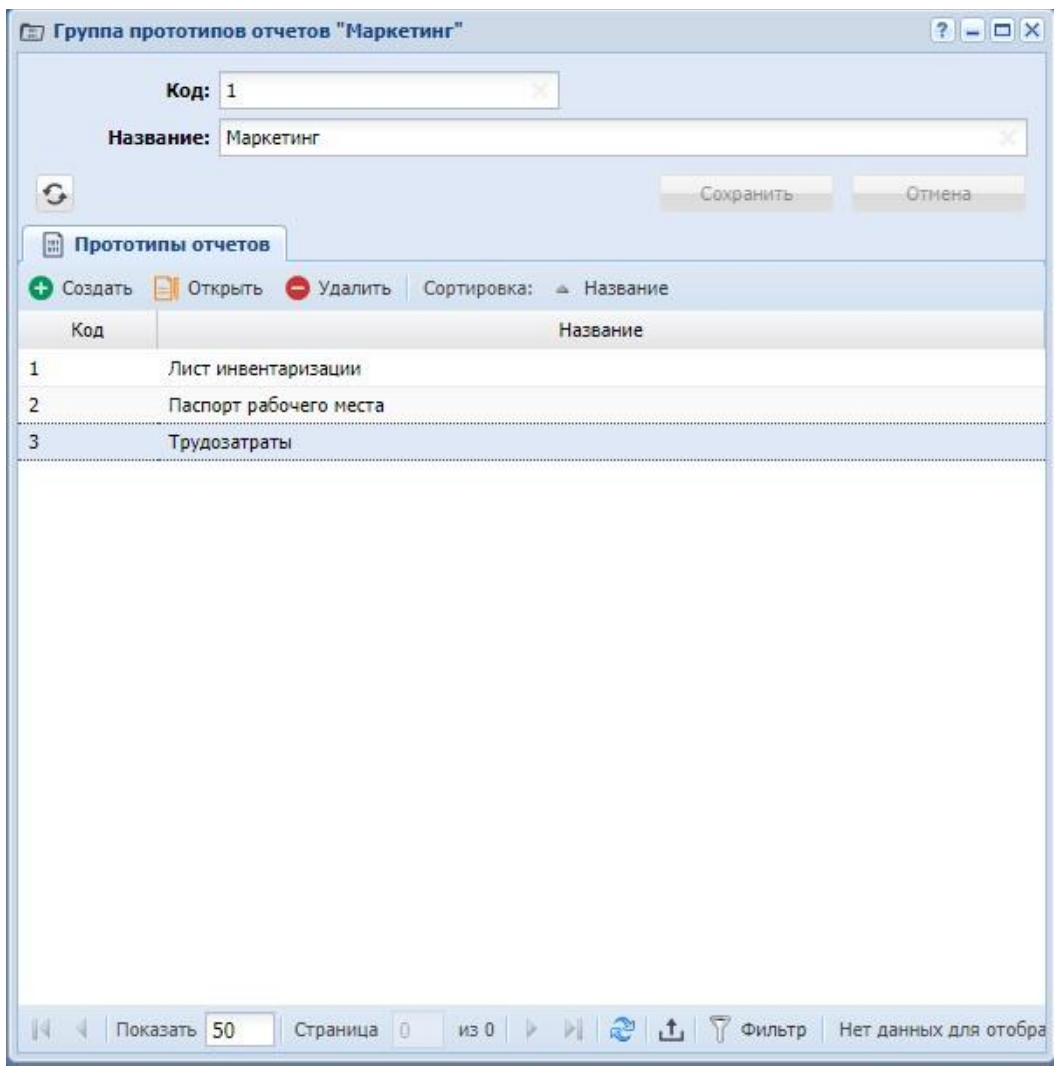

## **Рисунок 2.38. Модуль «Группа прототипов отчетов»**

Набор общих атрибутов аналогичен модулю «Создание группы прототипов отчетов».

Также имеется возможность редактирования атрибутов, располагающихся на вкладках:

• Прототипы отчетов — список прототипов отчетов, содержащихся в данной группе.

## **2.8.2.1. Прототипы отчетов**

2.8.2.1.1. Создание прототипа отчетов

Для создания прототипа отчетов в группе необходимо на вкладке «Прототипы отчетов» нажать кнопку «Создать», в результате будет открыт модуль «Создание прототипа отчетов», представленный на рисунке ниже.

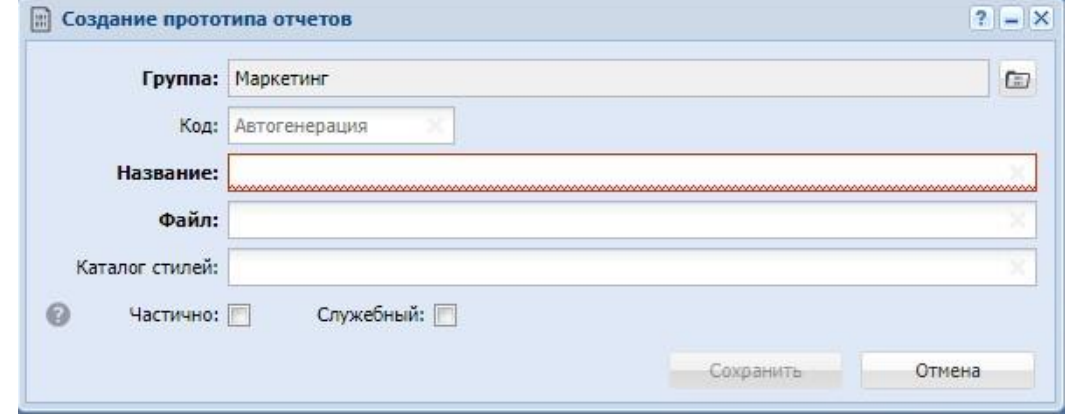

**Рисунок 2.39. Модуль «Создание прототипа отчетов»**

Заполните поля:

• Группа — указана группа прототипов отчетов;

• Код — код прототипа отчетов, внутреннее (в рамках системы) обозначение;

• Название — произвольное наименование прототипа отчетов;

• Файл — указывается путь к файлу прототопа отчетов. Файлы хранятся в каталоге main/forms, где main — это рабочий каталог системы. Каждый прототип расположен в отдельном каталоге и имеет стандартное название main.frm. Например, месторасположение прототипа счета-фактуры может быть таким: main/ forms/invoice/main.frm. Прототип отчетов может ссылаться на другие файлы, которые должны быть расположены в одном каталоге с файлом main.frm.

• Каталог стилей — указывается путь до каталога стилей, которые определяют внешний вид отчета. Стили указываются для отчетов всех форматов, кроме текстовых.

• Частично — активация поля позволяет выводить готовую часть текста отчета в процессе его формирования. Если поле деактивировано, то до момента окончания формирования текст отчета не выводится. Частичный вывод текста увеличивает нагрузку на все компоненты системы, поэтому без реальной необходимости использовать частичный вывод текста не рекомендуется.

• Служебный — при активации поля, прототип отчетов будет являться служебным, то есть недоступным для формирования никому, кроме пользователей с расширенными правами доступа. Если поле деактивировано, то прототип отчетов будет доступен для формирования в подсистеме «Отчеты».

2.8.2.1.2. Редактирование прототипа отчетов

Для редактирования прототипа отчетов необходимо на вкладке «Прототипы отчетов» выделить его и нажать кнопку «Открыть». В результате будет открыт модуль «Прототип отчетов», аналогичный модулю «Создание прототипа отчетов».

2.8.2.1.3. Удаление прототипа отчетов

Для удаления прототипа отчетов необходимо на вкладке «Прототипы отчетов» нажать кнопку «Убрать». В результате прототип отчетов удаляется из группы, удаление происходит без ограничений.

## **2.8.3. Удаление группы прототипов отчетов**

Если в группе имеются прототипы отчетов, то удаление невозможно. Для удаления такой группы необходимо сначала удалить все входящие в нее прототипы отчетов.

## **2.9. Прототипы отчетов**

Прототип — файл, определяющий содержание и вид формируемого на его основе отчета. Прототипы отчетов должны быть настроены администратором системы до начала работы с подсистемой «Отчеты».

Каждый прототип отчетов представляет собой набор файлов-скриптов, содержащих описание параметров, которые влияют на формирование отчета, и программный код, отвечающий за извлечение, обработку и вывод данных. Прототипы

отчетов создаются специалистами ЗАО «АСВ» на специально разработанном языке программирования. При установке вместе с системой передается стандартный набор прототипов.

Для каждого формата, в котором должен быть представлен отчет, разрабатываются файлы формата \*.frm, где определяется формат вывода и набор данных. Эти файлы разрабатываются предварительно подготовленными специалистами. Для таких прототипов дополнительно разрабатываются XSL стили, содержащие оформление отчета и позволяющие преобразовать его в один из графических форматов.

Редактировать прототипы отчетов можно любым доступным в операционной системе редактором. Формат файлов-прототипов может быть уточнен у разработчика системы.

При работе с прототипами отчетов следует учитывать следующие нюансы:

• Группы прототипов отчетов служат для тематического объединения прототипов и никак не влияют на их доступность для пользователей.

• Прототип отчетов может принадлежать только одной группе.

• По одному прототипу может быть создано несколько отчетов (например, прототип отчета «Договор» один, но отчетов (документов) будет создано несколько).

• Один прототип может быть доступен разным ролям.

Схема взаимодействия полномочий и прототипов отчетов представлена на рисунке ниже.

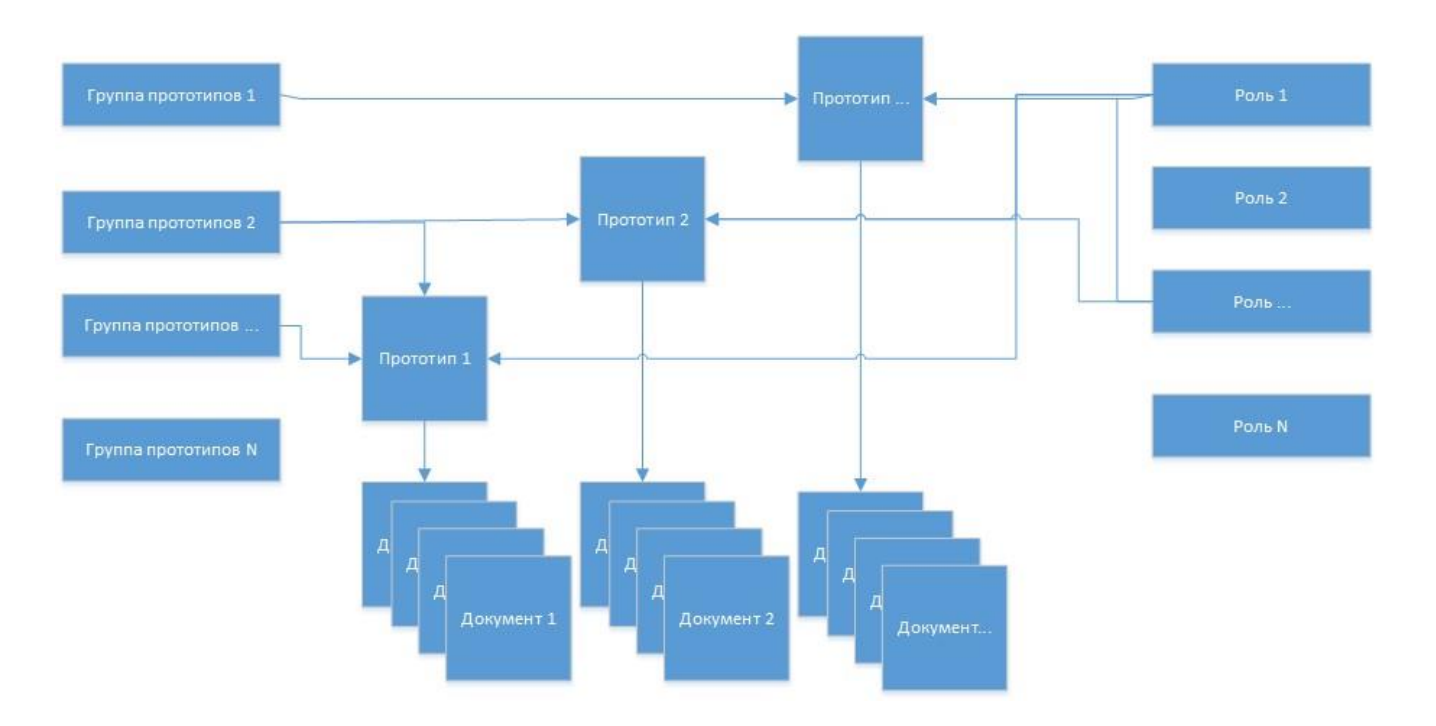

### **Рисунок 2.40. Схема взаимодействия полномочий и прототипов отчетов**

Модуль «Прототипы отчетов», представленный на рисунке ниже, позволяет выполнять следующие операции:

- Поиск прототипов отчетов по различным атрибутам;
- Создание прототипа отчетов;
- Редактирование прототипа отчетов;
- Добавление ролей и отчетов к прототипу отчетов.

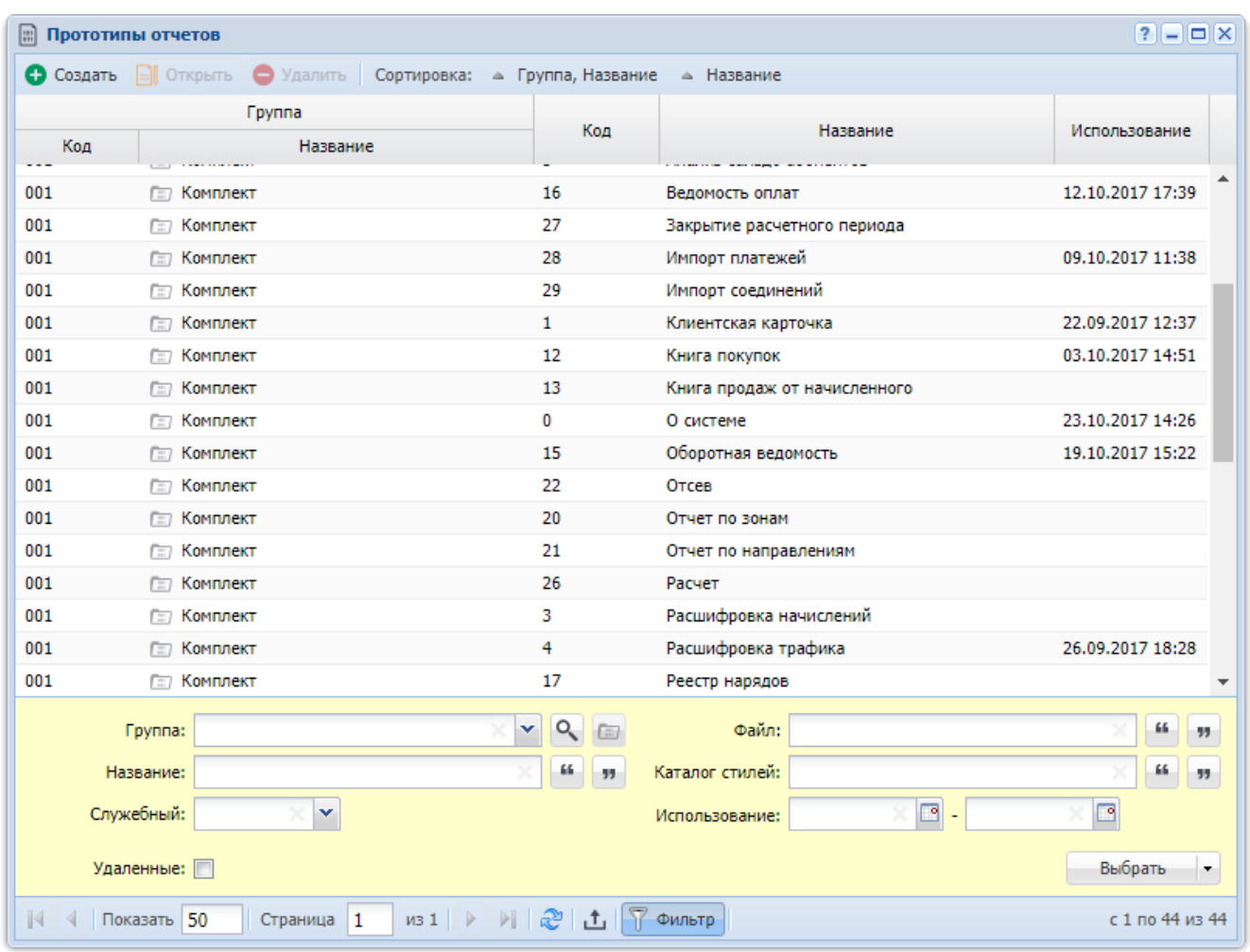

## **Рисунок 2.41. Модуль «Прототипы отчетов»**

В столбце «Использование» (по умолчанию он скрыт) отображаются дата и время последнего формирования отчета по этому прототипу. Есть возможность выполнять фильтрацию и сортировку по этому столбцу.

### 2.9.1. Создание прототипа отчетов

Для создания нового прототипа отчетов нажмите кнопку «Создать», в результате будет открыт модуль «Создание прототипа отчетов», представленный на рисунке ниже.

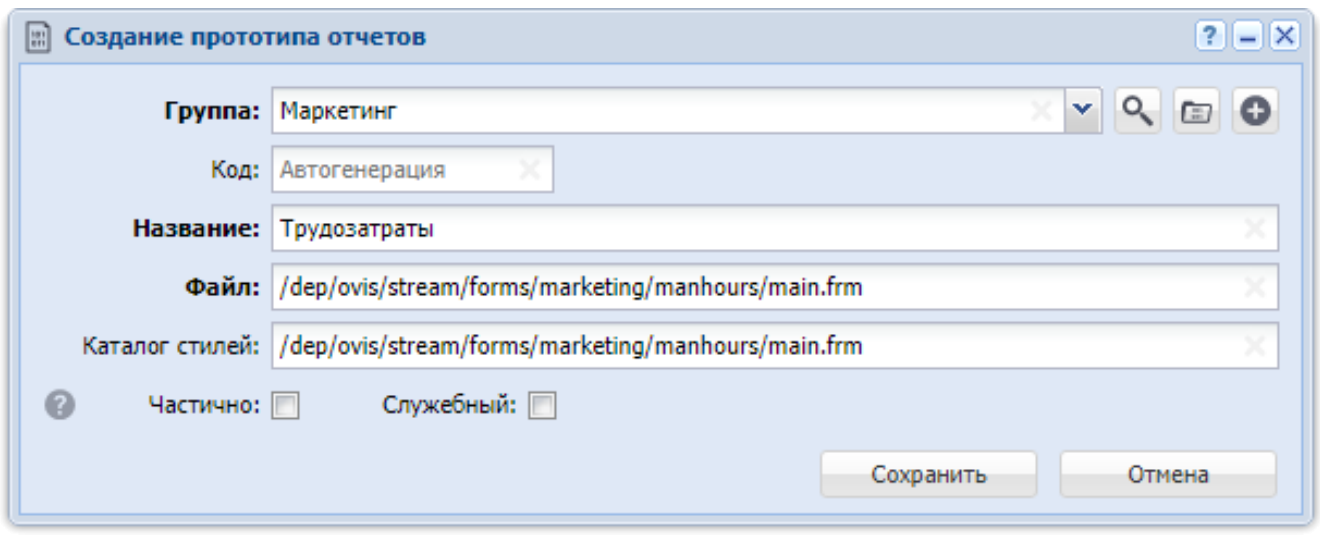

### **Рисунок 2.42. Модуль «Создание прототипа отчетов»**

Заполните поля:

• Группа — выберите группу, в которую следует включить создаваемый прототип отчетов.

• Код — укажите код прототипа отчетов или оставьте поле пустым для автогенерации кода.

• Название — введите название прототипа отчетов.

• Файл — укажите путь к файлу прототопа отчетов. Файлы хранятся в каталоге main/forms, где main — это рабочий каталог системы. Каждый прототип расположен в отдельном каталоге и имеет стандартное название main.frm. Например, месторасположение прототипа счета-фактуры может быть таким: main/forms/ invoice/main.frm. Прототип отчетов может ссылаться на другие файлы, которые должны быть расположены в одном каталоге с файлом main.frm.

• Каталог стилей — укажите путь до каталога стилей, определяющих внешний вид отчета. Стили указываются для отчетов всех форматов, кроме текстовых.

• Частично — поставьте флаг, если требуется выводить готовую часть текста отчета в процессе его формирования. Если флаг снят, то до момента окончания формирования текст отчета не выводится. Частичный вывод текста увеличивает нагрузку на все компоненты системы, поэтому без реальной необходимости использовать частичный вывод текста не рекомендуется.

• Служебный — поставьте флаг, если прототип отчетов является служебным и должен быть доступен лишь пользователям с расширенными правами доступа. Если флаг снят, то прототип отчетов будет доступен для формирования в подсистеме «Отчеты».

#### 2.9.2. Редактирование прототипа отчетов

Редактирование прототипа отчетов выполняется в модуле, представленном на рисунке ниже.

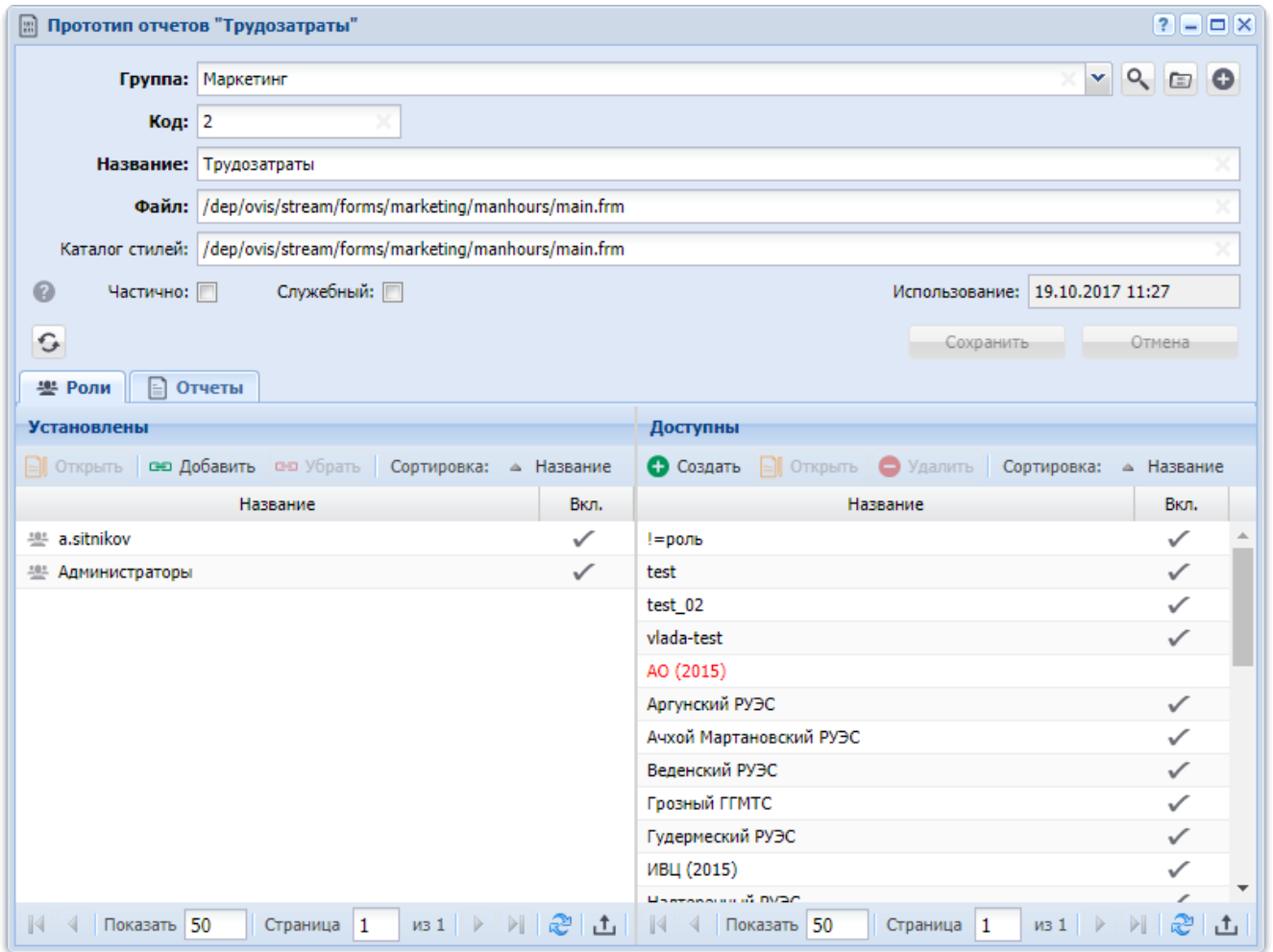

## **Рисунок 2.43. Модуль «Прототип отчетов». Вкладка «Роли»**

Отредактируйте атрибуты прототипа отчетов так же, как они заполнялись при создании прототипа отчетов.

В поле «Использование» отображаются дата и время последнего формирования отчета по этому прототипу.

На вкладке «Роли», представленной на рисунке выше, просмотрите и при необходимости отредактируйте перечень ролей, в которые включен прототип отчетов.

• В области «Установлены» перечислены роли, в которые включен прототип отчетов, в области «Доступны» перечислены роли, в которые также можно включить этот прототип отчетов (все остальные роли системы).

• В области «Установлены» при помощи кнопок «Добавить» и «Убрать» можно включить прототип отчетов в роли и исключить его из ролей аналогично тому, как это выполняется в сервисном модуле «Прототипы отчетов у ролей». При помощи кнопки «Открыть» можно открыть любую из ролей на редактирование аналогично тому, как это выполняется в основном модуле «Роли».

• Функционал области «Доступны» аналогичен функционалу основного модуля «Роли».

• Также можно перетащить роли из области «Доступны» в область «Установлены», чтобы включить в них прототип отчетов, или из области «Установлены» в область «Доступны», чтобы исключить из них прототип отчетов.

На вкладке «Отчеты», представленной на рисунке ниже, просмотрите, какие отчеты сформированы по данному прототипу, при необходимости сформируйте новый отчет. Работа с этой вкладкой выполняется так же, как с основным модулем «Отчеты», входящим в состав подсистемы «Отчеты».

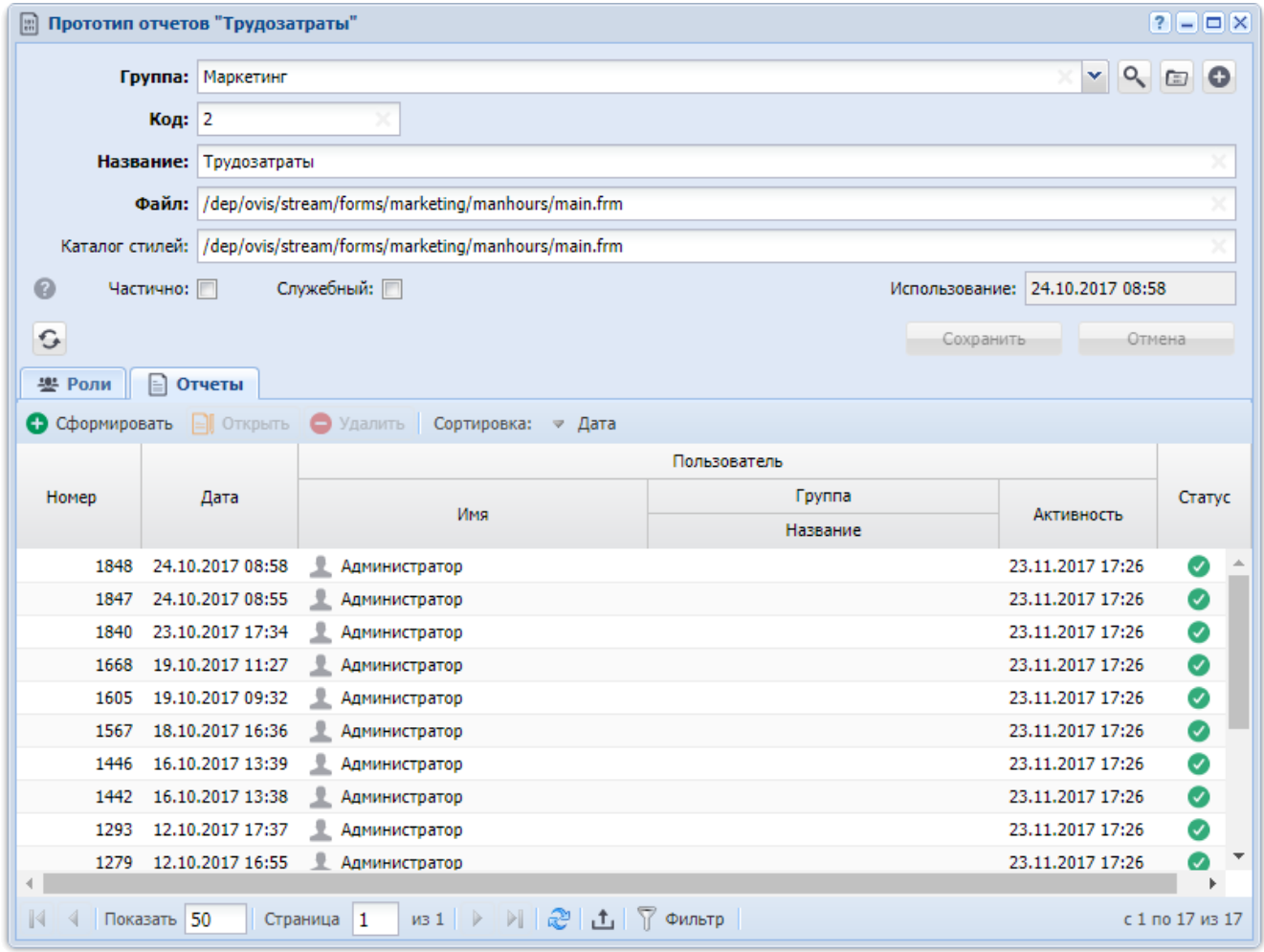

## **Рисунок 2.44. Модуль «Прототип отчетов». Вкладка «Отчеты»**

#### **2.9.3. Удаление прототипа отчетов**

Ограничений на удаление прототипов отчетов нет. Удаленные прототипы отчетов остаются в системе, но получают пометку об удалении.

### **2.10. Группы доступа**

Группы доступа позволяют ограничивать перечень объектов, доступных пользователям системы. Если пользователь включен в определенную группу доступа, то ему доступны лишь объекты системы, созданные пользователями, входившими на момент создания этих объектов в эту же группу.

Поисковый модуль «Группы доступа», представленный на рисунке ниже, позволяет выполнять фильтрацию групп доступа, а также создавать, открывать на редактирование и удалять группы доступа.

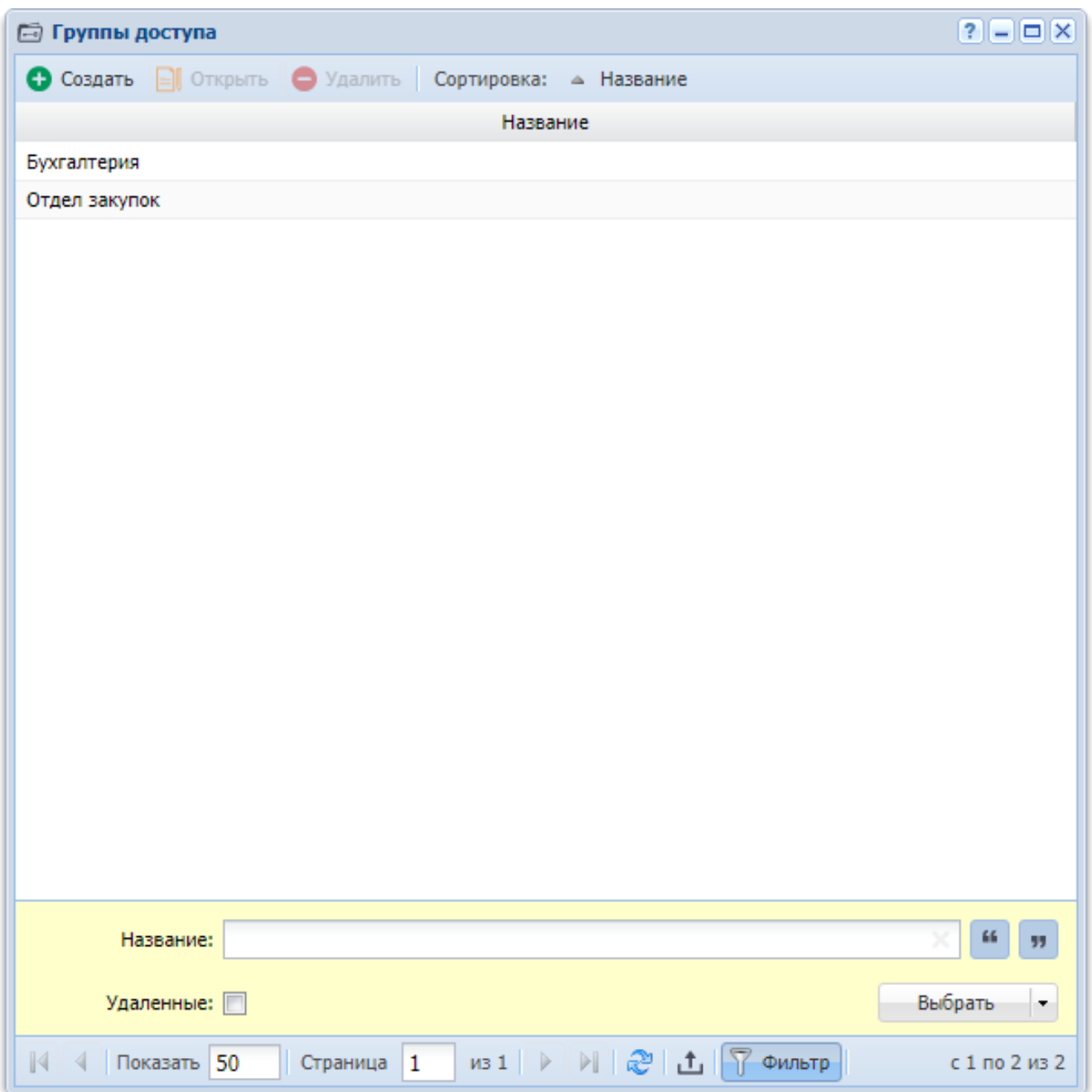

## **Рисунок 2.45. Модуль «Группы доступа»**

При помощи флага «Удаленные» можно включить в результаты фильтрации информацию об удаленных группах доступа.

## **2.10.1. Создание группы доступа**

Создание группы доступа выполняется в модуле, представленном на рисунке ниже.

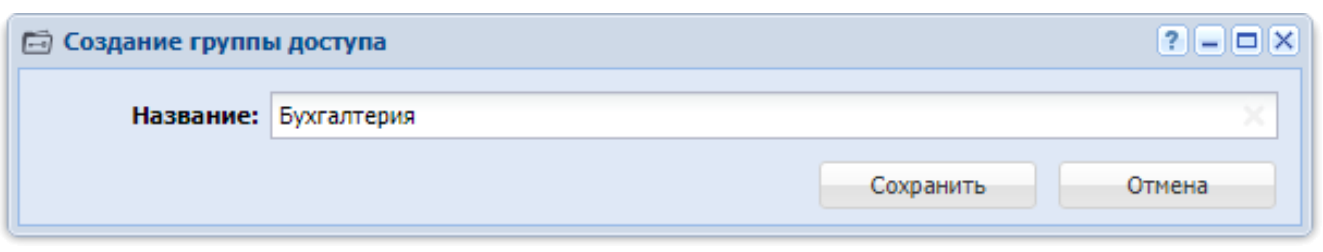

## **Рисунок 2.46. Модуль «Создание группы доступа»**

В поле «Название» введите уникальное название группы доступа.

## **2.10.2. Редактирование группы доступа**

Редактирование группы доступа выполняется при помощи модуля, представленного на рисунке ниже.

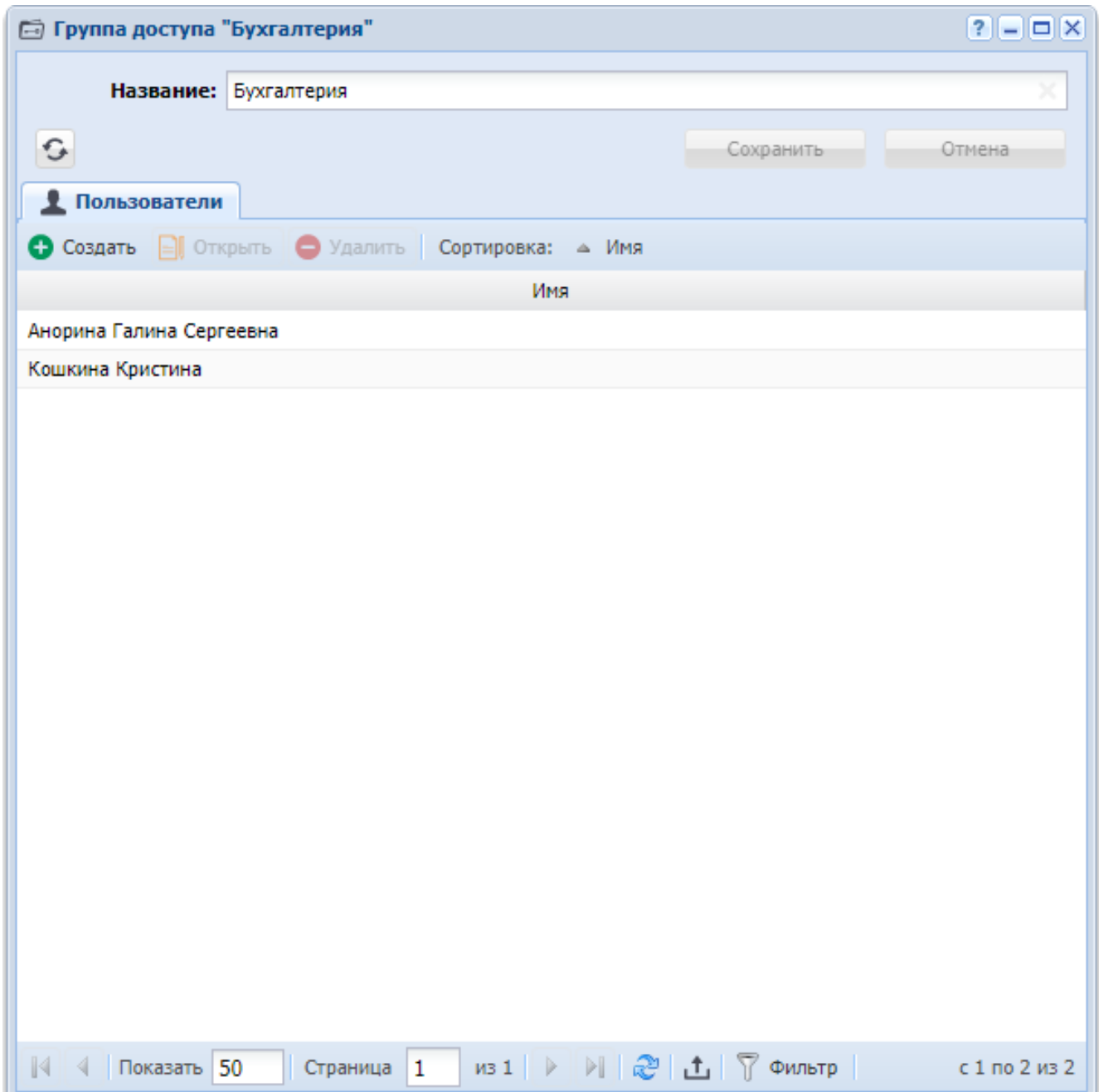

## **Рисунок 2.47. Модуль «Группа доступа»**

При необходимости отредактируйте название группы доступа так же, как оно заполнялось при создании группы доступа.

На вкладке «Пользователи» укажите пользователей, входящих в данную группу доступа.

Включить пользователя в группу доступа можно также при создании и редактировании пользователя.

# **2.10.3. Удаление группы доступа**

Ограничений на удаление групп доступа нет. Удаленные группы доступа остаются в системе, но получают пометку об удалении.

## **3. Сервисные модули**

## **3.1. Группы типов заданий у ролей**

Поисковый модуль «Группы типов заданий у ролей», представленный на рисунке ниже, позволяет просматривать информацию о том, какие группы типов заданий включены в роли, включать группы типов заданий в роли и исключать их из ролей.

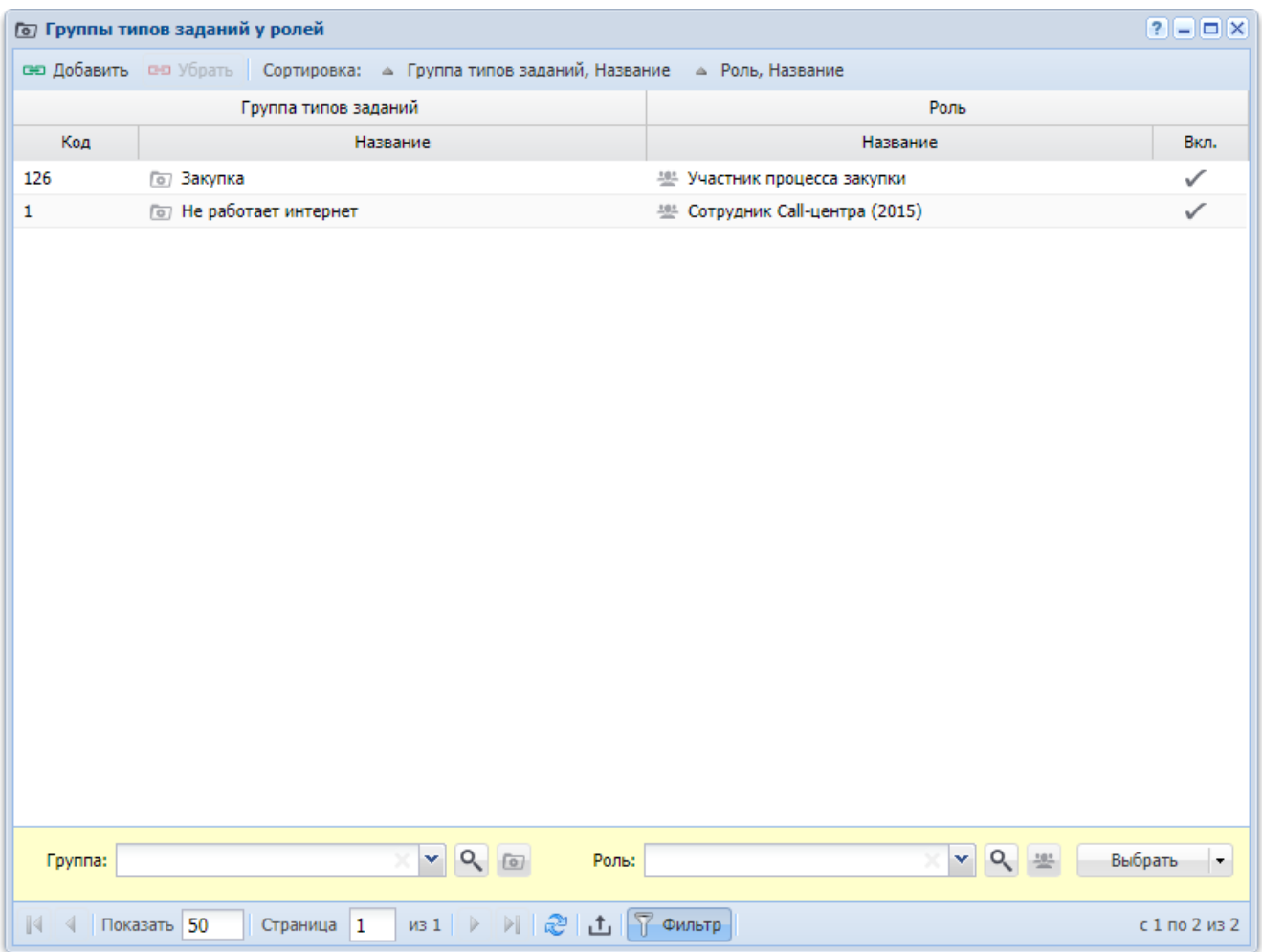

## **Рисунок 3.1. Модуль «Группы типов заданий у ролей»**

Включать группу типов заданий в роль и исключать ее из роли можно также при редактировании группы типов заданий и редактировании роли.

О группах типов заданий см. в документации по подсистеме «Справочники» раздел о справочнике «Группы типов заданий».
О ролях см. в документации по подсистеме «Полномочия» раздел об основном модуле «Роли».

# **3.1.1. Добавление группы типов заданий к роли (включение группы типов заданий в роль)**

Добавление группы типов заданий к роли выполняется при помощи модуля, представленного на рисунке ниже.

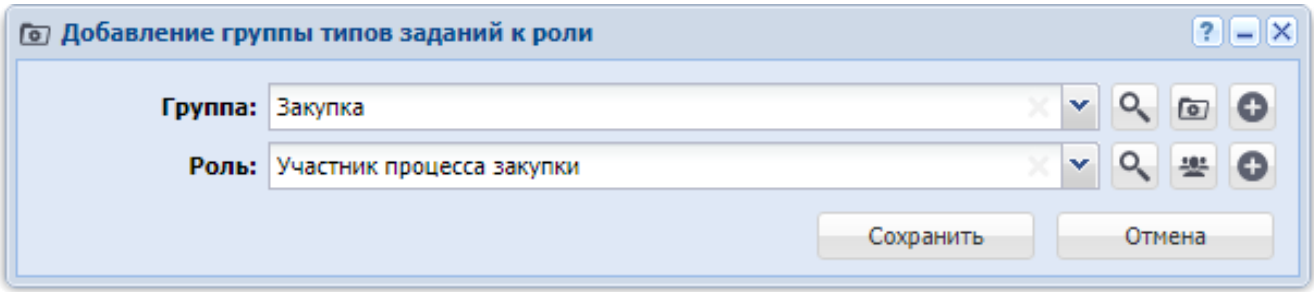

# **Рисунок 3.2. Модуль «Добавление группы типов заданий к роли»**

Заполните поля следующим образом:

• Группа — выберите группу типов заданий.

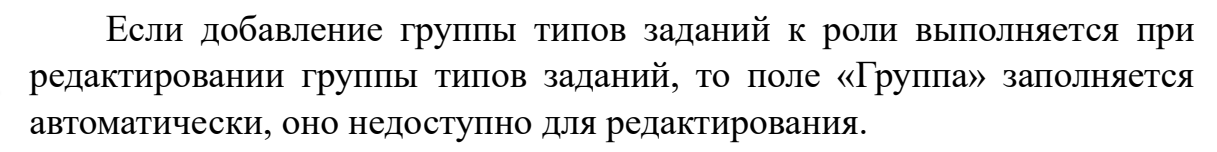

• Роль — выберите роль, в которую нужно включить группу типов заданий.

Если добавление группы типов заданий к роли выполняется из модуля редактирования роли (с вкладки «Группы типов заданий»), то поле «Роль» заполняется автоматически, оно недоступно для редактирования.

# **3.1.2. Удаление группы типов заданий у роли (исключение группы типов заданий из роли)**

Ограничений на удаление групп типов заданий у ролей нет. Связи между группами типов заданий и ролями удаляются безвозвратно.

## **3.2. Замещающие**

Поисковый модуль «Замещающие», представленный на рисунке ниже, предназначен для работы с перечнем связей между пользователями по типу «замещаемый пользователь — замещающие пользователи».

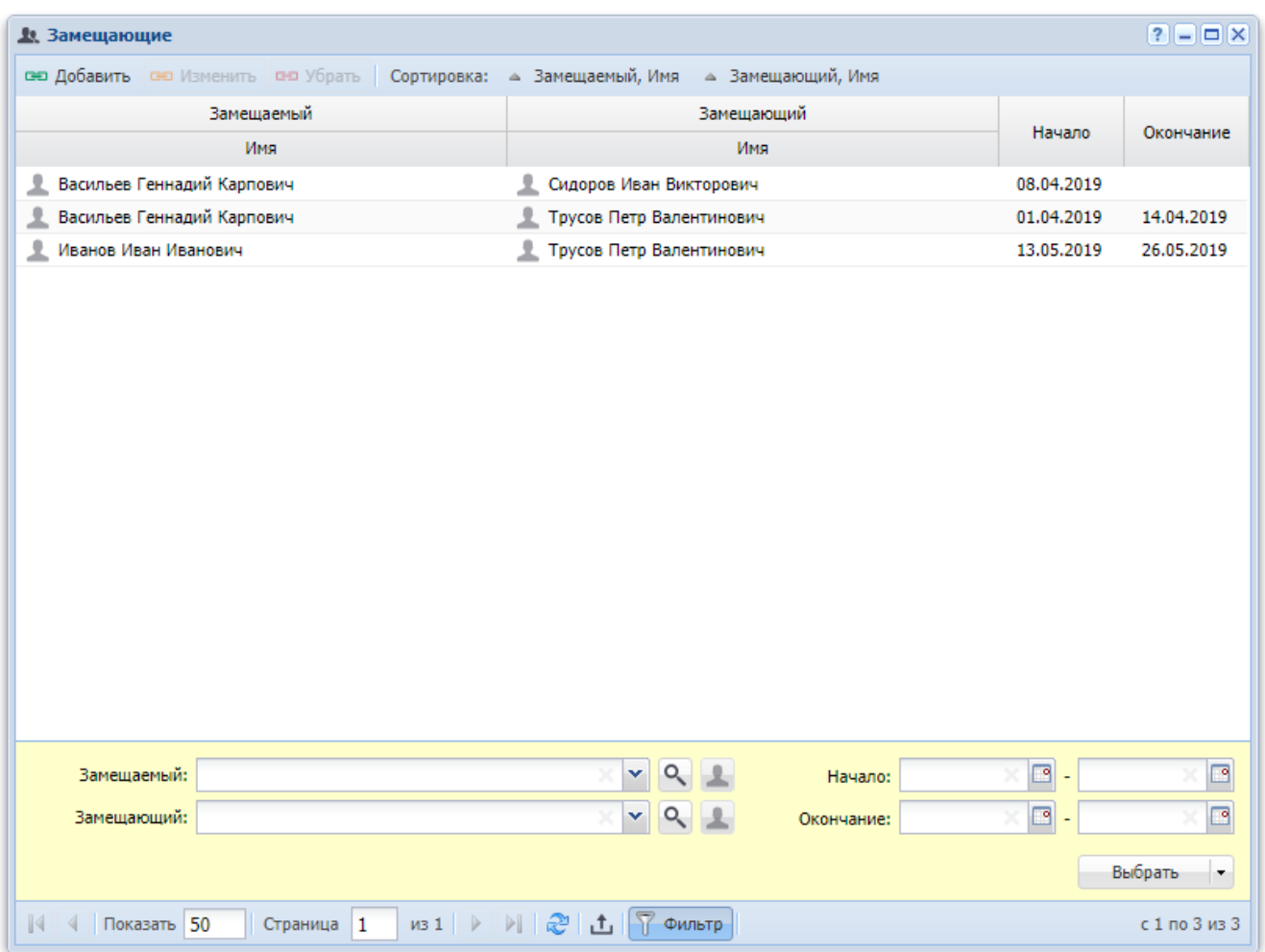

# **Рисунок 3.3. Модуль «Замещающие»**

Редактировать перечень данных связей можно также в модуле редактирования карточки замещаемого пользователя на вкладке «Замещающие».

В группах столбцов «Замещаемый» и «Замещающий» текст выделяется цветом так же, как в основном модуле «Пользователи».

#### Сервисные модули

Чтобы открыть поисковый модуль «Замещающие», откройте карточку любого пользователя на редактирование, перейдите на вкладку «Замещающие» и нажмите кнопку «Фильтр».

В таблице ниже указано, какие атрибуты имеют связи между пользователями по типу «замещаемый — замещающий», приведено описание этих атрибутов. Для атрибутов, представляющий собой ссылки на другие объекты системы, указаны соответствующие им поисковые модули.

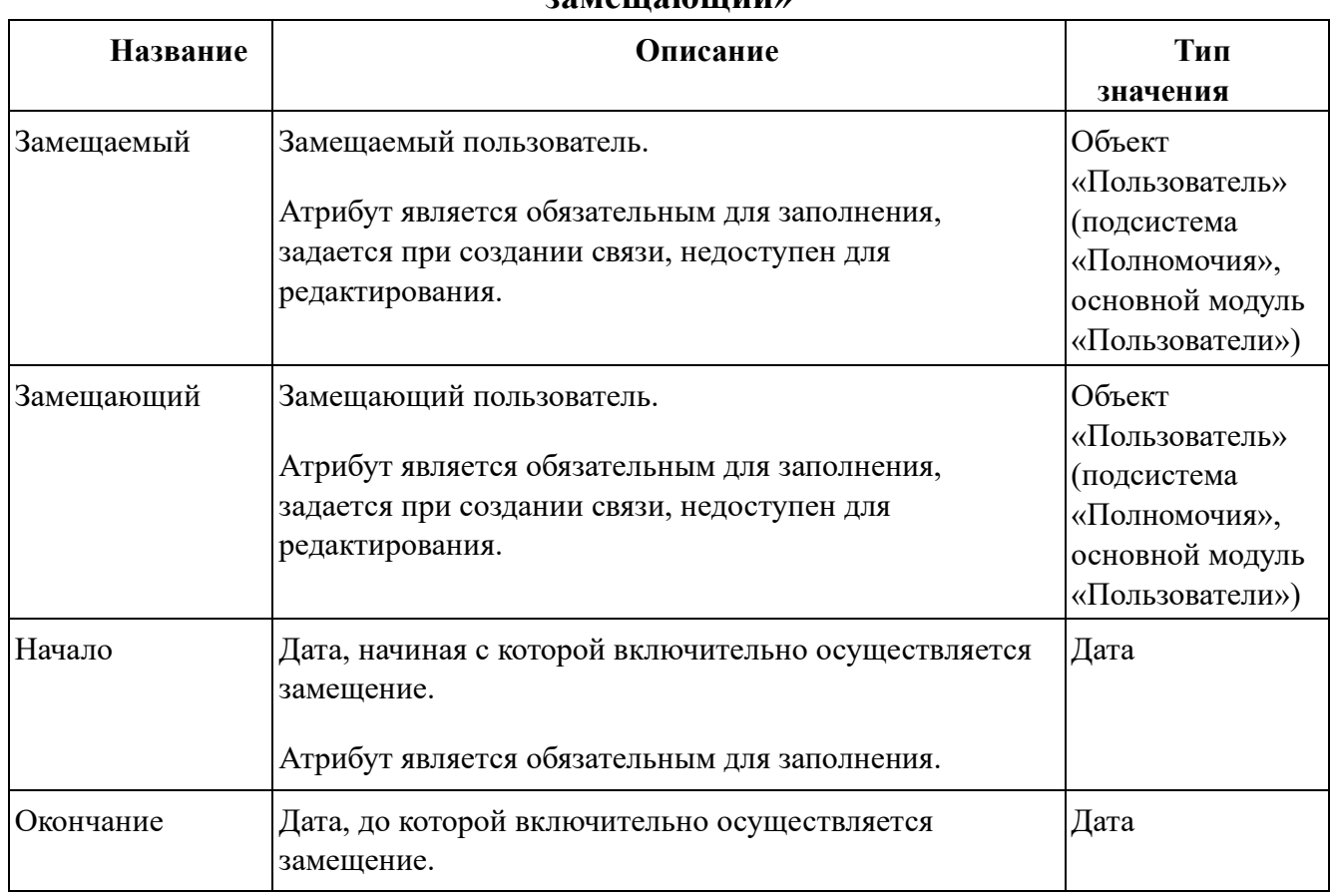

### **Таблица 3.1. Атрибуты связи между пользователями по типу «замещаемый замещающий»**

### **3.2.1. Добавление замещающего**

Добавление замещающего (добавление связи между пользователями по типу «замещаемый — замещающий») выполняется при помощи модуля, представленного на рисунке ниже.

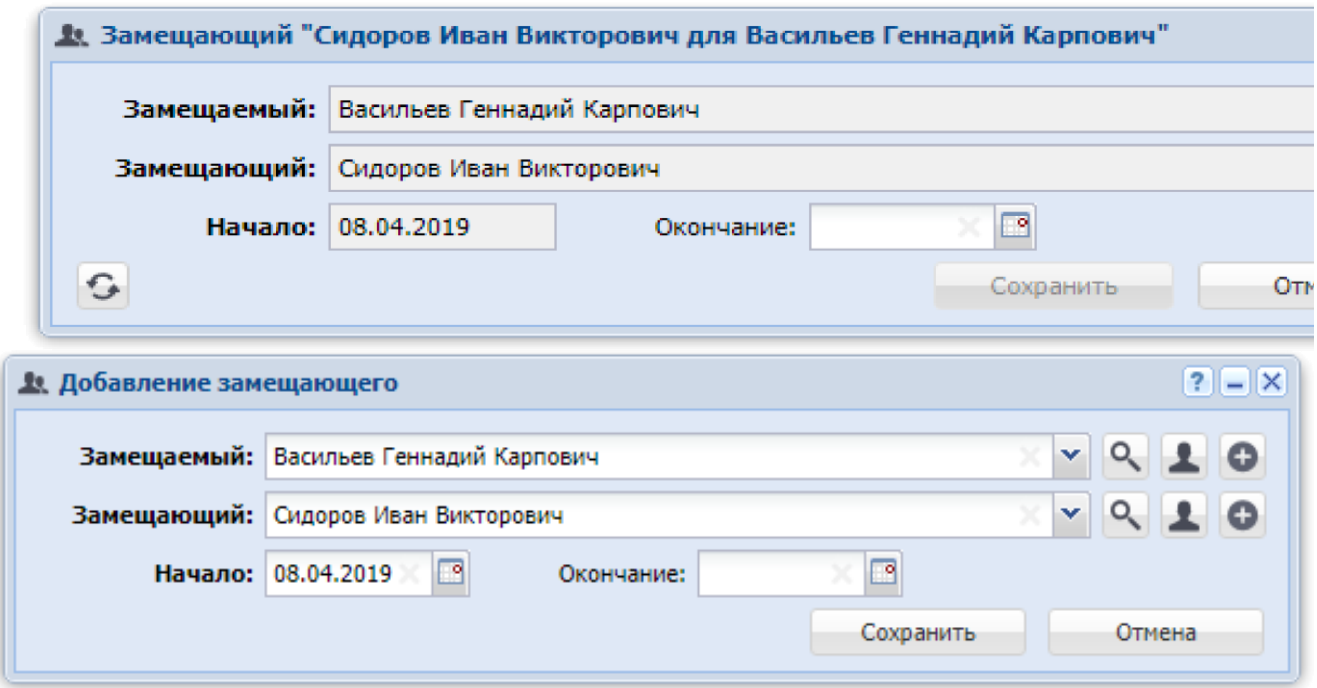

### **Рисунок 3.4. Модуль «Добавление замещающего»**

В соответствующих полях укажите атрибуты связи, см. описание в разделе 3.2, «Замещающие».

При этом имеются следующие особенности:

• Поле «Замещаемый» доступно для редактирования, только если связь добавляется из поискового модуля «Замещаемые». При добавлении связи из модуля редактирования карточки пользователя (с вкладки «Замещающие») это поле недоступно для редактирования.

• В списках выбора замещаемого и замещающего пользователя присутствуют только пользователи, подключенные к системе.Чтобы выбрать пользователя, отключенного от системы, воспользуйтесь кнопкой 9, расположенной рядом с полем.

### **3.2.2. Изменение замещающего**

Изменение замещающего (изменение связи между пользователями по типу «замещаемый — замещающий») выполняется при помощи модуля, представленного на рисунке ниже.

### **Рисунок 3.5. Модуль «Замещающий»**

#### Сервисные модули

В соответствующих полях просмотрите атрибуты связи. При необходимости отредактируйте атрибут «Окончание». См. описание атрибутов в разделе 3.2, «Замещающие».

### 3.2.3. Удаление замещающего

Ограничений на удаление замещающих (*удаление* связей между пользователями по типу «замещаемый - замещающий») нет. Эти связи удаляются безвозвратно.

### 3.3. Контактные данные пользователей

Контактные данные пользователей — это вспомогательные объекты системы, позволяющие хранить произвольные контактные данных пользователей, например, номера телефонов, почтовые адреса, адреса электронной почты и так далее.

Типы контактных данных определяются в соответствующем справочнике (подсистема «Справочники»).

Для работы с перечнем контактных данных пользователей предназначен поисковый модуль, представленный на рисунке ниже.

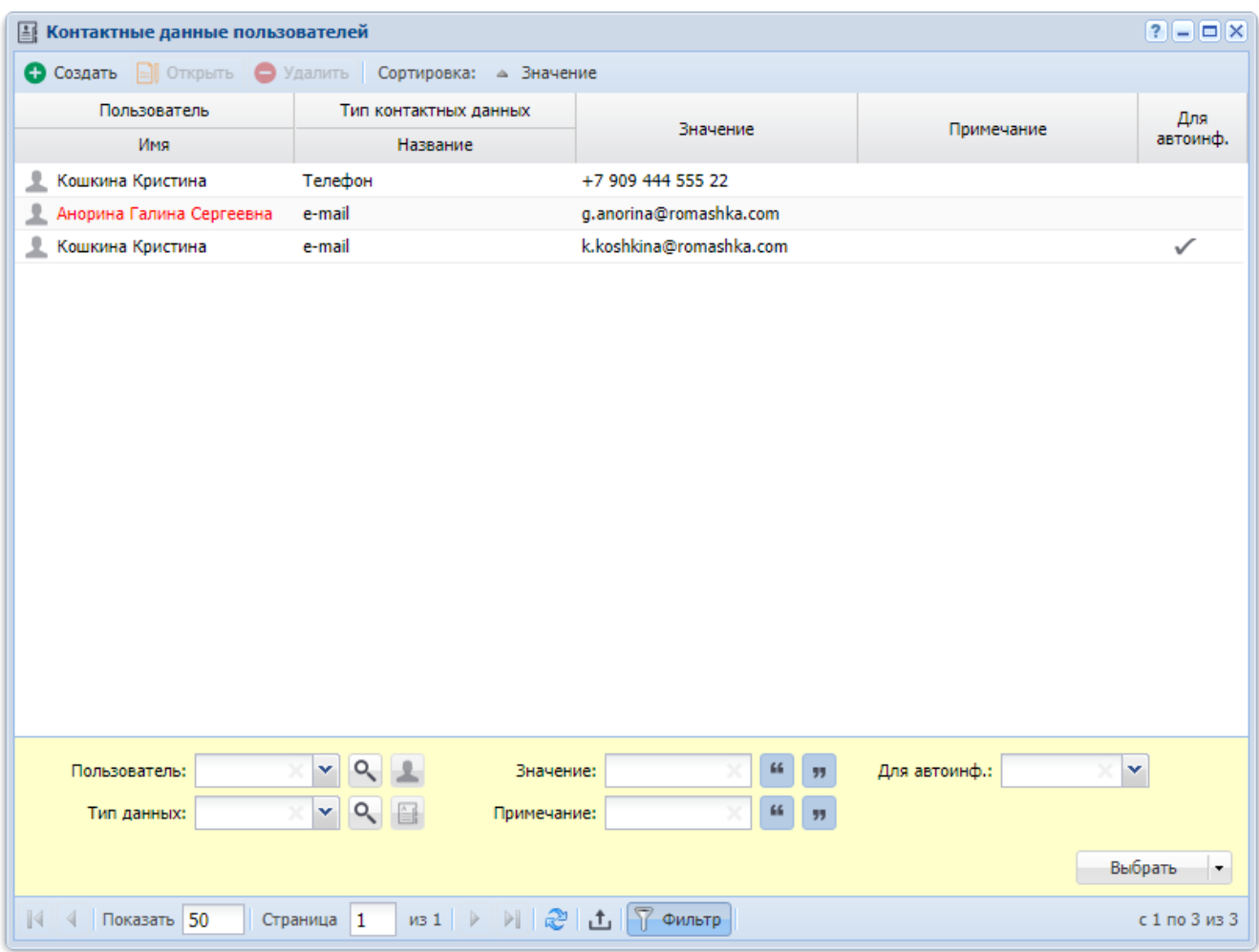

### **Рисунок 3.6. Модуль «Контактные данные пользователей»**

В группе столбцов «Пользователь» текст выделяется цветом так же, как в основном модуле «Пользователи».

Аналогичная функциональность по работе с перечнем контактных данных пользователей (за исключением фильтрации) доступна также в модуле редактирования пользователя на вкладке «Контактные данные». На этой вкладке отображаются контактные данные только одного пользователя. Для работы с контактными данными всех клиентов, следует открыть поисковый модуль «Контактные данные пользователей», нажав на этой вкладке кнопку «Фильтр».

В таблице ниже указано, какие атрибуты имеют контактные данные пользователей, приведено описание этих атрибутов. Для атрибутов, представляющий собой ссылки на другие объекты системы, указаны соответствующие им поисковые модули.

#### Сервисные модули

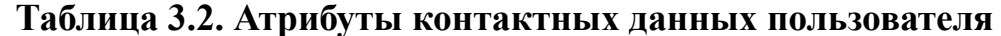

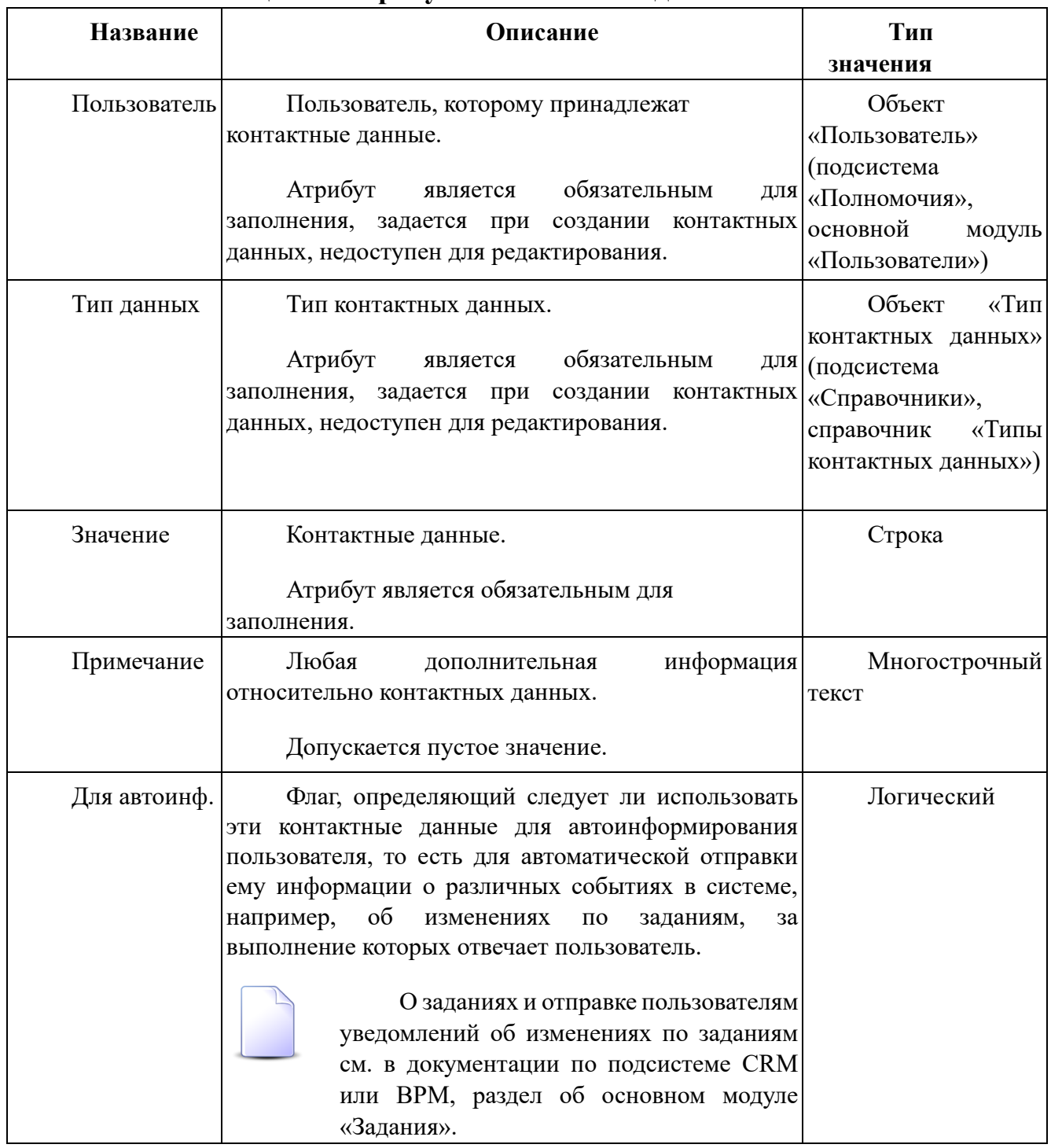

### 3.3.1. Создание контактных данных пользователя

Создание контактных данных пользователя выполняется при помощи модуля, представленного на рисунке ниже.

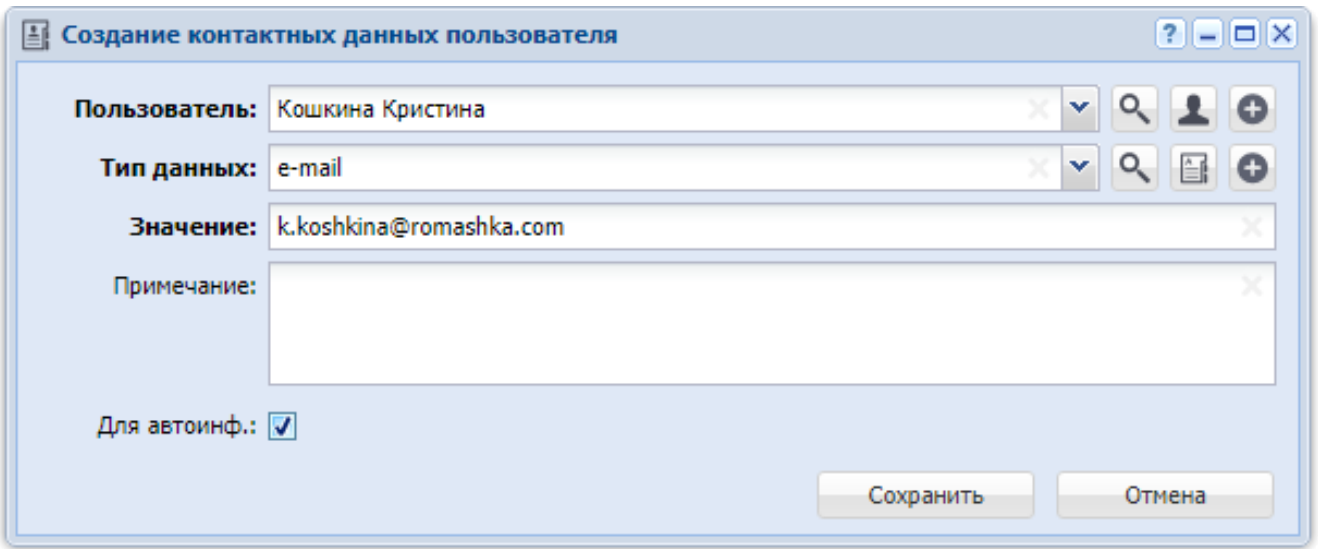

### **Рисунок 3.7. Модуль «Создание контактных данных пользователя»**

В соответствующих полях укажите атрибуты контактных данных пользователя, см. описание атрибутов в разделе 3.3, «Контактные данные пользователей».

При этом имеются следующие особенности:

• Поле «Пользователь» доступно для редактирования, только если контактные данные создаются из поискового модуля «Контактные данные пользователей». При создании контактных данных из модуля редактирования карточки пользователя (с вкладки «Контактные данные») это поле недоступно для редактирования.

• В списке выбора присутствуют только пользователи, подключенные к системе.Чтобы выбрать пользователя, отключенного от системы, воспользуйтесь кнопкой , расположенной рядом с полем.

#### 3.3.2. Редактирование контактных данных пользователя

Редактирование контактных данных пользователя выполняется при помощи модуля, представленного на рисунке ниже.

### Рисунок 3.8. Модуль «Контактные данные пользователя»

В соответствующих полях просмотрите и при необходимости отредактируйте те атрибуты контактных данных пользователя, для которых это возможно (а

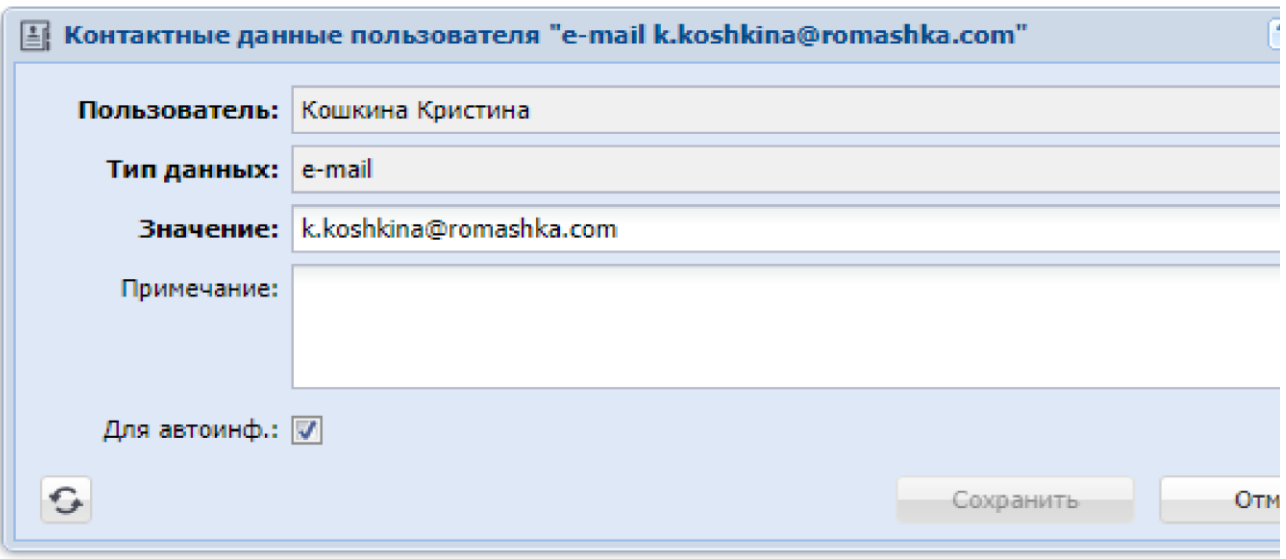

именно, «Значение», «Примечание» и «Для автоинф.»), см. описание атрибутов в разделе 3.3, «Контактные данные пользователей».

### 3.3.3. Удаление контактных данных пользователя

Ограничений на удаление контактных данных пользователей нет. Контактные данные пользователей удаляются безвозвратно.

# 3.4. Методы в наборах полномочий

Поисковый модуль «Методы в наборах полномочий», представленный на рисунке ниже, позволяет выполнять фильтрацию методов в наборах полномочий по различным атрибутам, добавлять методы в наборы полномочий и убирать методы из наборов полномочий.

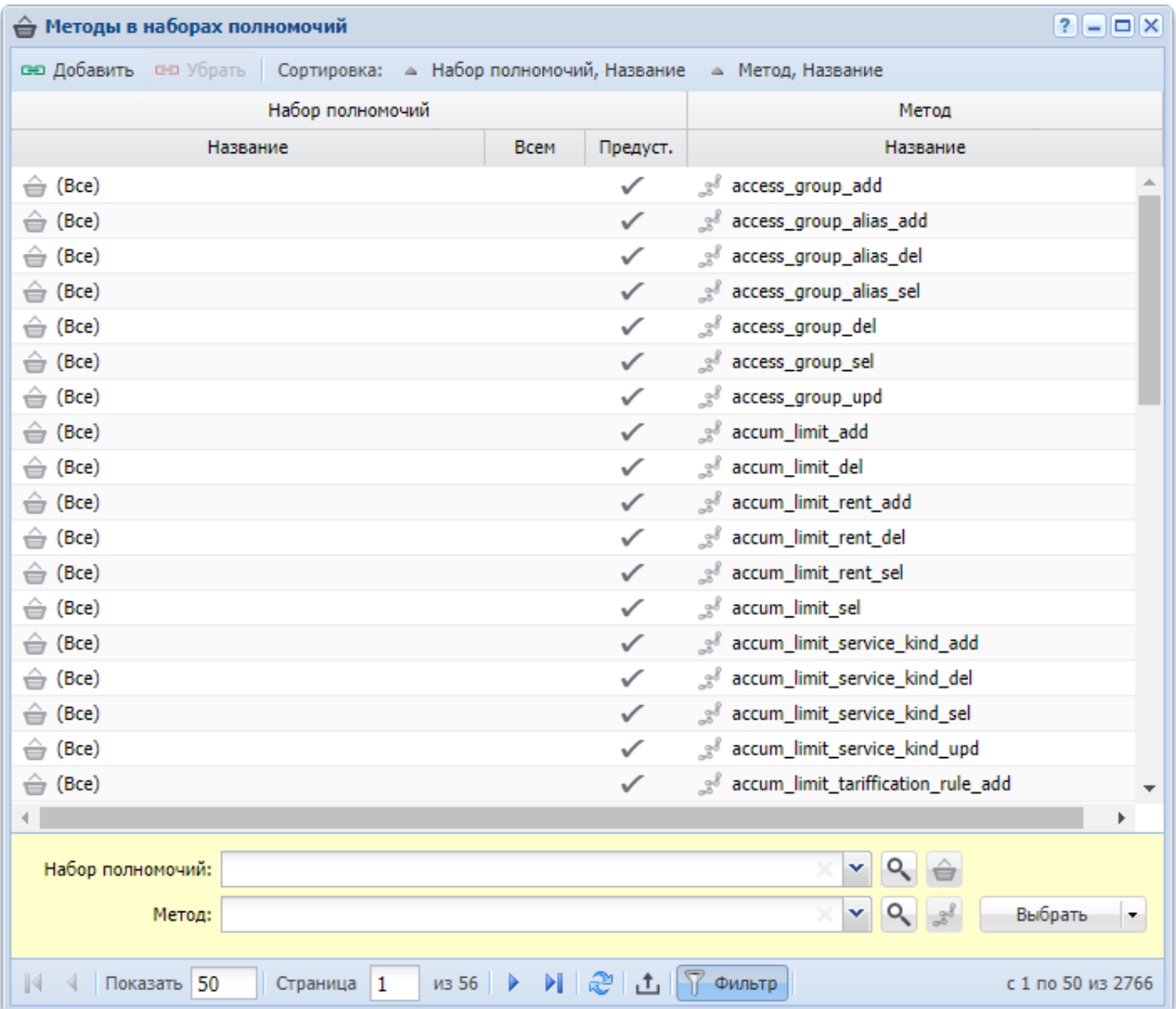

### **Рисунок 3.9. Модуль «Методы в наборах полномочий»**

Добавлять метод в набор полномочий и убирать метод из набора полномочий можно также при редактировании метода и редактировании набора полномочий.

О методах см. в документации по подсистеме «Администрирование» раздел об основном модуле «Методы».

О наборах полномочий см. в документации по подсистеме «Полномочия» раздел об основном модуле «Наборы полномочий».

### 3.4.1. Добавление метода в набор полномочий

Добавление метода в набор полномочий выполняется при помощи модуля, представленного на рисунке ниже.

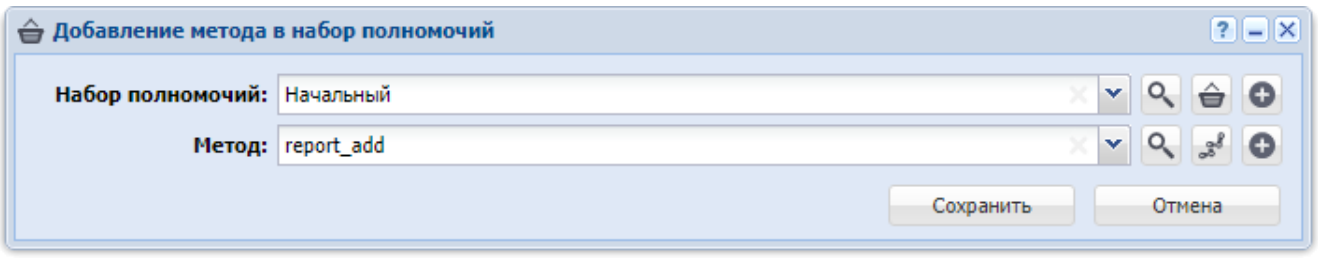

# Рисунок 3.10. Модуль «Добавление метода в набор полномочий»

Заполните поля следующим образом:

Набор полномочий — выберите набор полномочий.

Если добавление метода в набор полномочий выполняется при редактировании набора полномочий, то он выбирается автоматически, поле недоступно для редактирования.

Если добавление метода в набор полномочий выполняется из сервисного модуля «Методы в наборах полномочий», то выделите в нем строку, где указан интересующий набор полномочий, а затем нажмите кнопку «Создать». В результате поле «Набор полномочий» будет заполнено автоматически нужным значением.

Метод — выберите метод.

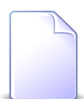

Если добавление модуля в набор полномочий выполняется при редактировании метода, то он выбирается автоматически, поле недоступно для редактирования.

### 3.4.2. Удаление метода из набора полномочий

Ограничений на удаление методов из наборов полномочий нет. Связи между методами и наборами полномочий удаляются безвозвратно.

### **3.5. Модули в наборах полномочий**

Поисковый модуль «Модули в наборах полномочий», представленный на рисунке ниже, позволяет выполнять фильтрацию модулей в наборах полномочий по различным атрибутам, добавлять модули в наборы полномочий и убирать модули из наборов полномочий.

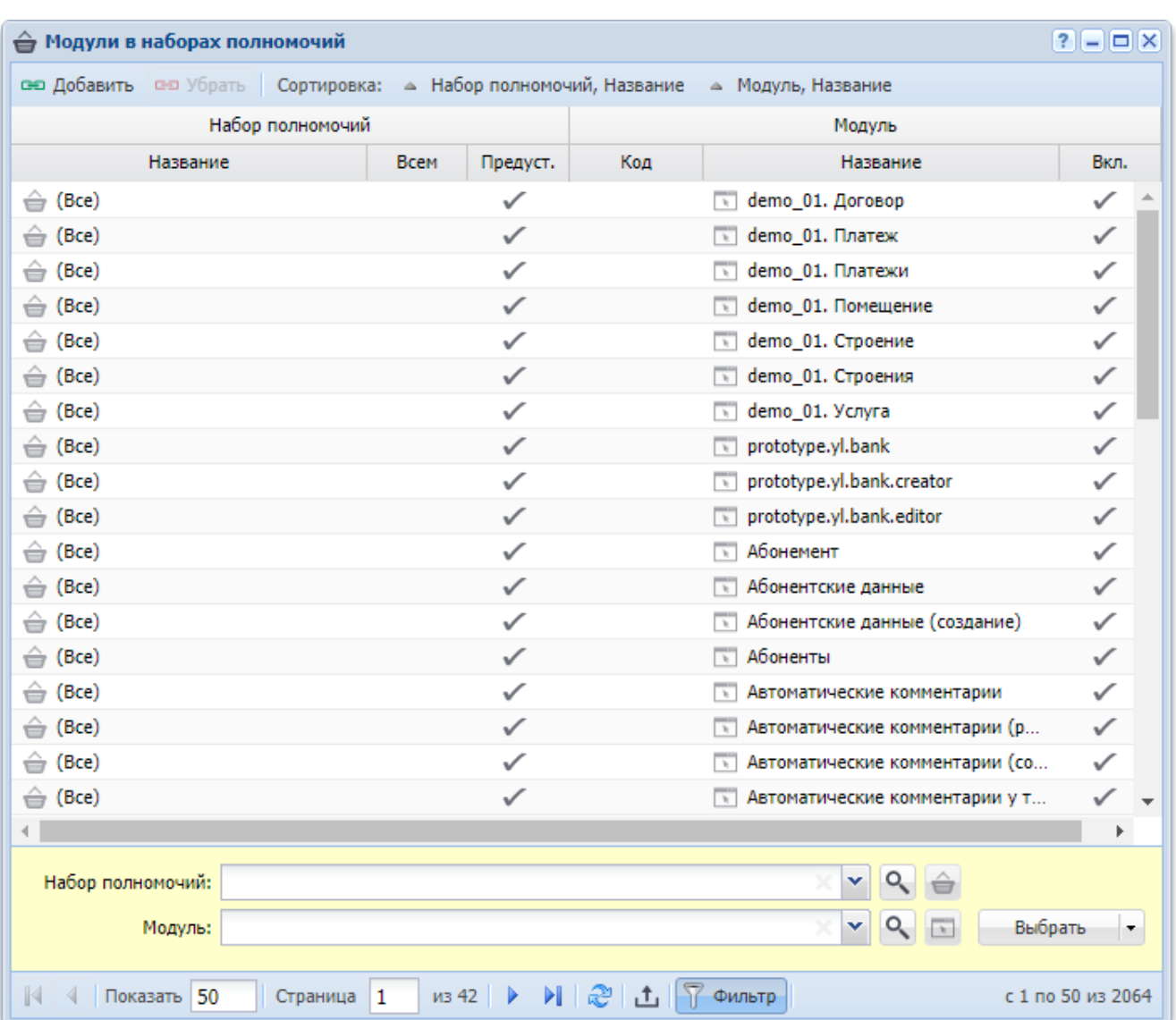

#### Сервисные модули

Рисунок 3.11. Модуль «Модули в наборах полномочий»

Добавлять модуль в набор полномочий и убирать модуль из набора полномочий можно также при редактировании модуля и редактировании набора полномочий.

О модулях см. в документации по подсистеме «Администрирование» раздел об основном модуле «Модули».

О наборах полномочий см. в документации по подсистеме «Полномочия» раздел об основном модуле «Наборы полномочий».

# 3.5.1. Добавление модуля в набор полномочий

Добавление модуля в набор полномочий выполняется при помощи модуля, представленного на рисунке ниже.

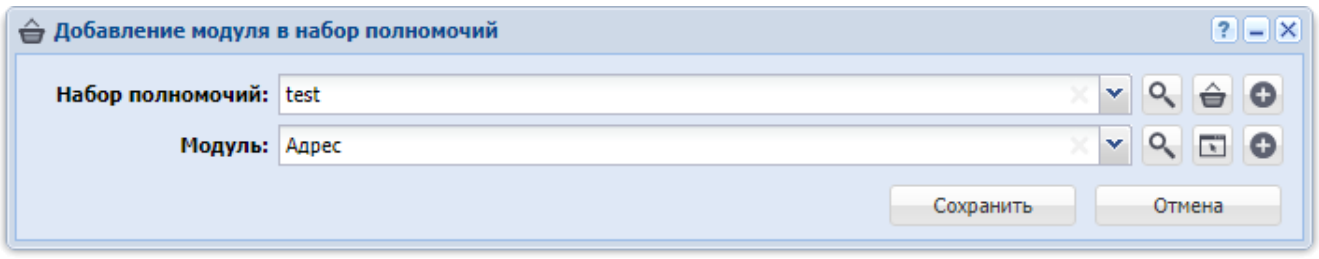

# Рисунок 3.12. Модуль «Добавление модуля в набор полномочий»

Заполните поля следующим образом:

Набор полномочий — выберите набор полномочий.

Если добавление модуля в набор полномочий выполняется при редактировании набора полномочий, то он выбирается автоматически, поле недоступно для редактирования.

Если добавление модуля в набор полномочий выполняется из сервисного модуля «Модули в наборах полномочий», то выделите в нем строку, где указан интересующий набор полномочий, а затем нажмите кнопку «Создать». В результате поле «Набор полномочий» будет заполнено автоматически нужным значением.

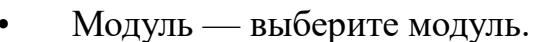

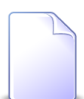

Если добавление модуля в набор полномочий выполняется при редактировании модуля, то он выбирается автоматически, поле недоступно для редактирования.

# 3.5.2. Удаление модуля из набора полномочий

Ограничений на удаление модулей из наборов полномочий нет. Связи между модулями и наборами полномочий удаляются безвозвратно.

## 3.6. Наборы полномочий у ролей

Наборы полномочий у ролей — это вспомогательные объекты системы, представляющие собой связи между ролями и наборами полномочий и, таким образом, определяющие функциональность системы, доступную пользователям. Если имеется связь между ролью и набором полномочий, то пользователям, обладающим этой ролью, доступна функциональность, определенная этим набором полномочий.

Для работы с перечнем наборов полномочий у ролей предназначен поисковый модуль, представленный на рисунке ниже.

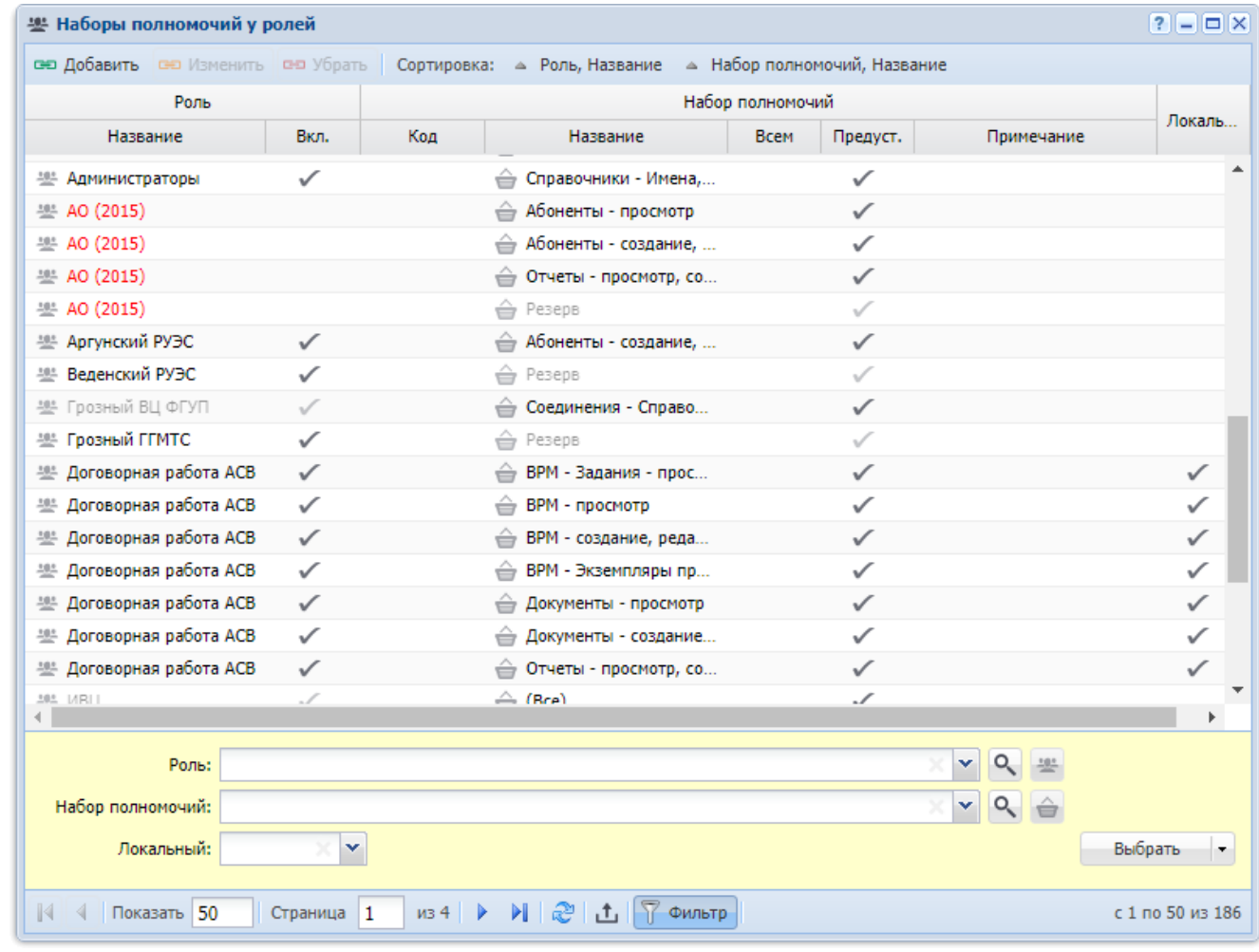

# **Рисунок 3.13. Модуль «Наборы полномочий у ролей»**

Аналогичным образом работать с перечнями наборов полномочий у ролей можно

• на вкладке «Роли» в модуле редактирования вида набора полномочий (связи с конкретным набором полномочий)

• и на вкладке «Наборы полномочий» в модуле редактирования роли (связи с конкретной ролью).

Чтобы открыть поисковый модуль «Наборы полномочий у ролей», нажмите на любой из этих вкладок кнопку «Фильтр».

Каждый набор полномочий у роли имеет атрибут «Локальный». Его описание представлено в таблице ниже.

### **Таблица 3.3. Атрибуты наборов полномочий у ролей**

#### Сервисные модули

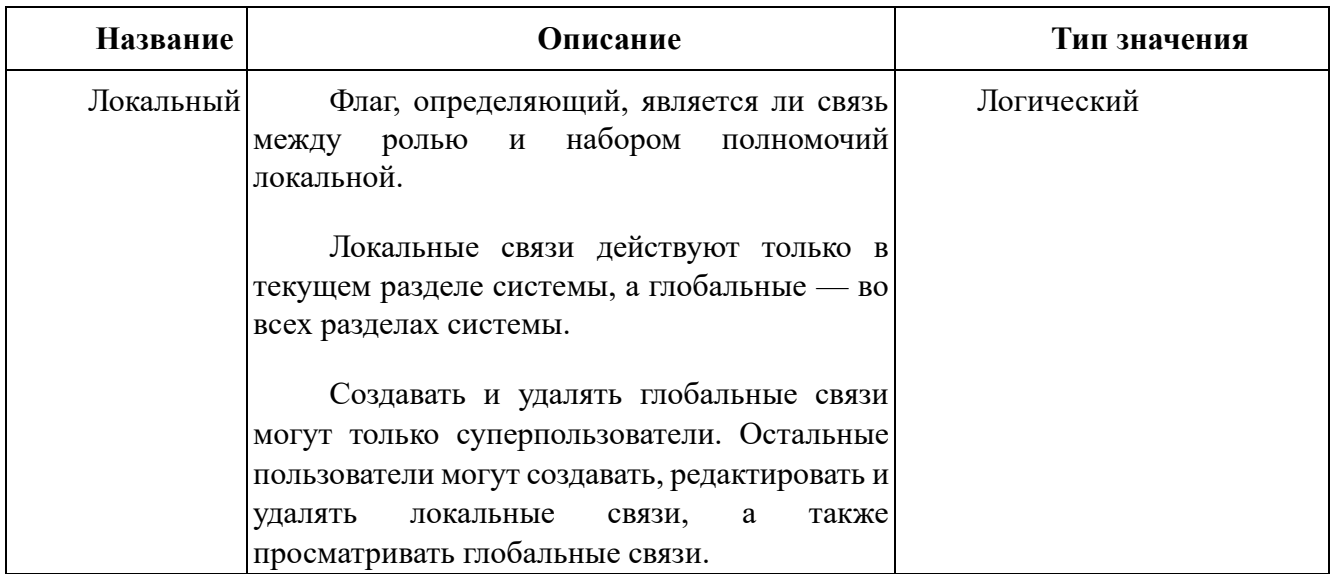

3.6.1. Добавление набора полномочий у роли (включение набора полномочий в роль)

Добавление набора полномочий у роли выполняется при помощи модуля, представленного на рисунке ниже.

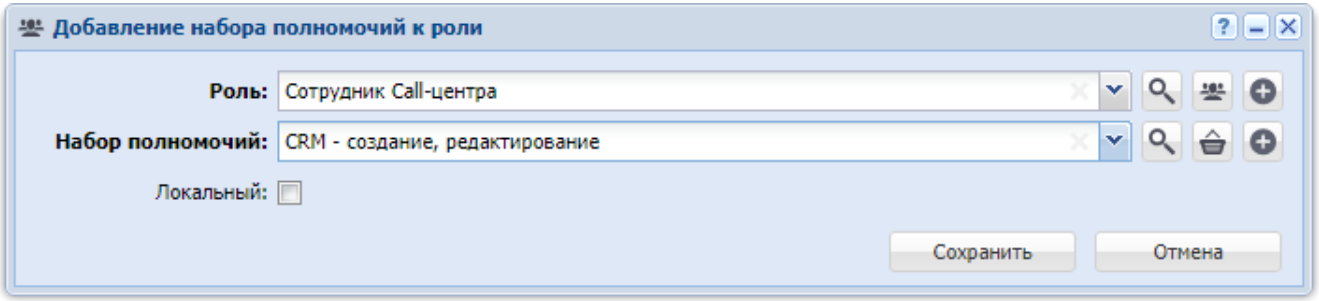

# Рисунок 3.14. Модуль «Добавление набора полномочий у роли»

В полях «Роль» и «Набор полномочий» выберите роль и набор полномочий, связь между которыми создается. При этом если добавление выполняется из модуля редактировании роли (с вкладки «Наборы полномочий») или из модуля редактирования набора полномочий (с вкладки «Роли»), то роль или набор полномочий выбирается автоматически, соответствующее поле недоступно для редактирования.

Флаг «Локальный» присутствует, только если текущий пользователь является суперпользователем. Установите флаг или оставьте его снятым в зависимости от того, должна ли связь между ролью и набором полномочий быть локальной. Если флаг скрыт, то будет создана локальная связь между ролью и набором полномочий. См. описание атрибута «Локальный» в разделе 3.6, «Наборы полномочий у ролей».

# **3.6.2. Редактирование набора полномочий у роли**

Редактирование набора полномочий у роли выполняется при помощи модуля, представленного на рисунке ниже.

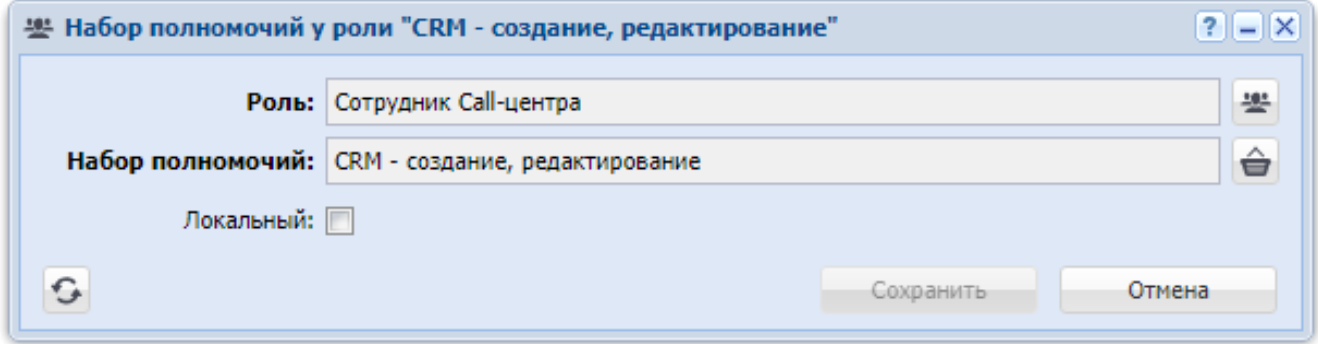

# **Рисунок 3.15. Модуль «Набор полномочий у роли»**

В полях «Роль» и «Набор полномочий» указаны роль и набор полномочий, связанные между собой. Эти поля недоступны для редактирования.

Флаг «Локальный» доступен для редактирования, только если текущий пользователь является суперпользователем. Установите флаг или оставьте его снятым в зависимости от того, должна ли связь между ролью и набором полномочий быть локальной. Если текущий пользователь не является суперпользователем, то этот флаг доступен только для просмотра. См. описание атрибута «Локальный» в разделе 3.6, «Наборы полномочий у ролей».

# **3.6.3. Удаление набора полномочий у роли (исключение набора полномочий из роли)**

Ограничений на удаление наборов полномочий у ролей нет. Наборы полномочий у ролей удаляются безвозвратно.

# **3.7. Операции в наборах полномочий**

Поисковый модуль «Операции в наборах полномочий», представленный на рисунке ниже, позволяет выполнять фильтрацию операций в наборах полномочий по различным атрибутам, добавлять операции в наборы полномочий и убирать операции из наборов полномочий.

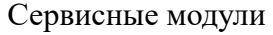

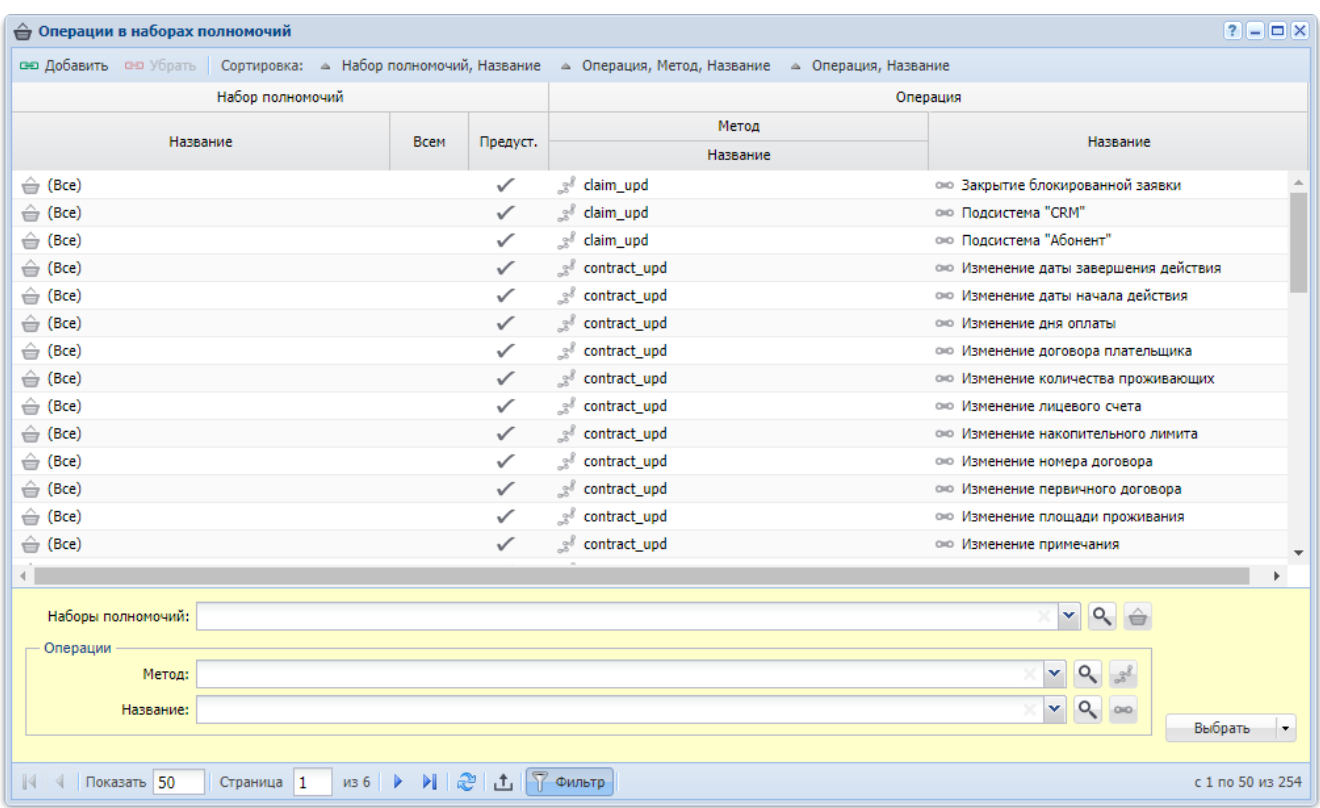

### **Рисунок 3.16. Модуль «Операции в наборах полномочий»**

Добавлять операцию в набор полномочий и убирать операцию из набора полномочий можно также из модуля редактирования операции и модуля редактирования набора полномочий.

### **3.7.1. Добавление операции в набор полномочий**

Добавление операции в набор полномочий выполняется при помощи модуля, представленного на рисунке ниже.

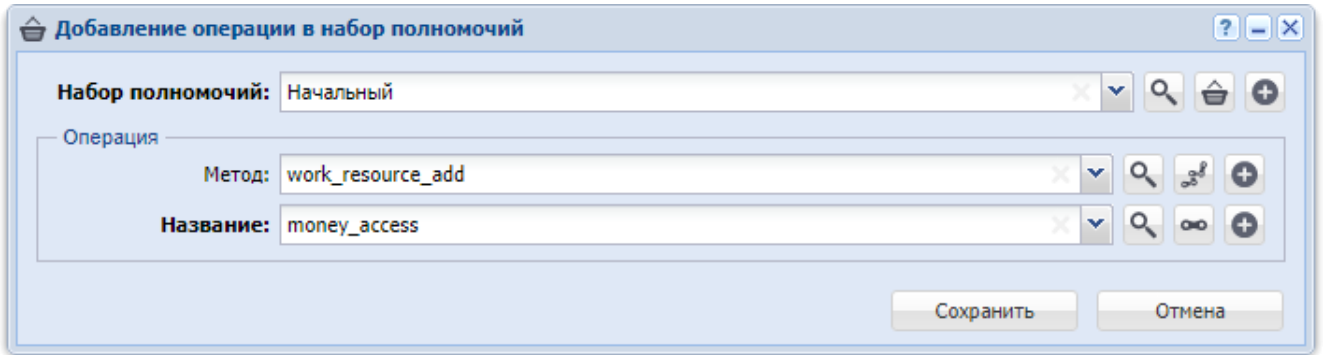

**Рисунок 3.17. Модуль «Добавление операции в набор полномочий»**

Заполните поля следующим образом:

Набор полномочий — выберите набор полномочий.

Операция — в этой группе полей выберите операцию из иерархии «Метод — Операция».

При добавлении из поискового модуля «Операции в наборах полномочий» можно выделить строку, где указан интересующий набор полномочий, а затем нажать кнопку «Создать». В результате набор полномочий будет выбран автоматически.

Если добавление выполняется из модуля редактирования набора полномочий или из модуля редактирования операции, то набор полномочий выбираются автоматически, соответствующие ИЛИ операция поля недоступны для редактирования.

# 3.7.2. Удаление операции из набора полномочий

Ограничений на удаление операций из наборов полномочий нет. Связи между операциями и наборами полномочий удаляются безвозвратно.

# 3.8. Отделы и должности у пользователей

Поисковый модуль «Отделы и должности у пользователей», представленный на рисунке ниже, позволяет выполнять поиск информации о том, какие должности имеют пользователи и в каких отделах работают, а также добавлять, открывать на редактирование и удалять связи между пользователями, отделами и должностями.

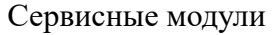

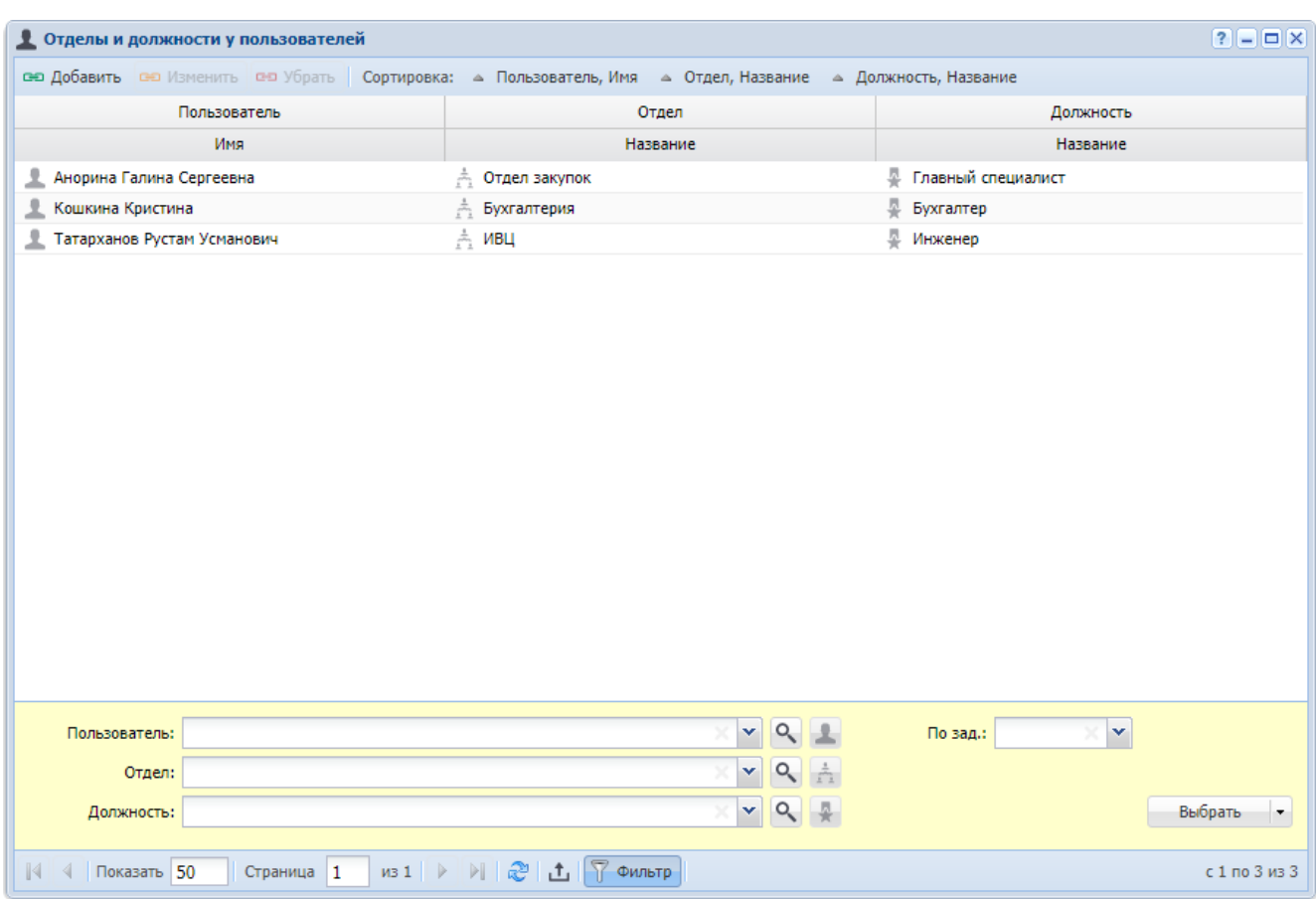

### **Рисунок 3.18. Модуль «Отделы и должности у пользователей»**

Добавлять, открывать на редактирование и удалять связи между пользователями, отделами и должностями можно также при редактировании пользователя, отдела и должности.

Флаг «По зад.» присутствует, только если установлена подсистема CRM или BPM.

В группе столбцов «Пользователь» текст выделяется цветом так же, как в основном модуле «Пользователи».

При помощи поля фильтра «По зад.» можно найти пользователей, ответственных за работу с заданиями. Также можно отобразить столбец «По зад.», в котором эти пользователи отмечены символом .

### **3.8.1. Добавление связи между пользователем, отделом и должностью**

Добавление связи между пользователем, отделом и должностью выполняется при помощи модуля, представленного на рисунке ниже.

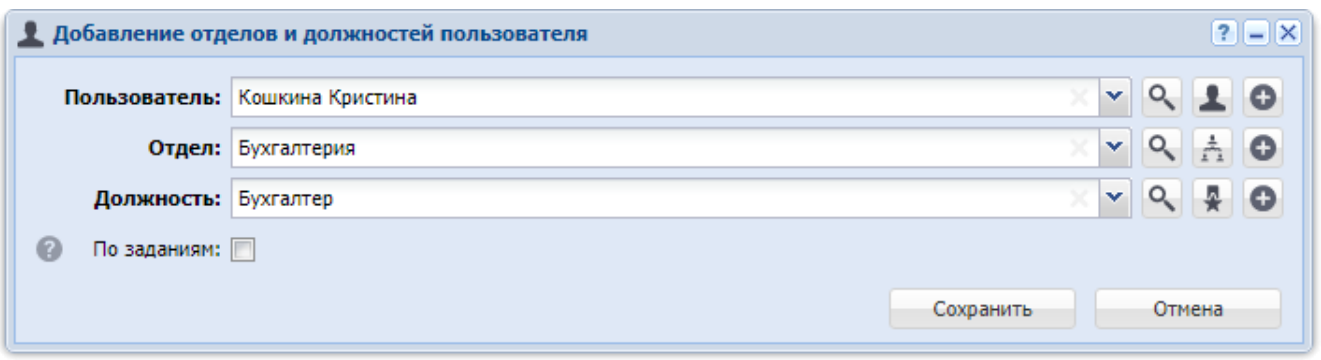

#### **Рисунок 3.19. Модуль «Добавление отделов и должностей пользователя»**

Флаг «По заданиям» присутствует, только если установлена подсистема CRM или BPM.

Заполните поля следующим образом:

• Пользователь — выберите пользователя, которого нужно включить в отдел. В списке выбора присутствуют только пользователи, подключенные к системе.

Чтобы выбрать пользователя, отключенного от системы, воспользуйтесь кнопкой <sup>о</sup>, расположенной рядом с полем.

- Отдел выберите отдел, в который нужно включить пользователя.
- Должность выберите должность пользователя.

Если добавление выполняется из модуля редактирования пользователя, отдела или должности, то они выбираются автоматически, соответствующее поле недоступно для редактирования.

• По заданиям — поставьте флаг, если пользователь отвечает за обработку заданий, поступащих в отдел, в противном случае оставьте флаг снятым.

В каждом отделе может быть назначено не более одного пользователя в качестве ответственного за обработку заданий, поэтому если флаг «По заданиям» установлен, то после сохранения новой взаимосвязи ответственный в отделе, указанном в поле «Отдел», либо устанавливается, либо меняется на пользователя, указанного в поле «Пользователь».

#### Сервисные модули

#### **3.8.2. Изменение связи между пользователем, отделом и должностью**

Изменение связи между пользователем, отделом и должностью выполняется при помощи модуля, представленного на рисунке ниже.

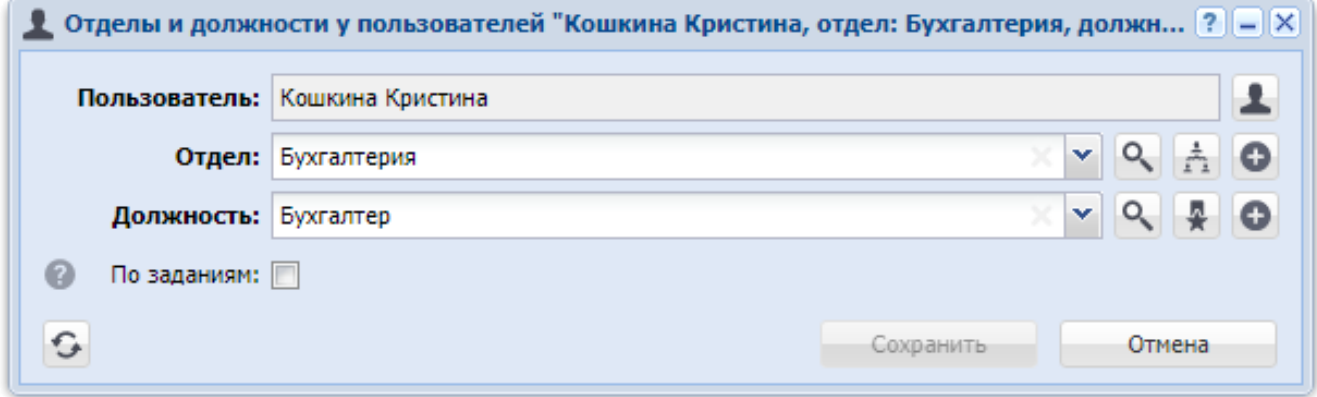

### **Рисунок 3.20. Модуль «Отделы и должности у пользователей»**

Флаг «По заданиям» присутствует, только если установлена подсистема CRM или BPM.

Отредактируйте поля так же, как они заполнялись при добавлении связи. Исключение составляет поле «Пользователь». Это поле недоступно для редактирования, в нем указан пользователь, выбранный при добавлении связи.

#### **3.8.3. Удаление связи между пользователем, отделом и должностью**

Ограничений на удаление связи между пользователем, отделом и должностью нет. Эти связи удаляются безвозвратно.

#### **3.9. Пользователи у элементов организационной структуры**

Поисковый модуль «Пользователи у элементов организационной структуры», представленный на рисунке ниже, позволяет выполнять поиск информации о том, к каким элементам организационной структуры относятся пользователи, а также добавлять и удалять связи между пользователями и элементами организационной структуры.

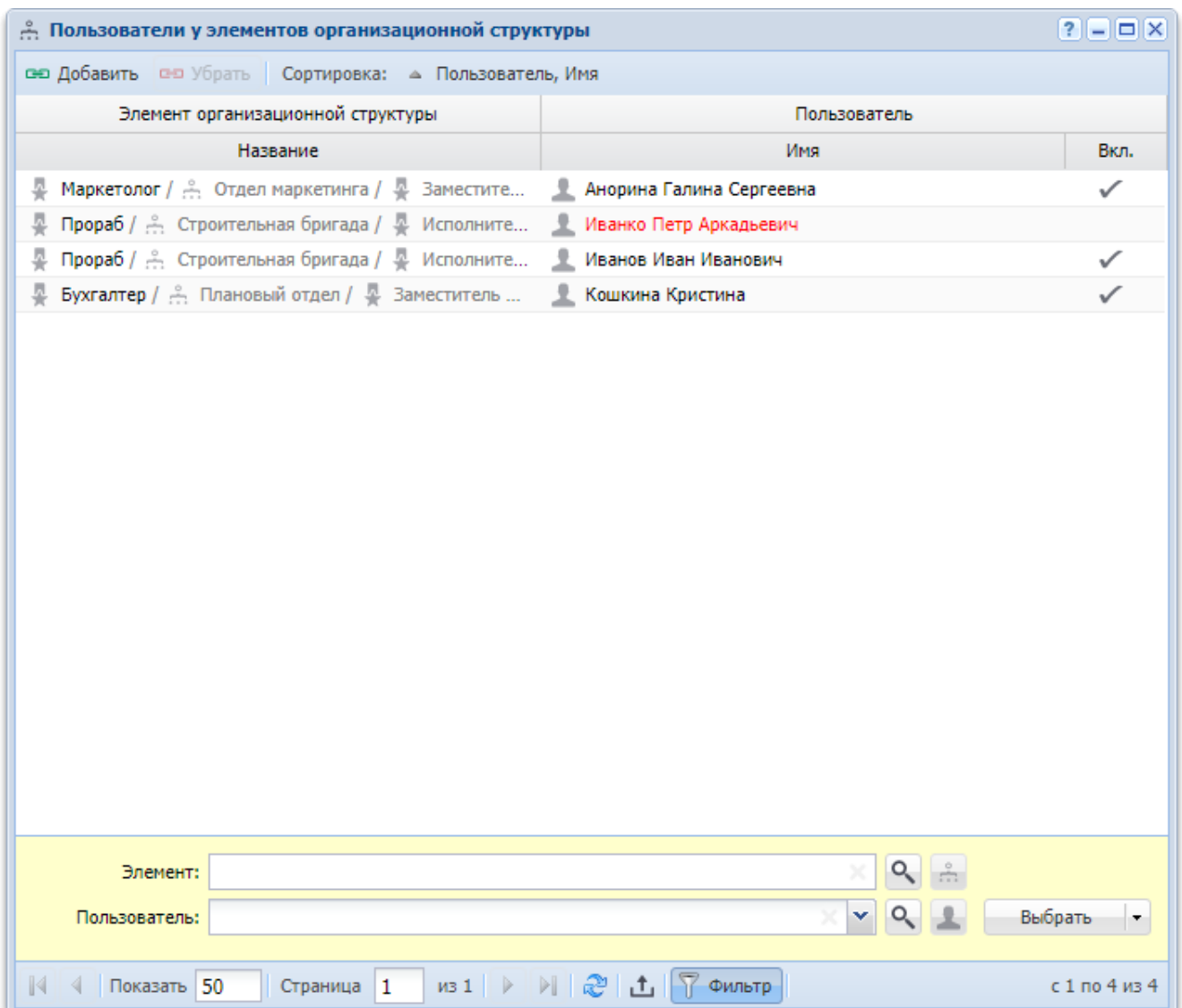

## **Рисунок 3.21. Модуль «Пользователи у элементов организационной структуры»**

Добавлять и удалять связи между пользователем и элементом организационной структуры можно также на соответствующей вкладке в модуле редактирования пользователя и модуле редактирования элемента организационной структуры.

> В группе столбцов «Пользователь» текст выделяется цветом так же, как в основном модуле «Пользователи».

# **3.9.1. Добавление связи между пользователем и элементом организационной структуры**

Добавление связи между пользователем и элементом организационной структуры выполняется при помощи модуля, представленного на рисунке ниже.

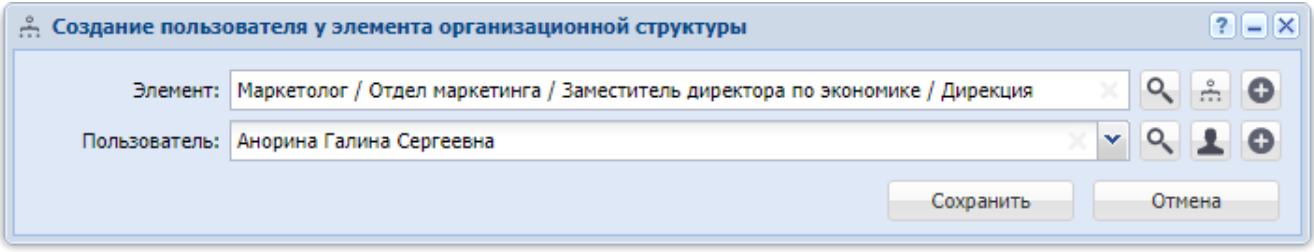

# **Рисунок 3.22. Модуль «Добавление пользователя у элемента организационной структуры»**

Заполните поля следующим образом:

• Элемент — выберите элемент организационной структуры, с которым нужно связать пользователя.

Если добавление выполняется при из модуля редактирования элемента организационной структуры, то он выбирается автоматически, поле недоступно для редактирования.

• Пользователь — выберите пользователя, которого нужно связать с элементом организационной структуры. В списке выбора присутствуют только пользователи, подключенные к системе. Чтобы выбрать пользователя, отключенного от системы, воспользуйтесь кнопкой , расположенной рядом с полем.

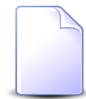

Если добавление выполняется из модуля редактирования пользователя, то он выбирается автоматически, поле недоступно для редактирования.

# **3.9.2. Удаление связи между пользователем и элементом организационной структуры**

Ограничений на удаление связей между пользователями и элементами организационной структуры нет. Эти связи удаляются безвозвратно.

### **3.10. Прототипы отчетов у видов документов**

Поисковый модуль «Прототипы отчетов у видов документов», представленный на рисунке ниже, позволяет выполнять фильтрацию связей между видами документов и прототипами отчетов, добавлять и удалять эти связи. По документу можно сформировать отчет, только если настроена связь между видом этого документа и соответствующим прототипом отчета. При отсутствии связи отчет сформировать нельзя.

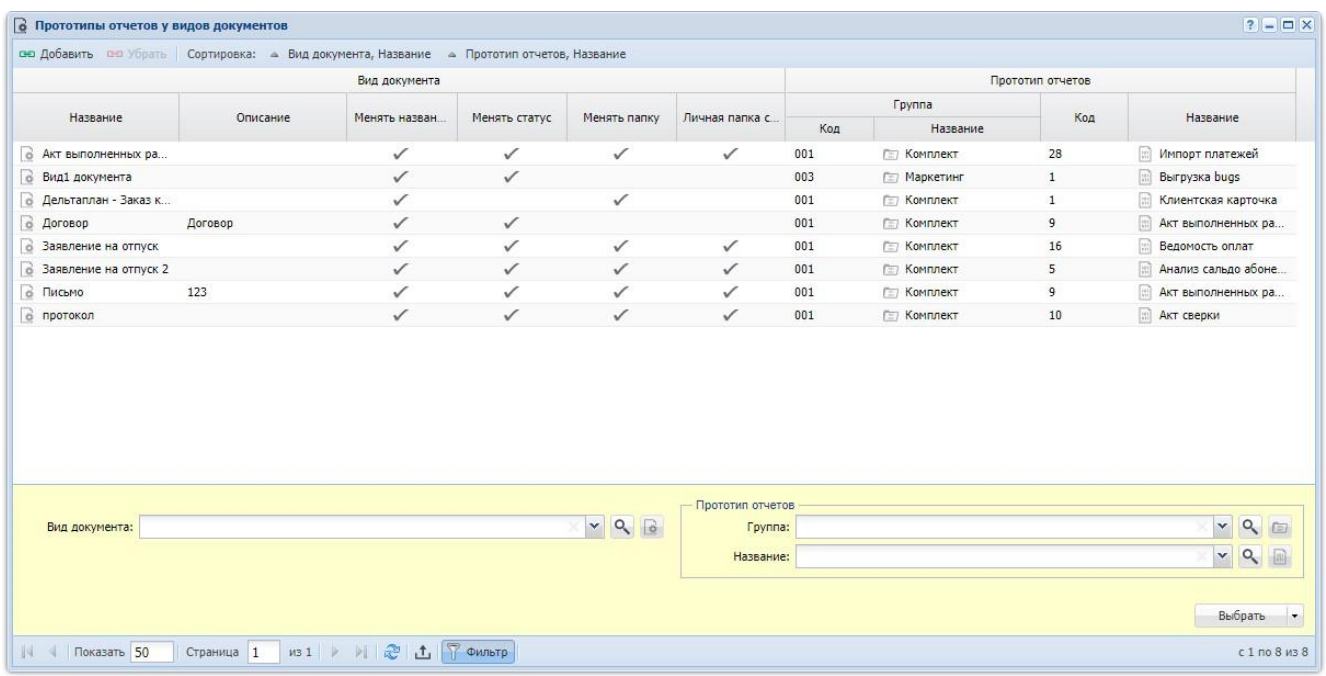

# **Рисунок 3.23. Модуль «Прототипы отчетов у видов документов»**

Чтобы открыть модуль «Прототипы отчетов у видов документов», откройте любой из видов документов на редактирование, перейдите на вкладку «Прототипы отчетов» и нажмите кнопку «Фильтр».

### **3.10.1. Добавление связи между прототипом отчетов и видом документов**

Добавление связи между прототипом отчетов и видом документов выполняется при помощи модуля, представленного на рисунке ниже.

### **Рисунок 3.24. Модуль «Добавление прототипа отчетов к виду документа»**

Заполните поля:

- Вид документа выберите вид документа.
- Прототип отчетов в этой группе полей выберите прототип отчетов.

• Группа — выберите группу, в которую входит интересующий прототип отчетов или оставьте поле пустым.

• Название — выберите прототип отчетов. Если поле «Группа» заполнено, то выбор осуществляется среди прототипов, принадлежащих этой группе. В противном случае выбор осуществляется из полного перечня прототипов отчетов, имеющихся в системе.

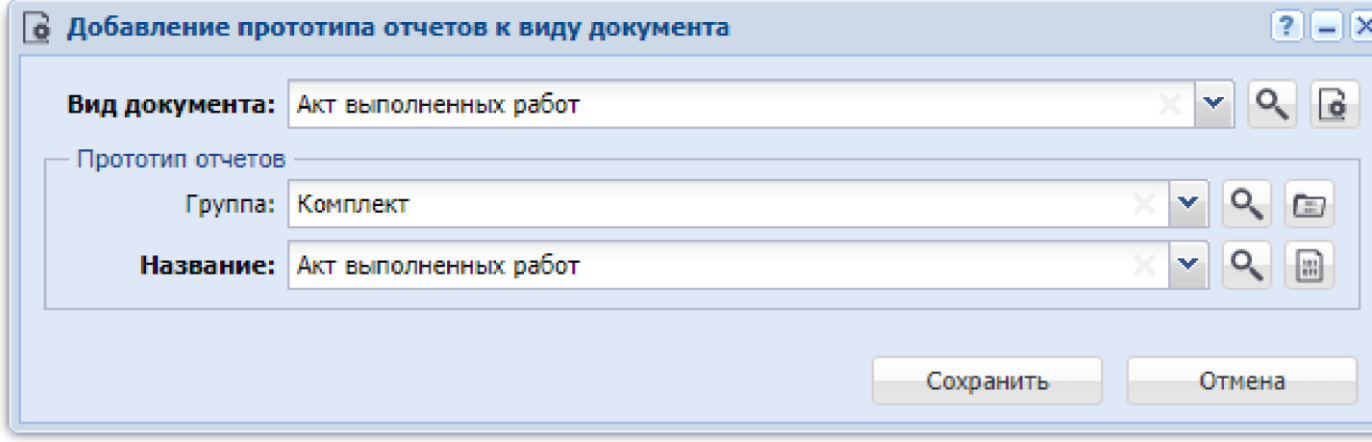

# **3.10.2. Удаление связи между прототипом отчетов и видом документов**

Ограничений на удаление связи между прототипом отчетов и видом документов нет.

### **3.11. Прототипы отчетов у ролей**

Поисковый модуль «Прототипы отчетов у ролей», представленный на рисунке ниже, позволяет просматривать информацию о том, какие прототипы отчетов включены в роли, включать прототипы отчетов в роли и исключать их из ролей.

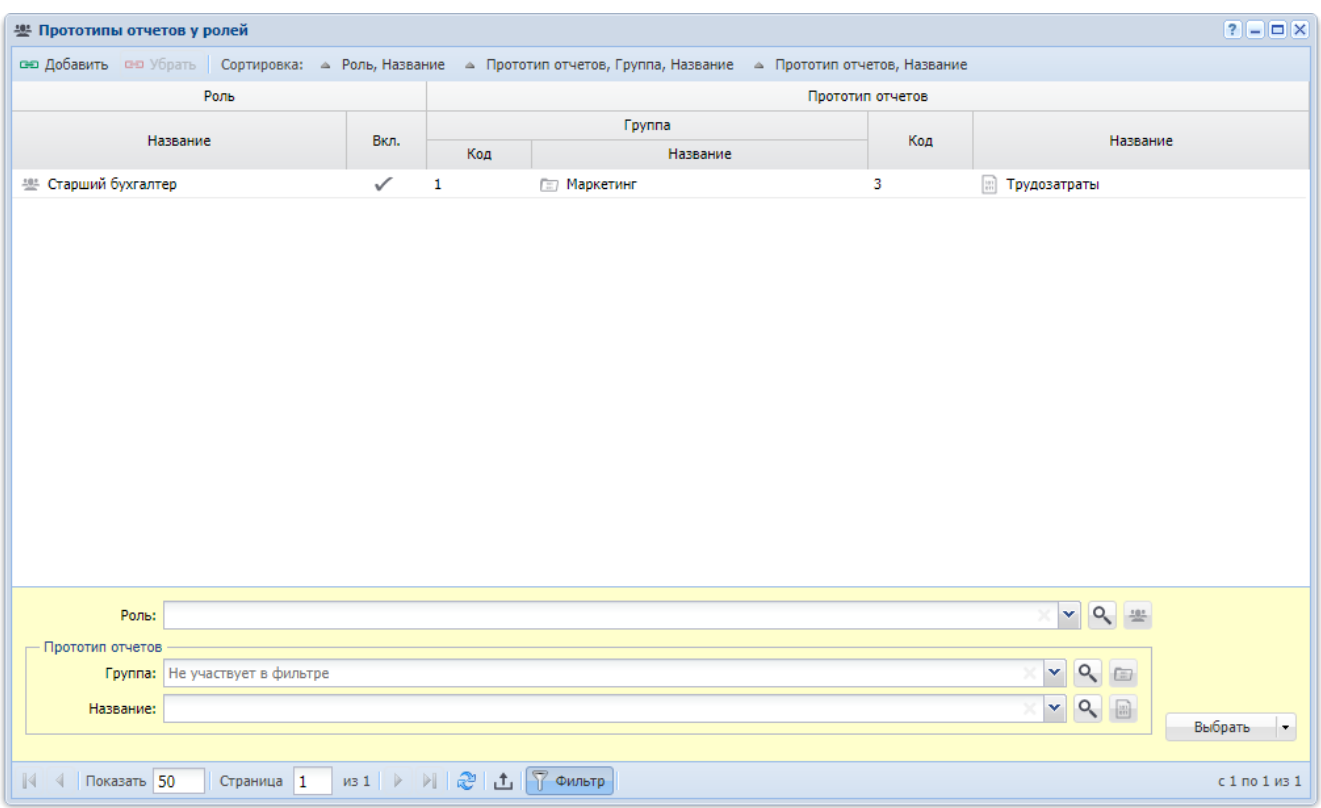

### **Рисунок 3.25. Модуль «Прототипы отчетов у ролей»**

Включать прототип отчетов в роль и исключать его из роли можно также при редактировании прототипа отчетов и редактировании роли.

О прототипах отчетов и ролях см. в разделах об основных модулях «Прототипы отчетов» и «Роли».

### **3.11.1. Добавление прототипа отчетов к роли (включение**

#### **прототипа отчетов в роль)**

Добавление прототипа отчетов к роли выполняется при помощи модуля, представленного на рисунке ниже.

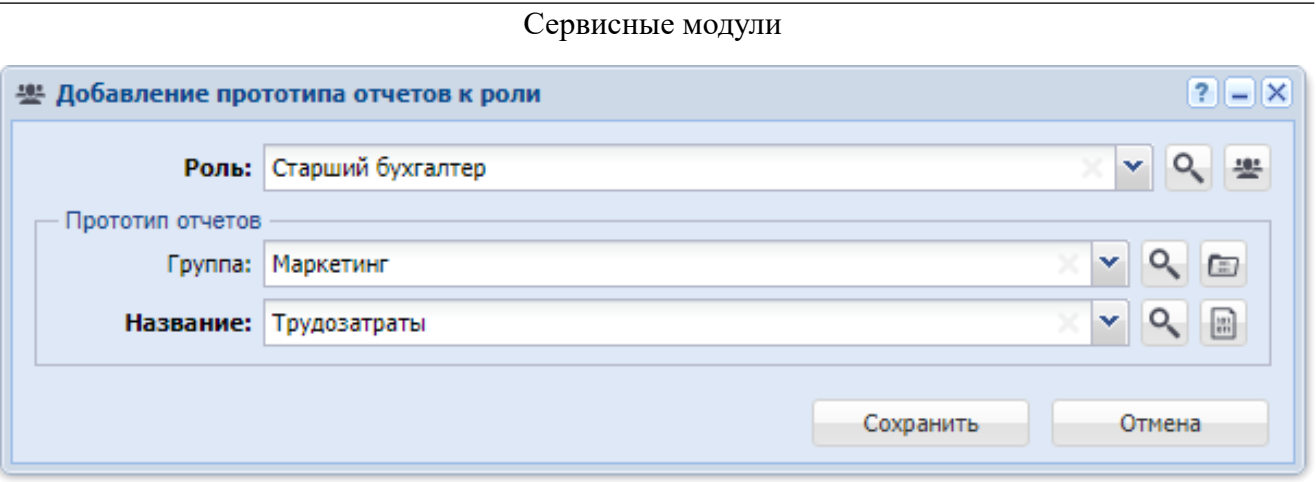

# Рисунок 3.26. Модуль «Добавление прототипа отчетов к роли»

Заполните поля следующим образом:

Роль — выберите роль, в которую нужно включить прототип отчетов.

Прототип отчетов — в этой группе полей выберите прототип отчетов, который нужно включить в роль, из иерархии «Группа прототипов отчетов -Прототип отчетов».

Если добавление выполняется из модуля редактирования роли (с вкладки «Прототипы отчетов») или из модуля редактирования прототипа отчетов (с вкладки «Роли»), то роль или прототип отчетов выбираются автоматически, соответствующие поля недоступны для редактирования.

### 3.11.2. Удаление прототипа отчетов у роли (исключение про-

### тотипа отчетов из роли)

Ограничений на удаление прототипов отчетов у ролей нет. Связи между прототипами отчетов и ролями удаляются безвозвратно.

### 3.12. Роли у пользователей

Поисковый модуль «Роли у пользователей», представленный на рисунке ниже, позволяет просматривать информацию о том, какие роли выданы пользователям, выдавать роли пользователям и забирать роли у пользователей.

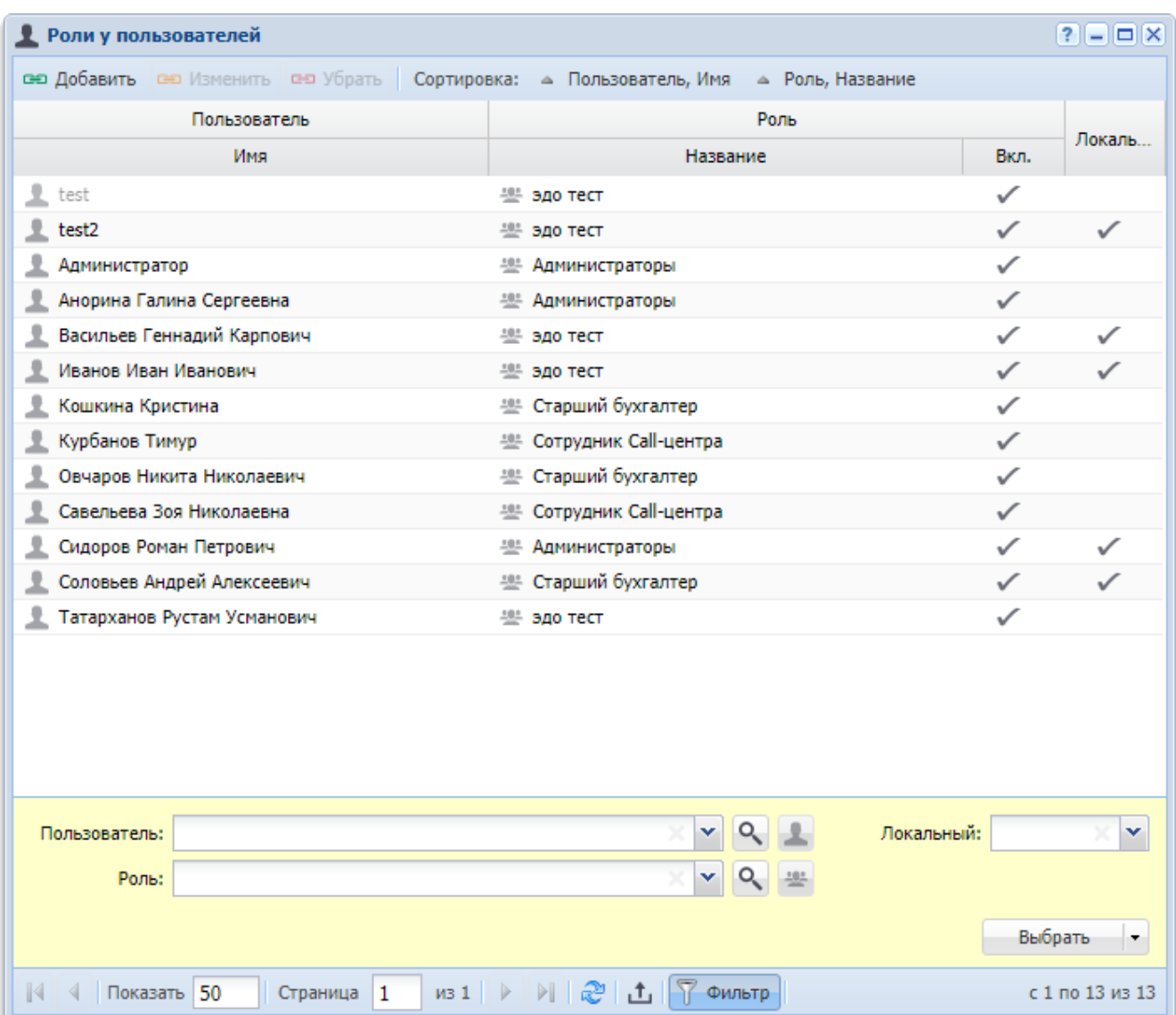

### **Рисунок 3.27. Модуль «Роли у пользователей»**

Выдавать роль пользователю и забирать роль у пользователя можно также при редактировании роли и редактировании пользователя.

В группе столбцов «Пользователь» текст выделяется цветом так же, как в основном модуле «Пользователи».

Роли у пользователей могут быть глобальными и локальными. Глобальная связка пользователя и роли действует во всех разделах системы, а локальная только в том разделе, в котором она создана. Операции по созданию и удалению глобальных ролей у пользователей доступны только суперпользователям. Операция по открытию глобальных ролей у пользователей на редактирование доступна всем,

но обычные пользователи могут только просматривать, но не редактировать данные. Для операций с локальными ролями у пользователей данных ограничений нет.

## **3.12.1. Добавление роли у пользователя (выдача роли пользователю)**

Добавление роли у пользователя выполняется при помощи модуля, представленного на рисунке ниже.

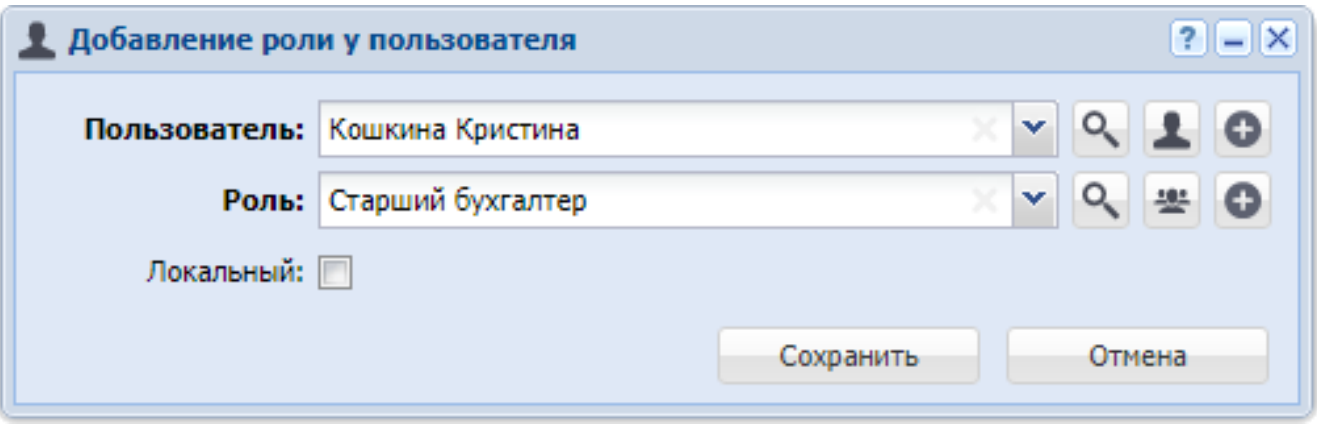

# **Рисунок 3.28. Модуль «Добавление роли у пользователя»**

В поле «Пользователь» выберите пользователя, которому добавляется роль. В списке выбора присутствуют только пользователи, подключенные к системе. Чтобы выбрать пользователя, отключенного от системы, воспользуйтесь кнопкой 9, расположенной рядом с полем.

В поле «Роль» выберите роль, которую нужно выдать пользователю.

Если добавление роли у пользователя выполняется из модуля редактирования пользователя (с вкладки «Роли») или из модуля редактирования роли (с вкладки «Пользователи») при помощи кнопки «Добавить», то поле «Пользователь» или «Роль» соответственно заполняется автоматически, оно недоступно для редактирования.

Если текущий пользователь является суперпользователем и, соответственно, имеет возможность создавать как локальные, так и глобальные роли у пользователей, то в модуле добавления роли у пользователя присутствует флаг «Локальный». Поставьте флаг, если требуется создать локальную роль у пользователя, в противном случае оставьте флаг снятым.

Если текущий пользователь не является суперпользователем, то флаг отсутствует, будет добавлена локальная роль у пользователя.

### **3.12.2. Изменение роли у пользователя**

Изменение роли у пользователя выполняется при помощи модуля, представленного на рисунке ниже.

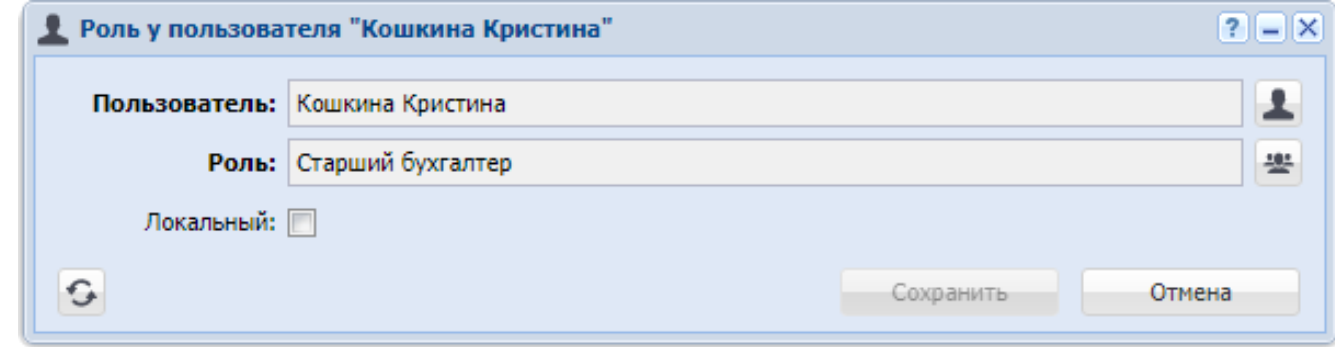

### **Рисунок 3.29. Модуль «Роль у пользователя»**

В полях «Пользователь» и «Роль» указаны пользователь и роль соответственно.

Флаг «Локальный» установлен, если роль у пользователя является глобальной, и снят, если она является локальной. Этот флаг доступен для редактирования, только если текущий пользователь является суперпользователем.

### **3.12.3. Удаление роли у пользователя**

Ограничений на удаление ролей у пользователей нет. Роли у пользователей удаляются безвозвратно.